ML-375x Series

# User's Guide Basic

### imagine the possibilities

This guide provides information concerning installation, basic operation and troubleshooting on windows.

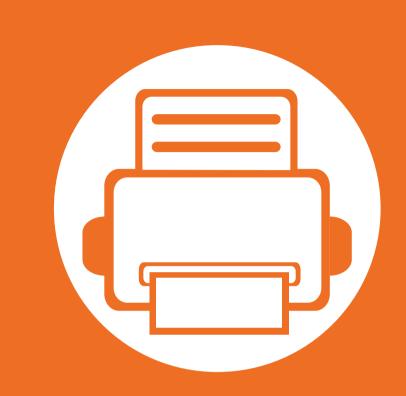

### 1. Introduction

This chapter provides information you need to know before using the machine.

| • | Key benefits                  | 3  |
|---|-------------------------------|----|
| • | Features by models            | 5  |
| • | Useful to know                | 6  |
| • | About this user's guide       | 7  |
| • | Safety information            | 8  |
| • | Machine overview              | 14 |
| • | Control panel overview        | 17 |
| • | Turning on the machine        | 18 |
| • | Installing the driver locally | 19 |
| • | Reinstalling the driver       | 20 |

### **Key benefits**

#### **Environmentally friendly**

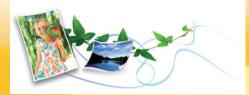

- To save toner and paper, this machine supports Eco feature.
- To save paper, you can print multiple pages on one single sheet of paper (see Advanced Guide).
- To save paper, you can print on both sides of the paper (doublesided printing) (see Advanced Guide).
- To save electricity, this machine automatically conserves electricity by substantially reducing power consumption when not in use.

#### Print with excellent quality and speed

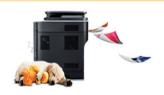

- You can print with a resolution of up to 1,200 x 1,200 dpi effective output.
- Fast, on-demand printing.
  - For single-side printing, 35 ppm (A4) or 37 ppm (Letter).
  - For duplex printing, 17 ppm (A4) or 18 ppm (Letter).

#### Convenience

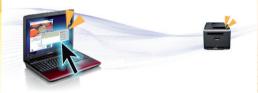

- Samsung Easy Printer Manager and Samsung Printer Status (or Smart Panel) are a program that monitors and informs you of the machine's status and allows you to customize the machine's settings (see Advanced Guide).
- AnyWeb Print helps you screen-capture, preview, scrap, and print the screen of Windows Internet Explorer more easily, than when you use the ordinary program (see Advanced Guide).

#### Wide range of functionality and application support

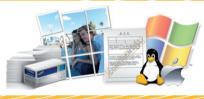

- Supports various paper sizes (see "Print media specifications" on page 79).
- Print watermark: You can customize your documents with words, such as "Confidential" (see Advanced Guide).
- Print posters: The text and pictures of each page of your document are magnified and printed across the multiple sheets of paper and can then be taped together to form a poster (see Advanced Guide).

### **Key benefits**

- You can print in various operating systems (see "System requirements" on page 82).
- Your machine is equipped with a USB interface and/or a network interface.

#### **Expand your machine's capacity**

- This machine has an extra memory slot for adding more memory (see "Available accessories" on page 48).
- Emulation compatible with PostScript 3 (PS3) enables PS printing.

### Features by models

Some features and optional goods may not be available depending on model or country.

| Features                                                 | ML-3750ND | ML-3753ND |
|----------------------------------------------------------|-----------|-----------|
| Hi-Speed USB 2.0 port 1                                  | •         | •         |
| Hi-Speed USB 2.0 port 2                                  |           | •         |
| IEEE 1284 parallel connector                             | 0         | 0         |
| Network Interface Ethernet 10/100/1000 Base TX wired LAN | •         | •         |
| ІРѵб                                                     | •         | •         |
| Eco printing                                             | •         | •         |
| Duplex (2-sided) printing                                | •         | •         |
| Samsung Easy Printer Manager                             | •         | •         |
| Memory                                                   | 0         | 0         |
| Tray 2 (520 sheets)                                      | 0         | 0         |
| SyncThru™ Web Service                                    | •         | •         |
| PCL printer driver                                       | •         | •         |
| PS printer driver                                        | •         | •         |
| XPS printer driver                                       | •         | •         |

(•: Included, •: Optional, Blank: Not available)

### **Useful to know**

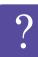

#### The machine does not print.

- Open the print queue list and remove the document from the list (see "Canceling a print job" on page 40).
- Remove the driver and install it again (see "Installing the • driver locally" on page 19).
- Select your machine as your default machine in your Windows.

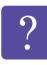

Where can I purchase accessories or supplies?

- Inquire at a Samsung distributor or your retailer.
- Visit www.samsung.com/supplies. Select your country/ region to view product service information.

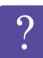

The status LED flashes or remains constantly on.

- Turn the product off and on again.
- Check the meanings of LED indications in this manual and troubleshoot accordingly (see "Understanding the status LED" on page 69).

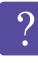

#### A paper jam has occurred.

- Open and close the front door.
- Check the instructions on removing jammed paper in this manual and troubleshoot accordingly (see "Clearing paper jams" on page 63).

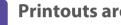

#### **Printouts are blurry.**

- The toner level might be low or uneven. Shake the toner cartridge.
- Try a different print resolution setting. •
- Replace the toner cartridge.

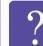

#### Where can I download the machine's driver?

• Visit www.samsung.com/printer to download the latest machine's driver, and install it on your system.

### About this user's guide

1. Introduction

This user's guide provides information for your basic understanding of the machine as well as detailed steps to explain machine usage.

- Read the safety information before using the machine. ٠
- If you have a problem using the machine, refer to the ٠ troubleshooting chapter.
- Terms used in this user's guide are explained in the glossary ٠ chapter.
- All illustrations in this user's guide may differ from your machine ٠ depending on its options or model you purchased.
- The screenshots in this user's guide may differ from your machine ٠ depending on the machine's firmware/driver version.
- The procedures in this user's guide are mainly based on Windows ٠ 7.

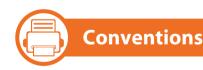

Some terms in this guide are used interchangeably, as below:

- Document is synonymous with original.
- Paper is synonymous with media, or print media. ٠
- Machine refers to printer or MFP.

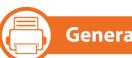

#### **General icons**

| lcon | Text    | Description                                                                                          |  |  |
|------|---------|----------------------------------------------------------------------------------------------------|--|--|
| !    | Caution | Gives users information to protect the<br>machine from possible mechanical damage<br>or malfunction. |  |  |
| Note |         | Provides additional information or detailed specification of the machine function and feature.       |  |  |

These warnings and precautions are included to prevent injury to you and others, and to prevent any potential damage to your machine. Be sure to read and understand all of these instructions before using the machine. After reading this section, keep it in a safe place for future reference.

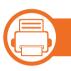

#### Important safety symbols

#### Explanation of all icons and signs used in this chapter

|            | Warning    | Hazards or unsafe practices that may result in severe personal injury or death.          |  |  |  |  |
|------------|------------|------------------------------------------------------------------------------------------|--|--|--|--|
| Caution    |            | Hazards or unsafe practices that may result in minor personal injury or property damage. |  |  |  |  |
| $\bigcirc$ | Do not att | empt.                                                                                    |  |  |  |  |

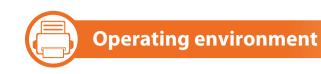

### 🚺 Warning

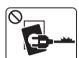

- Do not use if the power cord is damaged or if the electrical outlet is not grounded.
- This could result in electric shock or fire.

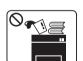

Do not place anything on top of the machine (water, small metal or heavy objects, candles, lit cigarettes, etc.).

This could result in electric shock or fire.

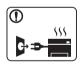

- If the machine gets overheated, it releases smoke, makes strange noises, or generates an odd odor, immediately turn off the power switch and unplug the machine.
- The user should be able to access the power outlet in case of emergencies that might require the user to pull the plug out.

This could result in electric shock or fire.

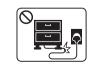

Do not bend, or place heavy objects on the power cord.

Stepping on or allowing the power cord to be crushed by a heavy object could result in electric shock or fire.

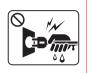

Do not remove the plug by pulling on the cord; do not handle the plug with wet hands.

This could result in electric shock or fire.

#### Caution

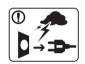

During an electrical storm or for a period of nonoperation, remove the power plug from the electrical outlet. This could result in electric shock or fire

This could result in electric shock or fire.

| Be careful, the paper output area is hot. |
|-------------------------------------------|
| Burns could occur.                        |

If the machine has been dropped, or if the cabinet appears damaged, unplug the machine from all interface connections and request assistance from qualified service personnel.

Otherwise, this could result in electric shock or fire.

If the plug does not easily enter the electrical outlet, do not attempt to force it in.

Call an electrician to change the electrical outlet, or this could result in electric shock.

| $\oslash$ | Do not allow pets to chew on the AC power, telephone or PC interface cords.                                                                                                    |  |  |
|-----------|----------------------------------------------------------------------------------------------------|--|--|
|           | This could result in electric shock or fire and/or injury to your pet.                                                                                                    |  |  |
| 1         | If the machine does not operate properly after these<br>instructions have been followed, unplug the machine<br>from all interface connections and request assistance<br>from qualified service personnel.<br>Otherwise, this could result in electric shock or fire. |  |  |

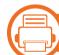

#### **Operating method**

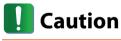

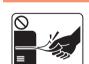

Do not forcefully pull the paper out during printing. It can cause damage to the machine.

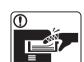

Be careful not to put your hand between the machine and paper tray.

You may get injured.

| $\bigotimes$ | Do not block or push objects into the ventilation opening.                                                                                       |                | tallation                                                                     |
|--------------|----------------------------------------------------------------------------------------------------|----------------|-------------------------------------------------------------------------------|
|              | This could result in elevated component temperatures which can cause damage or fire.                                                             | 🚺 Warn         | ing                                                                           |
|              | Be care when replacing paper or removing jammed paper.<br>New paper has sharp edges and can cause painful cuts.                                  |                | Do not plac<br>or water lea                                                   |
|              | When printing large quantities, the bottom part of the paper output area may get hot. Do not allow children to touch.<br>Burns can occur.        |                | This could                                                                    |
|              |                                                                                                    |                |                                                                               |
|              | When removing jammed paper, do not use tweezers or sharp metal objects.<br>It can damage the machine.                                            | ()<br><b>i</b> | Before mo<br>disconnect                                                       |
| $\bigcirc$   | Do not allow too many papers to stack up in the paper<br>output tray.<br>It can damage the machine.                                              |                | Then lift th <ul> <li>If the ma</li> <li>1 persor</li> </ul>                  |
|              | This machine's power reception device is the power cord.<br>To switch off the power supply, remove the power cord<br>from the electrical outlet. |                | <ul> <li>If the m<br/>lbs), lift v</li> <li>If the ma<br/>with 4 o</li> </ul> |
|              |                                                                                                    |                | The machi                                                                     |

### / Moving

ace the machine in an area with dust, humidity, eaks.

result in electric shock or fire.

oving the machine, turn the power off and ct all cords.

he machine:

- nachine weighs under 20 kg (44.09 lbs), lift with on.
- machine weighs 20 kg (44.09 lbs) 40kg (88.18 with 2 people.
- nachine weighs more than 40 kg (88.18 lbs), lift or more people.

The machine could fall, causing injury or machine damage.

|              | Do not place the machine on an unstable surface.                                                                                                    | $\bigcirc$  | Use the power cord supplied with your machine for safe                                                                                         |
|--------------|----------------------------------------------------------------------------------------------------|-------------|----------------------------------------------------------------------------------------------------|
|              | The machine could fall, causing injury or machine damage.                                                                                                    |             | operation. If you are using a cord which is longer than 2 meters (6 feet) with a 110 V machine, then the gauge                                 |
| $\bigcirc$   | The machine should be connected to<br>the power level which is specified on the label.<br>If you are unsure and want to check the power level you<br>are using, contact the electrical utility company. | a. AWG: Ame | should be 16 AWG or larger.<br>Otherwise, it can cause damage to the machine, and<br>could result in electric shock or fire.                   |
|              | Use only No.26 AWG <sup>a</sup> or larger, telephone line cord, if necessary.<br>Otherwise, it can cause damage to the machine.                                                                         | M           | laintenance / Checking                                                                                                    |
| $\Diamond$   | Do not put a cover over the machine or place it in an<br>airtight location, such as a closet.<br>If the machine is not well-ventilated, this could result in                                            | 🚺 Caut      | ion                                                                                                    |
|              | fire.                                                                                                    |             | Unplug this product from the wall outlet before                                                                                                |
|              | Make sure you plug the power cord into a grounded electrical outlet.                                                                                                    | Akohol ××   | cleaning the inside of the machine. Do not clean the machine with benzene, paint thinner or alcohol; do not                                    |
|              | Otherwise, this could result in electric shock or fire.                                                                                                    |             | spray water directly into the machine.<br>This could result in electric shock or fire.                                                         |
| $\bigotimes$ | Do not overload wall outlets and extension cords.<br>This can diminish performance, and could result in<br>electric shock or fire.                                                                      |             | When you are working inside the machine replacing<br>supplies or cleaning the inside, do not operate the<br>machine.<br>You could get injured. |

1. Introduction 11

| Keep the power cable and the contact surface of the plug clean from dust or water.                                                                                             | Su                                                                                                    | ppl                                                                                                    |
|----------------------------------------------------------------------------------------------------|----------------------------------------------------------------------------------------------------|----------------------------------------------------------------------------------------------------|
| Otherwise, this could result in electric shock or fire.                                                                                                    |                                                                                                    |                                                                                                    |
| <ul> <li>Do not remove any covers or guards that are fastened with screws.</li> </ul>                                                                                          | 🚺 Cauti                                                                                                    | on                                                                                                    |
| <ul> <li>Fuser units should only be repaired by a certified<br/>service technician. Repair by non-certified<br/>technicians could result in fire or electric shock.</li> </ul> |                                                                                                    | D<br>To                                                                                                    |
| The machine should only be repaired by a Samsung service technician.                                                                                                    |                                                                                                    | D                                                                                                    |
| Keep cleaning supplies away from children.<br>Children could get hurt.                                                                                                    |                                                                                                    | or<br>Tł                                                                                                    |
|                                                                                                    | $\bigcirc$                                                                                                    | W                                                                                                    |
| Do not disassemble, repair or rebuild the machine by yourself.                                                                                                    |                                                                                                    | ja<br>yo                                                                                                    |
| It can damage the machine. Call a certified technician when the machine needs repairing.                                                                                       |                                                                                                    | To<br>W                                                                                                    |
| To clean and operate the machine, strictly follow the                                                                                                    |                                                                                                    | th                                                                                                    |
| user's guide provided with the machine.                                                                                                    |                                                                                                    | Тс                                                                                                    |
| Otherwise, you could damage the machine.                                                                                                    | $\bigcirc$                                                                                                    | U                                                                                                    |
|                                                                                                    | <ul> <li>plug clean from dust or water.</li> <li>Otherwise, this could result in electric shock or fire.</li> <li>Do not remove any covers or guards that are fastened with screws.</li> <li>Fuser units should only be repaired by a certified service technician. Repair by non-certified technicians could result in fire or electric shock.</li> <li>The machine should only be repaired by a Samsung service technician.</li> <li>Keep cleaning supplies away from children.</li> <li>Children could get hurt.</li> <li>Do not disassemble, repair or rebuild the machine by yourself.</li> <li>It can damage the machine. Call a certified technician when the machine needs repairing.</li> <li>To clean and operate the machine, strictly follow the user's guide provided with the machine.</li> </ul> | <ul> <li>plug clean from dust or water.</li> <li>Otherwise, this could result in electric shock or fire.</li> <li>Do not remove any covers or guards that are fastened with screws.</li> <li>Fuser units should only be repaired by a certified service technician. Repair by non-certified technicians could result in fire or electric shock.</li> <li>The machine should only be repaired by a Samsung service technician.</li> <li>Keep cleaning supplies away from children.</li> <li>Children could get hurt.</li> <li>Do not disassemble, repair or rebuild the machine by yourself.</li> <li>It can damage the machine. Call a certified technician when the machine needs repairing.</li> <li>To clean and operate the machine, strictly follow the user's guide provided with the machine.</li> </ul> |

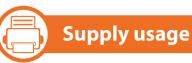

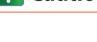

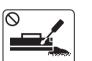

Do not disassemble the toner cartridge.

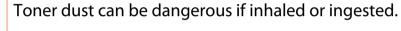

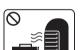

Do not burn any of the supplies such as toner cartridge or fuser unit.

This could cause an explosion or uncontrollable fire.

When changing the toner cartridge or removing jammed paper, be careful not to let toner dust touch your body or clothes.

Toner dust can be dangerous if inhaled or ingested.

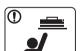

When storing supplies such as toner cartridges, keep them away from children.

Toner dust can be dangerous if inhaled or ingested.

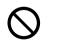

Using recycled supplies, such as toner, can cause damage to the machine.

In case of damage due to the use of recycled supplies, a service fee will be charged.

| When toner gets on your clothing, do not use hot water to wash it. |
|--------------------------------------------------------------------|
| Hot water sets toner into fabric. Use cold water.                  |

| Accessories              |                                |
|--------------------------|--------------------------------|
|                          |                                |
|                          |                                |
| Power cord               | Quick installation guide       |
|                          |                                |
| Software CD <sup>a</sup> | Misc. accessories <sup>b</sup> |

a. The software CD contains the printer driver and applications.

b. Miscellaneous accessories included with your machine may vary by country of purchase and specific model.

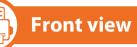

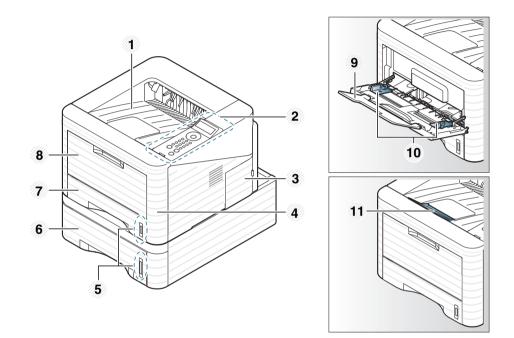

| 1 | Output tray         | 4 | Front cover           | 7 | Tray 1                             | 10 | Paper width guides on a multi-purpose tray |
|---|---------------------|---|-----------------------|---|------------------------------------|----|--------------------------------------------|
| 2 | Control panel       | 5 | Paper level indicator | 8 | Multi-purpose tray                 | 11 | Output support                             |
| 3 | Control board cover | 6 | Tray 2                | 9 | Multi-purpose tray paper extension |    |                                            |

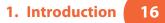

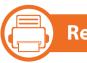

#### Rear view

- This illustration may differ from your machine depending on its model.
  - Some features and optional goods may not be available depending on model or country.

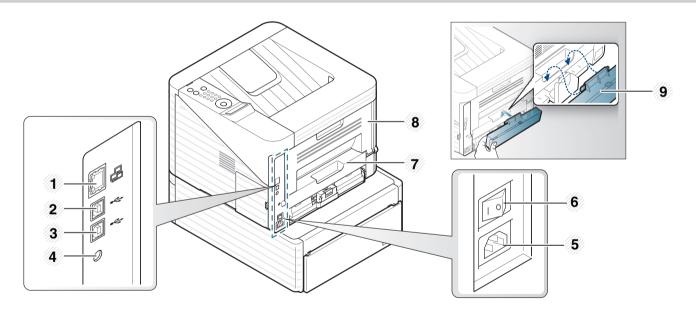

| 1 | Network port                             | 4 | IEEE 1284 parallel connector power supply jack | 7 | Duplex unit     |
|---|------------------------------------------|---|------------------------------------------------|---|-----------------|
| 2 | USB port 1                               | 5 | Power-switch                                   | 8 | Rear cover      |
| 3 | USB port 2 <sup>a</sup> (ML-3753ND only) | 6 | Power receptacle                               | 9 | Tray back cover |

a. Two USB ports allow you to connect a printer to two separate computers. Printer drivers need to be installed on both computers for this operation. Double connections from a printer to a single computer through the USB ports can result in serious damage to the printer and computer.

### **Control panel overview**

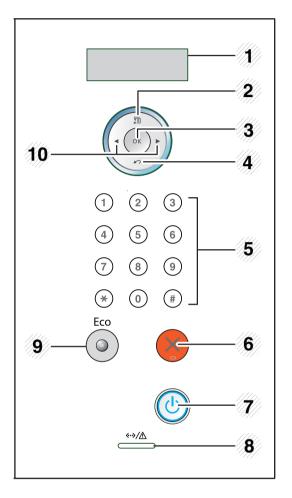

| 1 | Display  | Shows the current status and prompts during an operation. |
|---|----------|-----------------------------------------------------------|
| 2 | ∰ (Menu) | Enters menu mode and scrolls through the available menus. |
| 3 | ОК       | Confirms the selection on the display.                    |

| 4  | 🖄 (Back)                          | Sends you back to the upper menu<br>level.                                                                                                    |  |  |
|----|-----------------------------------|----------------------------------------------------------------------------------------------------|--|--|
| 5  | Numeric keypad                    | Use the keypad to enter numbers<br>and characters. It is useful for<br>entering IP addresses. (see "Entering<br>characters using the number<br>keypad" on page 24). |  |  |
| 6  | (Cancel)                          | Stops an operation at any time.                                                                                                    |  |  |
| 7  | (Power)                           | You can turn the power on and off with this button.                                                                                                    |  |  |
| 8  | <b>∢··&gt;∕</b> ∧ (Status<br>LED) | Shows the status of your machine (see "Status LED" on page 70).                                                                                                    |  |  |
| 9  | Εсο                               | Enters eco mode to reduce toner<br>consumption and paper usage (see<br>"Eco options" on page 43).                                                                   |  |  |
| 10 | Arrows                            | Navigates available values by moving to the next or previous options.                                                                                               |  |  |

### Turning on the machine

Connect the machine to the electricity supply first.

Turn on the power switch.

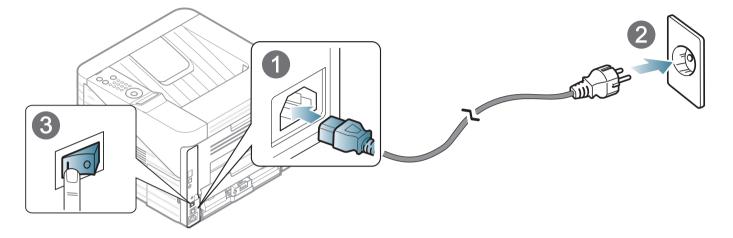

2 If it is turned off, press the 🕑 (**Power**) button, then release.

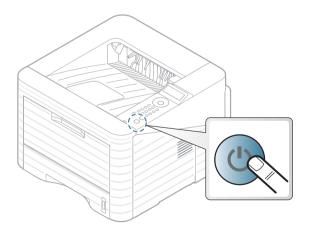

A locally connected machine is a machine directly attached to your computer using the cable. If your machine is attached to a network, skip the following steps below and go on to installing a network connected machine's driver (see Advanced Guide).

- V
- If you are a Macintosh, Linux, or Unix OS user, refer to the Advanced guide.
- The installation window in this User's Guide may differ depending on the machine and interface in use.
- Selecting **Custom Installation** allows you to choose which programs to install.
- Only use a USB cable no longer than 3 meters (118 inches).

#### Windows

Make sure that the machine is connected to your computer and powered on.

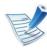

If the "**Found New Hardware Wizard**" appears during the installation procedure, click **Cancel** to close the window.

The software CD should automatically run and an installation window will appear.

#### Select Install Now.

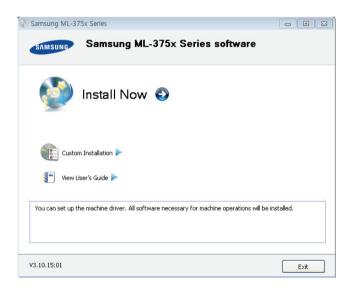

- 4 Read License Agreement, and select I accept the terms of the License Agreement. Then, click Next.
- **Follow the instructions in the installation window.**

### **Reinstalling the driver**

If the printer driver does not work properly, follow the steps below to reinstall the driver.

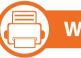

#### Windows

- 1 Make sure that the machine is connected to your computer and powered on.
- 2 From the Start menu, select Programs or All Programs > Samsung Printers > your printer driver name > Uninstall.
- **3** Follow the instructions in the installation window.
- 4 Insert the software CD into your CD-ROM drive and install the driver again (see "Installing the driver locally" on page 19).

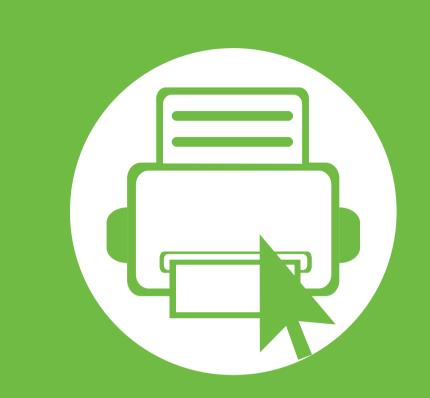

### 2. Learning the basic usage

After installation is complete, you may want to set the machine's default settings. Refer to the next section if you would like to set or change values. This chapter provides information about the overall menu structure and the basic setup options.

- Menu overview 22
- Entering characters using the number keypad 24

25

26

27

39

- Printing a demo page
- Changing the display language
- Media and tray
- Basic printing

### Menu overview

2. Learning the basic usage **22** 

The control panel provides access to various menus to set up the machine or use the machine's functions.

|   | N |
|---|---|
| E |   |
| E |   |
| E | / |

|   | These menus can be accessed by pressing 😭 ( <b>Menu</b> )<br>button. Press the arrows until the needed menu item<br>appears and press <b>OK</b> .<br>An asterisk (*) appears next to the currently selected |
|---|----------------------------------------------------------------------------------------------------|
|   | menu.                                                                                                    |
| • | Some menus may not appear on the display depending on options or models. If so, it is not applicable to your machine.                                                                                       |
| • | Some menu names may differ from your machine depending on its options or the models.                                                                                                    |
|   |                                                                                                    |
|   |                                                                                                    |
|   |                                                                                                    |
|   |                                                                                                    |

| ltems       | Options                 |  |  |
|-------------|-------------------------|--|--|
|             | Menu Map                |  |  |
|             | Configuration           |  |  |
|             | Supplies Info.          |  |  |
|             | Demo Page               |  |  |
| Information | PCL Font                |  |  |
|             | PS Font                 |  |  |
|             | EPSON Font              |  |  |
|             | Usage Counter           |  |  |
|             | Account                 |  |  |
|             | Orientation             |  |  |
|             | Common Margin           |  |  |
| Lavout      | MP Tray                 |  |  |
| Layout      | Tray X                  |  |  |
|             | Emulation Mar.          |  |  |
|             | Duplex                  |  |  |
|             | Copies                  |  |  |
| Damar       | MP Tray/ [Tray <x>]</x> |  |  |
| Paper       | Paper Source            |  |  |
|             | Tray Chaining           |  |  |

### Menu overview

| ltems                   | Options                       | ltems               | Options                                                                                                    |  |  |
|-------------------------|-------------------------------|---------------------|----------------------------------------------------------------------------------------------------|--|--|
| Graphic                 | Resolution                    |                     | TCP/IP (IPv4)                                                                                                    |  |  |
|                         | Darken Text<br>Language       |                     | TCP/IP (IPv6)<br>Ethernet Speed                                                                                                    |  |  |
|                         | Power Save                    | Network             | 802.1x                                                                                                    |  |  |
|                         | Wakeup Event<br>Auto Continue |                     | Clear Setting<br>Network Conf.                                                                                                    |  |  |
|                         | Paper Substit.                |                     | Net. Activate                                                                                                    |  |  |
|                         | Paper Mismatch                |                     | Http Activate                                                                                                    |  |  |
| System Setup            | etup Altitude Adj.<br>Auto CR | Custom <sup>a</sup> |                                                                                                    |  |  |
|                         | Job Timeout                   | Job                 | Active Job<br>Stored Job                                                                                                    |  |  |
|                         | Maintenance<br>Toner Save     | Management          | File Policy                                                                                                    |  |  |
|                         | Eco Setup                     |                     | a. You can start applications. You need to register the application from the SyncThru™ Web Service before you start the application. |  |  |
|                         | Clear Setting                 |                     |                                                                                                    |  |  |
| Emulation Type<br>Setup |                               |                     |                                                                                                    |  |  |

As you perform various tasks, you may need to enter names and numbers.

When you are prompted to enter a letter, locate the button labeled with the character you want. Press the button until the correct letter appears on the display.

For example, to enter the letter O, press 6, labeled with MNO.

Each time you press 6, the display shows a different letter, M, N, O, m, n, o and finally 6.

To enter additional letters, repeat step 1.

If the next letter is printed on the same button, move the cursor by pressing the left/right arrow button and then press the button labeled with the letter you want. The cursor will move to the right and the next letter will appear on the display.

You can enter a space by pressing **arrow** button.

When you have finished entering letters, press **OK**.

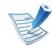

If you make a mistake while entering a number or name, press the left/right **arrow** button to delete the last digit or character.

### Printing a demo page

Print a demo page to make sure that the machine is operating correctly.

- **1** Press 🔚 (**Menu**) button on the control panel.
- **2** Press Information > OK > Demo Page > OK.
- **Press Print?** > **Yes** > **OK**.

A demo page prints out.

### **Changing the display language**

To change the language that is displayed on the control panel, follow these steps:

- **1** Press 🔚 (**Menu**) button on the control panel.
- 2 Press System Setup > OK > Language > OK.
- **Press OK** to select the language you want.

This chapter provides information on how to load print media into your machine.

- Using print media that does not meet these specifications may cause problems or require repairs. Such repairs are not covered by Samsung's warranty or service agreements.
  - Make sure not to use the inkjet photo paper with this machine. It could cause damage to the machine.
  - Using inflammable print media can cause a fire.
  - Use designated print media (see "Print media specifications" on page 79).

The use of inflammable media or foreign materials left in the printer may lead to overheating of the unit and, in rare cases may cause a fire.

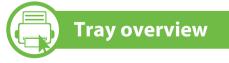

To change the size, you need to adjust the paper guides.

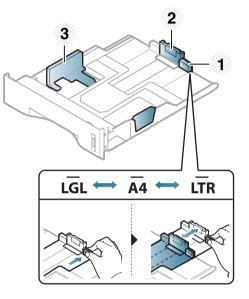

- 1 Tray extention guide
- 2 Paper length guide
- 3 Paper width guide

The duplex unit is preset to Letter/LGL or A4 size, depending on your country. To change the paper size, adjust the guide as shown below.

If you do not adjust the guide, it may cause paper registration, image skew, or jamming of the paper.

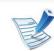

Paper quantity indicator shows the amount of paper in the tray.

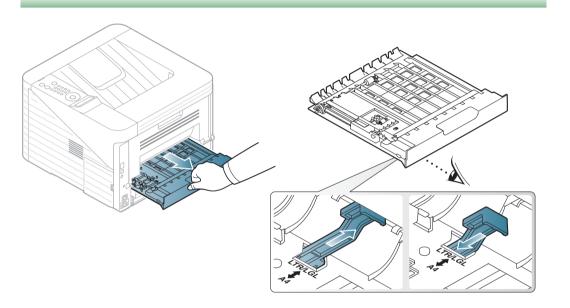

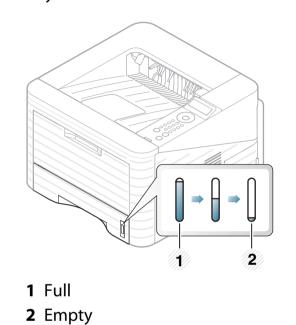

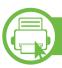

#### Loading paper in the tray/ optional tray

- **1** Pull out the paper tray.
- 2 Flex or fan the edge of the paper stack to separate the pages before loading papers.

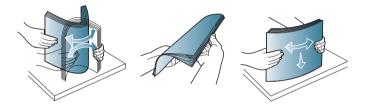

Place paper with the side you want to print on facing down.

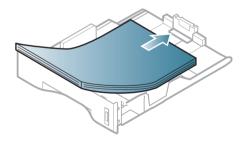

4 Slide the paper length guide until it lightly touches the end of the paper stack.

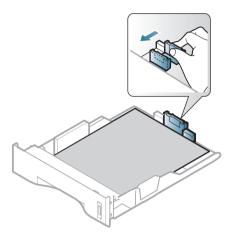

5 Squeeze the paper width guide and slide it to the edge of the paper stack without causing it to bend.

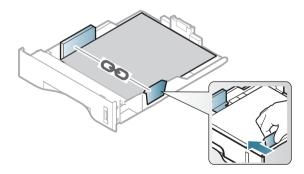

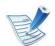

6

- Do not push the paper width guide too far causing the media to warp.
- If you do not adjust the paper width guide, it may cause paper jams.

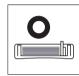

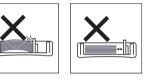

• Do not use a paper with a leading-edge curl, it may cause a paper jam or the paper can be wrinkled.

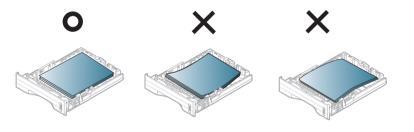

- Insert the tray back into the machine.
- Set the paper type and size for tray 1 (see "Setting the paper size and type" on page 38).

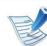

- The settings set from the machine driver override the settings on the control panel.
- **a** To print from an application, open an application and start the print menu.
- **b** Open **Printing Preferences** (see "Opening printing preferences" on page 41).
- c Press the **Paper** tab in **Printing Preferences**, and select an appropriate paper type.

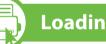

#### Loading in multi-purpose tray

The multi-purpose tray can hold special sizes and types of print material, such as postcards, note cards, and envelopes.

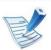

#### Tips on using the multi-purpose tray

- To prevent paper jams, do not add paper while printing when there is still paper in the multi-purpose tray.
- Print media should be loaded face up with the top edge going into the multi-purpose tray first and be placed in the center of the tray.
- To ensure printing quality and to prevent paper jams, only load the available paper (see "Print media specifications" on page 79).

- Flatten any curl on postcards, envelopes, and labels before loading them into the multi-purpose tray.
- When printing on special media, you must follow the loading guidelines (see "Printing on special media" on page 32).
- When papers overlap when printing using the multipurpose tray, open tray 1 and remove the overlapping papers then try printing again.
- When paper does not feed well while printing, push the paper in manually until it starts feeding automatically.
- Open the multi-purpose tray and unfold the multi-purpose tray extension, as shown.

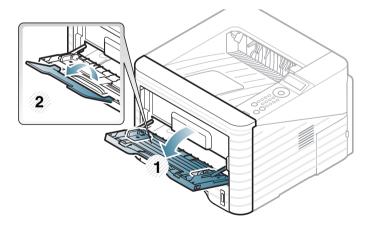

2 Adjust the multi-purpose tray paper width guides to the width of the paper.

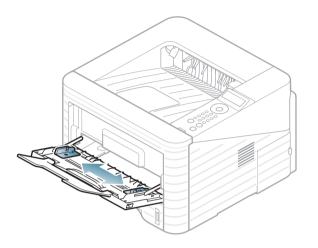

Flex or fan the edge of the paper stack to separate the pages before loading paper.

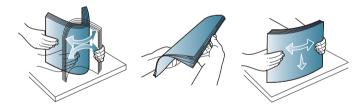

Load the paper. Squeeze the multi-purpose tray paper width guides and adjust them to the width of the paper.

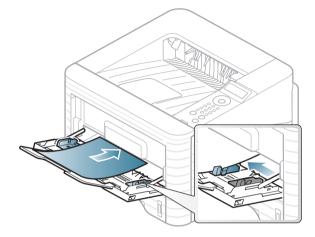

Set the paper type and size from the control panel (see "Setting the paper size and type" on page 38).

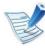

The settings set from the machine's driver override the settings on the control panel.

- **a** To print from an application, open an application and start the print menu.
- **b** Open **Printing Preferences** (see "Opening printing preferences" on page 41).
- c Press the **Paper** tab in **Printing Preferences** and select an appropriate paper type.

For example, if you want to use a label, set the paper type to **Label**.

d Select MP Tray in paper source, then press OK.

**e** Start printing in application.

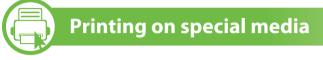

The table below shows the special media usable in each tray.

The media types are shown in the **Printing Preferences**. Select the proper media type to get the highest printing quality.

- When using special media, we recommend you feed one sheet at a time (see "Print media specifications" on page 79).
  - Printing the special media (Face up) If special media are printed out with curl, wrinkles, crease, or black bold lines, open the rear cover and pull down the pressure lever as shown below and try printing again. Keep the rear cover opened during printing.

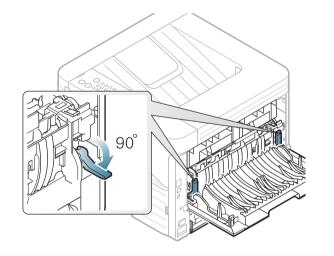

To see for paper weights for each sheet, refer to "Print media specifications" on page 79.

| Types | Tray 1 | Optional<br>tray | Multi-purpose tray |
|-------|--------|------------------|--------------------|
| Plain | ?      | ?                | ?                  |

| Types        | Tray 1 | Optional<br>tray | Multi-purpose tray |
|--------------|--------|------------------|--------------------|
| Thick        | •      | •                | •                  |
| Thicker      |        |                  | •                  |
| Thin         | •      | •                | •                  |
| Bond         | •      | •                | •                  |
| Color        |        |                  | •                  |
| CardStock    | •      | •                | •                  |
| Labels       |        |                  | •                  |
| Transparency |        |                  | •                  |
| Envelope     |        |                  | •                  |
| Preprinted   |        |                  | •                  |
| Cotton       |        |                  | •                  |
| Recycled     | •      | •                | •                  |
| Archive      | •      | •                | •                  |

( •: Included, Blank: Not available)

#### Envelope

Printing successfully on envelopes depends upon the quality of the envelopes.

To print an envelope, place it as shown in the following figure.

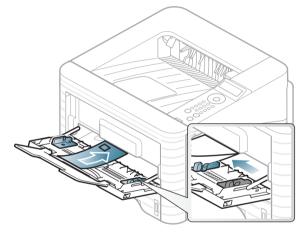

If envelopes are printed out with wrinkles, crease, or black bold lines, open the rear cover and pull down the pressure lever on the right side about 90 degrees and try printing again. Keep the rear cover opened during printing.

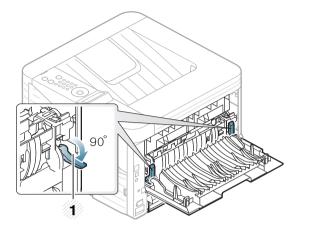

1 Pressure lever

- When selecting envelopes, consider the following factors:
  - Weight: should not exceed 90 g/m<sup>2</sup> otherwise; jams may occur.
  - **Construction:** should lie flat with less than 6 mm curl and should not contain air.
  - **Condition:** should not be wrinkled, nicked, nor damaged.
  - **Temperature:** should resist the heat and pressure of the machine during operation.
- Use only well-constructed envelopes with sharp and wellcreased folds.
- Do not use stamped envelopes.
- Do not use envelopes with clasps, snaps, windows, coated lining, self-adhesive seals, or other synthetic materials.
- Do not use damaged or poorly made envelopes.

Be sure the seam at both ends of the envelope extends all the way to the corner of the envelope.

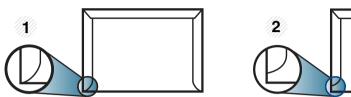

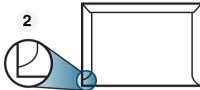

- Acceptable 1 Unacceptable 2
- Envelopes with a peel-off adhesive strip or with more than one flap that folds over to seal must use adhesives compatible with the machine's fusing temperature for 0.1 second (about 170°C (338 °F)). The extra flaps and strips might cause wrinkling, creasing, or jams, and may even damage the fuser.
- For the best print quality, position margins no closer than 15 mm ٠ from the edges of the envelope.
- Avoid printing over the area where the envelope's seams meet.

#### **Transparency**

To avoid damaging the machine, use only transparencies designed for use in laser printers.

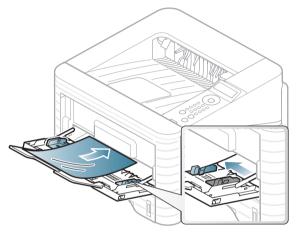

- Must withstand the machine's fusing temperature.
- Place them on a flat surface after removing them from the . machine.
- Do not leave unused transparencies in the paper tray for long. ٠ Dust and dirt may accumulate on them, resulting in spotty printing.
- To avoid smudging caused by fingerprints, handle them ٠ carefully.
- To avoid fading, do not expose printed transparencies to ٠ prolonged sunlight.
- Ensure that transparencies are not wrinkled, curled, or have any torn edges.

- Do not use transparencies that separate from the backing sheet.
- To prevent transparencies from sticking to each other, do not let the printed sheets stack up as they are being printed out.

#### Labels

To avoid damaging the machine, use only labels designed for use in laser printers.

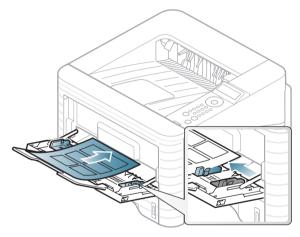

- When selecting labels, consider the following factors:
  - **Adhesives:** Should be stable at your machine's fusing temperature. Check your machine's specifications to view the fusing temperature (about 170°C (338°F)).
  - Arrangement: Only use labels with no exposed backing between them. Labels can peel off sheets that have spaces between the labels, causing serious jams.

- **Curl:** Must lie flat with no more than 13 mm of curl in any direction.
- **Condition:** Do not use labels with wrinkles, bubbles, or other indications of separation.
- Make sure that there is no exposed adhesive material between labels. Exposed areas can cause labels to peel off during printing, which can cause paper jams. Exposed adhesive can also cause damage to machine components.
- Do not run a sheet of labels through the machine more than once. The adhesive backing is designed for only a single pass through the machine.
- Do not use labels that are separating from the backing sheet or are wrinkled, bubbled, or otherwise damaged.

### Media and tray

#### Card stock/ Custom-sized paper

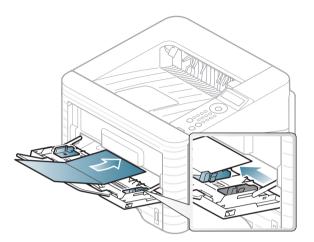

٠

In the software application, set margins at least 6.4 mm (0.25 inches) away from the edges of the material.

#### **Preprinted paper**

When loading preprinted paper, the printed side should be facing up with an uncurled edge at the front. If you experience problems with paper feeding, turn the paper around. Note that print quality is not guaranteed.

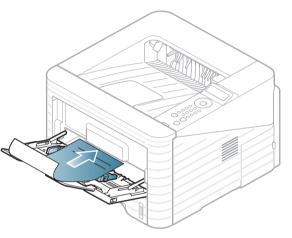

- Must be printed with heat-resistant ink that will not melt, vaporize, or release hazardous emissions when subjected to the machine's fusing temperature for 0.1 second (about 170°C (338°F)).
- Must be non-flammable and should not adversely affect machine rollers.
- Before you load preprinted paper, verify that the ink on the paper is dry. During the fusing process, wet ink can come off preprinted paper, reducing print quality.

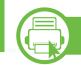

After loading paper in the paper tray, set the paper size and type using the control panel buttons.

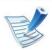

- The settings set from the machine's driver override the settings on the control panel.
- For models that do not have the display screen on the control panel, this feature is not applicable.
- Press 🔚 (**Menu**) button on the control panel.
- Press Paper > OK > Select the tray you want > OK.
- **Press Paper Size** > **OK** > Select the option you want > **OK**.
- Press Paper Type > OK > Select the option you want > OK
  - Press 🕜 (**Cancel**) to return to ready mode.

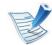

If you want to use special-sized paper such as billing paper, select **Custom** in the **Paper** tab in the **Printing Preferences** (see "Opening printing preferences" on page 41).

# **Basic printing**

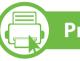

#### Printing

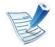

If you are a Macintosh, Linux, or Unix OS user, refer to the Advanced Guide.

The following **Printing Preferences** window is for Notepad in Windows 7.

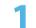

- Open the document you want to print.
- **7** Select **Print** from the **File** menu.

**3** Select your machine from the **Select Printer** list.

| Select Printer                         |                           |
|----------------------------------------|---------------------------|
| Status: Ready<br>Location:<br>Comment: | Print to file Preferences |
| Page Range  Al  Selection Pages:       | Number of gopies: 1 +     |

4 The basic print settings including the number of copies and print range are selected within the **Print** window.

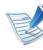

To take advantage of the advanced printing features, click **Properties** or **Preferences** from the **Print** window (see "Opening printing preferences" on page 41).

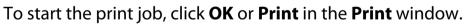

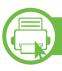

### Canceling a print job

If the print job is waiting in the print queue or print spooler, cancel the job as follows:

- You can access this window by simply double-clicking the machine icon ( ) in the Windows task bar.
- You can also cancel the current job by pressing (Cancel) on the control panel.

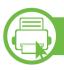

#### Opening printing preferences

- The **Printing Preferences** window that appears in this user's guide may differ depending on the machine in use.
- When you select an option in **Printing Preferences**, you may see a warning mark or in the select that certain option but it is not recommended, and an option wark means you cannot select that option due to the machine's setting or environment.
- Open the document you want to print.
- **Select Print** from the file menu.
- Select your machine from the **Select Printer**.

#### Click Properties or Preferences.

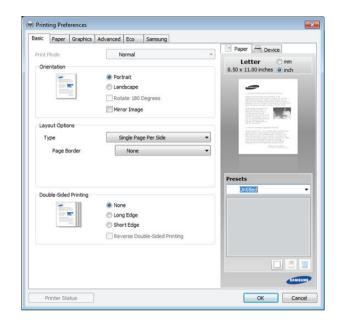

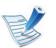

You can check the machine's current status using the **Printer Status** button (see Advanced Guide).

#### Using a favorite setting

The **Presets** option, which is visible on each preferences tab except for the **Samsung** tab, allows you to save the current preferences for future use.

To save a **Presets** item, follow these steps:

Change the settings as needed on each tab.

**7** Enter a name for the item in the **Presets** input box.

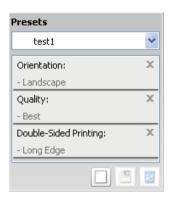

Click (Add). When you save **Presets**, all current driver settings are saved.

| 1  |   |
|----|---|
| E  | 7 |
| ES |   |
| 9  |   |

Select more options and click (Update), settings will be added to the Presets you made. To use a saved setting, select it from the **Presets** drop-down list. The machine is now set to print according to the settings you have selected. To delete saved settings, select it from the **Presets** drop-down list and click (Delete).

You can also restore the printer driver's default settings by selecting **Default Preset** from the **Presets** drop-down list.

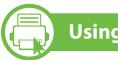

### Using help

Click the option you want to know on the **Printing Preferences** window and press **F1** on your keyboard.

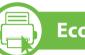

### Eco printing

The **Eco** function cuts toner consumption and paper usage. The **Eco** function allows you to save print resources and lead you to eco-friendly printing.

If you press the **Eco** button from the control panel, eco mode is enabled. The default setting of eco mode is duplex (long edge), 2-up, skip blank pages, and toner save.

#### Setting eco mode on the control panel

- Press 🗐 (Menu) button on the control panel.
- Press System Setup > OK > Eco Setup > OK.

- 3
- Press **OK** select the mode you want.
- **Default Mode:** Select this to turn on or off the eco mode. (Duplex (long edge)/Toner save/2-up/Skip blank pages)
  - Off: Set the eco mode off.
  - **On**: Set the eco mode on.

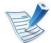

If you set the eco mode on with a password from the SyncThru<sup>™</sup> Web Service ( **Settings** tab > **Machine Settings** > **System** > **Eco** > **Settings**), the **Onforce** message appears. You have to enter the password to change the eco mode status.

- Change Temp.: Select the eco template.
  - Default Eco: The default setting of eco mode is duplex,
     2-up, skip blank pages, and toner save.
  - Custom Eco: Follow the settings from Syncthru<sup>™</sup> Web Service. Before you select this item, you must set the eco function in SyncThru<sup>™</sup> Web Service> Settings tab > Machine Settings > System > Eco > Settings.

#### Setting eco mode on the driver

Open the Eco tab to set eco mode. When you see the eco image (VG), that means the eco mode is currently enabled.

#### Eco options

- Printer Default: Follows the settings from the machine's control panel.
- None: Disables eco mode.
- **Eco Printing:** Enables eco mode. Activate the various eco items you want to use.
- **Password:** If the administrator fixed to enable the eco mode, you have to enter the password to change the status.

#### Result simulator

**Result Simulator** shows the results of reduced emission of carbon dioxide, used electricity, and the amount of saved paper in accordance with the settings you selected.

- The results are calculated on the basis that the total number of printed paper is one hundred without a blank page when the eco mode is disabled.
- Refer to the calculation coefficient about CO2, energy, and paper from IEA, the index of Ministry of Internal Affairs and Communication of Japan and www.remanufacturing.org.uk. Each model has a different index.
- The power consumption in printing mode refers to the average printing power consumption of this machine.

2. Learning the basic usage 44

• The actual saved or reduced amount may differ depending on the operating system used, computing performance, application software, connection method, media type, media size, job complexity, etc.

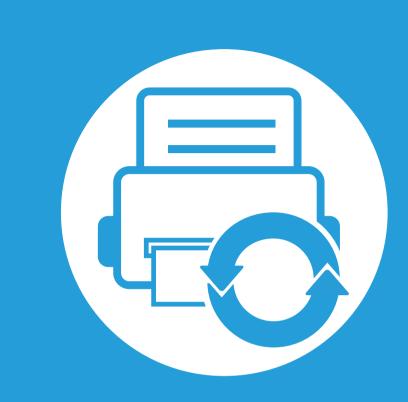

### 3. Maintenance

This chapter provides information about purchasing supplies, accessories and maintenance parts available for your machine.

| • | Ordering supplies and accessories | 46 |
|---|-----------------------------------|----|
| • | Available supplies                | 47 |
| • | Available accessories             | 48 |
| • | Available maintenance parts       | 49 |
| • | Redistributing toner              | 50 |
| • | Replacing the toner cartridge     | 52 |
| • | Upgrading a memory module         | 54 |
| • | Monitoring the supplies life      | 56 |
| • | Setting the toner low alert       | 57 |
| • | Cleaning the machine              | 58 |
|   |                                   |    |

### **Ordering supplies and accessories**

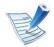

Available accessories may differ from country to country. Contact your sales representatives to obtain the list of available supplies, and maintenance parts.

To order Samsung-authorized supplies, accessories, and maintenance parts, contact your local Samsung dealer or the retailer where you purchased your machine. You can also visit **www.samsung.com/supplies**, and then select your country/region to obtain the contact information for service.

## **Available supplies**

3. Maintenance 47

When supplies reach the end of their life spans, you can order the following types of supplies for your machine:

| Туре                          | Average yield <sup>a</sup> | Part name |
|-------------------------------|----------------------------|-----------|
| High yield toner<br>cartridge | Approx. 15,000 pages       | MLT-D305L |

a. Declared yield value in accordance with ISO/IEC 19752.

R

Depending on the options and job mode used, the toner cartridge's lifespan may differ.

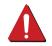

When purchasing new toner cartridges or other supplies, these must be purchased in the same country as the machine you are using. Otherwise, new toner cartridges or other supplies will be incompatible with your machine due to different configurations of toner cartridges and other supplies according to the specific country conditions.

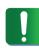

Samsung does not recommend using non-genuine Samsung toner cartridge such as refilled or remanufactured toner. Samsung cannot guarantee non-genuine Samsung toner cartridge's quality. Service or repair required as a result of using non-genuine Samsung toner cartridges will not be covered under the machine's warranty. You can purchase and install accessories to enhance your machine's performance and capacity.

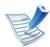

Some features and optional goods may not be available depending on models or countries (see "Features by models" on page 5).

| Accessory                       | Function                                                                                                    | Part name                                                                                           |
|---------------------------------|----------------------------------------------------------------------------------------------------|----------------------------------------------------------------------------------------------------|
| Memory module                   | Extends your machine's memory capacity.                                                                                                    | <ul> <li>ML-MEM370 : 512MB (ML-3750ND only)</li> <li>CLP-MEM202 : 256MB (ML-3753ND only)</li> </ul> |
| Tray 2                          | If you are experiencing frequent paper supply problems, you can attach an additional tray.                                                                                                    | ML-S3710A                                                                                           |
| IEEE 1284 parallel<br>connector | <ul> <li>Allows you to use various interface.</li> <li>When installing the printer driver with an IEEE1284 parallel connector, the machine might not be found and after installing the printer driver, only basic printing features are available.</li> <li>If you want to check the machine's status or set the settings, connect the machine to a computer with a USB cable or a network.</li> <li>If you use the IEEE 1284 parallel connector, you can not use the USB cable.</li> </ul> | ML-PAR100                                                                                           |

To purchase maintenance parts, contact the source where you bought the machine. Replacing maintenance parts can be performed only by an authorized service provider, dealer, or the retailer where you bought the machine. The warranty does not cover the replacement of any maintenance parts once it has reached its "Average yield".

Maintenance parts are replaced at specific intervals to avoid print quality and paper feed problems resulting from worn parts, see table below. The purpose of which is to maintain your machine in top working condition. The maintenance parts below should be replaced when the life span of each item has been met.

| Parts           | Average yield <sup>a</sup> |
|-----------------|----------------------------|
| Transfer roller | Approx. 100,000 pages      |
| Fuser unit      | Approx. 90,000 pages       |
| Pickup roller   | Approx. 90,000 pages       |
| Retard roller   | Approx. 60,000 pages       |

a. It will be affected by the operating system used, computing performance, application software, connecting method, media type, media size and job complexity.

### **Redistributing toner**

When the toner cartridge is near the end of its life:

- White streaks or light printing occurs and/or density variation side to side.
- The **Status** LED blinks red.

If this happens, you can temporarily improve print quality by redistributing the remaining toner in the cartridge. In some cases, white streaks or light printing will still occur even after you have redistributed the toner.

Open the front cover and pull the toner cartridge out.

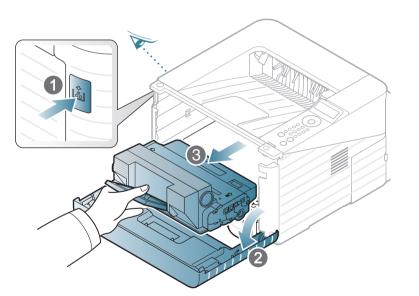

Hold the toner cartridge by the handle and slowly insert the cartridge into the opening in the machine.

2 Thoroughly roll the cartridge five or six times to distribute the toner evenly inside the cartridge.

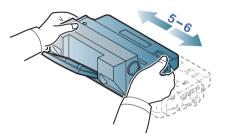

|   | - |
|---|---|
|   |   |
| E |   |
|   |   |

If toner gets on your clothing, wipe it off with a dry cloth and wash clothing in cold water: hot water sets toner into fabric.

| • |  |
|---|--|

Do not touch the green underside of the toner cartridge. Use the handle on the cartridge to avoid touching this area.

### **Redistributing toner**

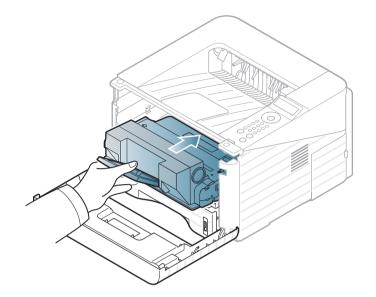

Close the front cover. Ensure that the cover is securely closed.

## **Replacing the toner cartridge**

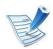

Click this link to open an animation about replacing a toner cartridge.

When a toner cartridge has reached the end of life, the machine will stop printing.

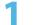

Open the front cover and pull the toner cartridge out.

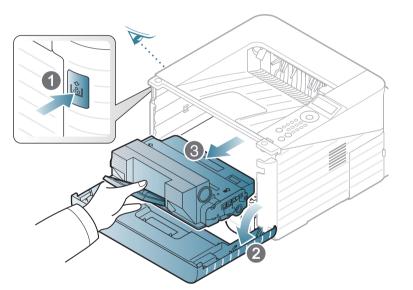

Remove the new toner cartridge from its bag.

Remove the label from the toner cartridge as shown below.

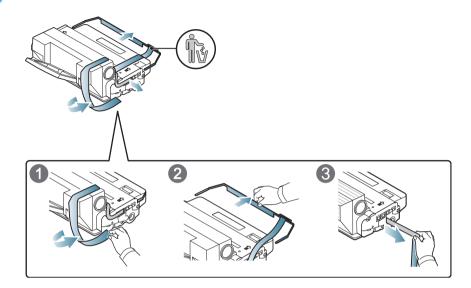

4 Thoroughly shake side to side the cartridge five or six times to distribute the toner evenly inside the cartridge.

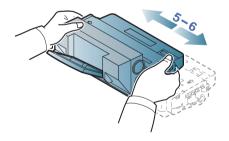

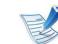

If toner gets on your clothing, wipe it off with a dry cloth and wash clothing in cold water: hot water sets toner into fabric.

### **Replacing the toner cartridge**

|    | - |
|----|---|
| E. |   |
|    |   |
|    |   |
| Γ. |   |
| -  | _ |

6

Do not touch the green underside of the toner cartridge. Use the handle on the cartridge to avoid touching this area.

5 Hold the toner cartridge by the handle and slowly insert the cartridge into the opening in the machine.

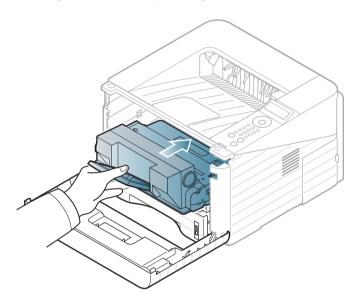

Close the front cover. Make sure that the cover is securely closed.

# Upgrading a memory module

Use this memory module slot to install additional memory.

Order information is provided for additional memory module. (See "Available accessories" on page 48.)

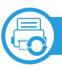

#### Installing a memory module

- Turn the machine off and unplug all cables from the machine.
- Grasp the control board cover and remove it.

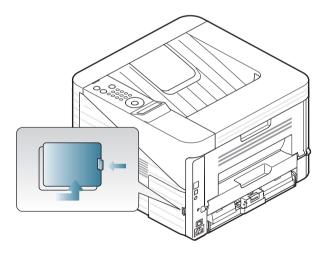

Remove the memory module from the slot. (ML-3750ND only)

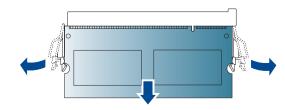

- Remove the new memory module from its bag.
- 5 Holding the memory module by the edges, align the memory module on the slot at about a 30-degree tilt. Make sure that the notches of the module and the grooves on the slot fit each other.

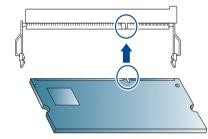

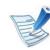

The notches and grooves illustrated above may not match those on an actual memory module and its slot.

6 Press the memory module into the slot with care until you hear a 'click'.

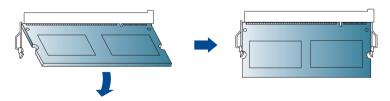

# Upgrading a memory module

| 1 |   |   |  |
|---|---|---|--|
|   |   | V |  |
|   | _ | • |  |

Do not press the memory module strongly or the module may be damaged. If the module does not seem to fit into the slot properly, carefully try the previous procedure again.

- 7 Replace the control board cover.
- 8 Reconnect the power cord and machine cable and turn the machine on.

### Monitoring the supplies life

To view the supply life indicators, follow the steps below:

- Press 🔚 (**Menu**) on the control panel.
- **2** Press **System Setup** > **OK** > **Maintenance** > **OK**.
- **Press Supplies Info > OK**.
- 4 Press **OK** to select the option you want.

If the amount of toner in the cartridge is low, a message or LED informing the user to change the toner cartridge appears. You can set the option for whether or not this message or LED appears.

- **1** Press 🔚 (**Menu**) on the control panel.
- **2** Press **System Setup** > **OK** > **Maintenance** > **OK**.
- **?** Press **Toner Low Alert** > **OK**.
- **4** Select the option you want, then press **OK**.

# **Cleaning the machine**

If printing quality problems occur or if you use your machine in a dusty enviroment, you need to clean your machine regularly to keep it in the best printing condition and use your machine longer.

- Cleaning the cabinet of the machine with cleaning materials containing large amounts of alcohol, solvents, or other strong substances can discolor or distort the cabinet.
  - If your machine or the surrounding area is contaminated with toner, we recommend you use a cloth or tissue dampened with water to clean it. If you use a vacuum cleaner, toner blows in the air and might be harmful to you.

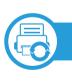

#### **Cleaning the outside**

Clean the machine cabinet with a soft, lint-free cloth. Dampen the cloth slightly with water, but be careful not to let any water drip onto or into the machine.

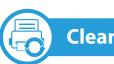

### Cleaning the inside

During the printing process, paper, toner, and dust particles can accumulate inside the machine. This buildup can cause print quality problems, such as toner specks or smearing. Cleaning the inside of the machine clears and reduces these problems.

- 1 Turn the machine off and unplug the power cord. Wait for the machine to cool down.
- 2 Open the front cover and pull the toner cartridge out. Set it on a clean flat surface.

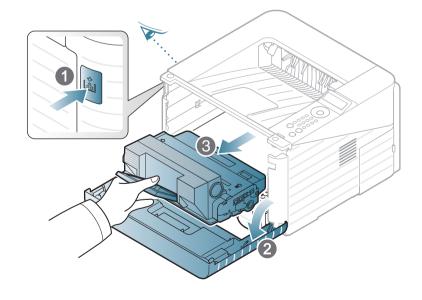

## **Cleaning the machine**

- To prevent damage to the toner cartridge, do not expose it to light for more than a few minutes. Cover it with a piece of paper, if necessary.
  - Do not touch the green surface underside of the toner cartridge. Use the handle on the cartridge to avoid touching this area.
- 3 With a dry, lint-free cloth, wipe away any dust and spilled toner from the toner cartridge area.

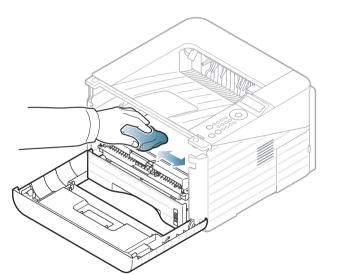

- !
  - While cleaning the inside of the machine, be careful not to damage the transfer roller or any other inside parts. Do not use solvents such as benzene or thinner. Printing quality problems can occur and cause damage to the machine.
- Reinsert the toner cartridge and close the front cover.

### **Cleaning the machine**

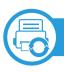

### **Cleaning the pickup roller**

- 1 Turn the machine off and unplug the power cord. Wait for the machine to cool down.
- **Pull out tray 1**.

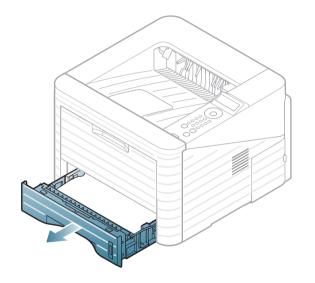

**3** Clean the pickup roller with a soft, lint-free cloth.

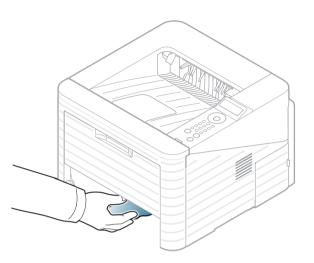

Insert the tray back into the machine.

4

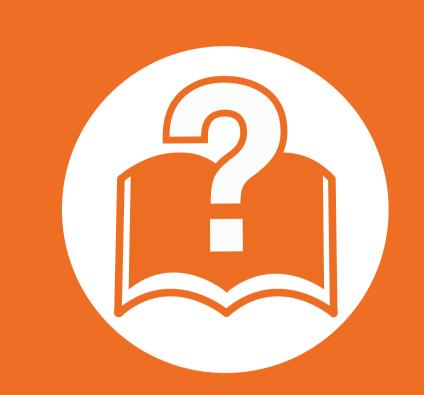

### 4. Troubleshooting

This chapter gives helpful information for what to do if you encounter an error.

| • | Tips for avoiding paper jams   | 62 |
|---|--------------------------------|----|
| • | Clearing paper jams            | 63 |
| • | Understanding the status LED   | 69 |
| • | Understanding display messages | 71 |

This chapter gives helpful information for what to do if you encounter an error.

Check the message on the display screen first to solve the error. If you cannot find a solution to your problem in this chapter, refer to the **Troubleshooting** chapter in the Advanced User's Guide.

If you cannot find a solution in the User's Guide or the problem persists, call for service.

By selecting the correct media types, most paper jams can be avoided. To avoid paper jams, refer to the following guidelines:

- Ensure that the adjustable guides are positioned correctly (see "Tray overview" on page 27).
- Do not overload the tray. Ensure that the paper level is below the paper capacity mark on the inside of the tray.
- Do not remove paper from the tray while your machine is printing.
- Flex, fan, and straighten paper before loading.
- Do not use creased, damp, or highly curled paper.
- Do not mix paper types in a tray.
- Use only recommended print media (see "Print media specifications" on page 79).

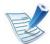

To avoid tearing the paper, pull the jammed paper out slowly and gently.

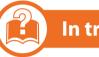

### In tray 1

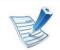

Click this link to open an animation about clearing a jam.

Open and close the front cover. The jammed paper is automatically ejected from the machine.

If the paper does not exit, go to the next step.

Pull out tray 1.

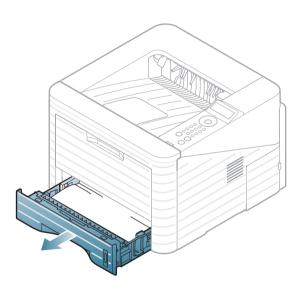

4

Remove the jammed paper by gently pulling it straight out.

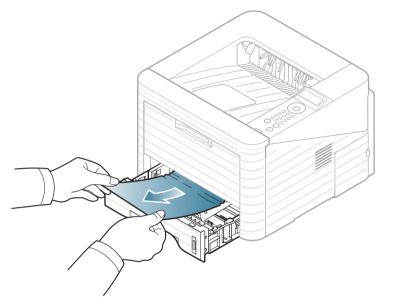

If the paper does not move when you pull, or if you do not see the paper in this area, check the fuser area around the toner cartridge (see "Inside the machine" on page 65).

Insert tray 1 back into the machine until it snaps into place. Printing automatically resumes.

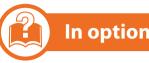

### In optional tray2

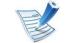

- Click this link to open an animation about clearing a jam.
- Pull out optional tray 2.
- Remove the jammed paper from the machine.

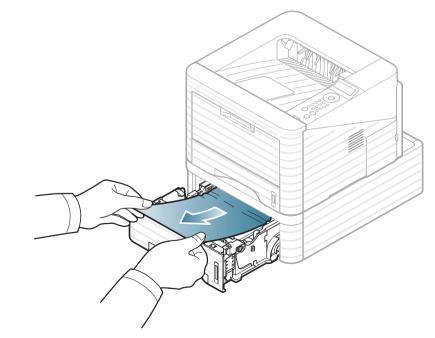

If the paper does not move when you pull or if you do not see the paper in this area, stop and go to the next step.

- **2** Pull tray 1 half-way out.
- Pull the paper straight up and out.

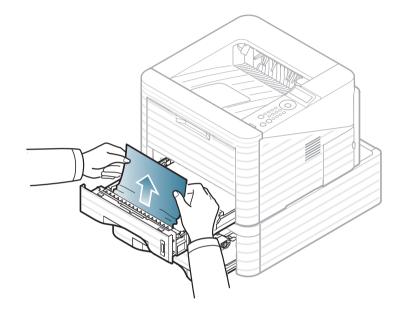

- 5 Insert the trays back into the machine. Printing automatically resumes.
  - In the multi-purpose tray

1 If the paper is not feeding properly, pull the paper out of the machine.

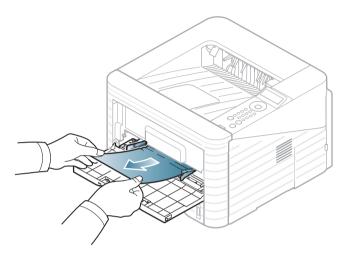

Open and close the front cover to resume printing.

### Inside the machine

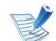

Click this link to open an animation about clearing a jam.

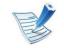

Click this link to open an animation about clearing a jam.

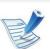

The fuser area is hot. Take care when removing paper from the machine.

Open the front cover and pull the toner cartridge out.

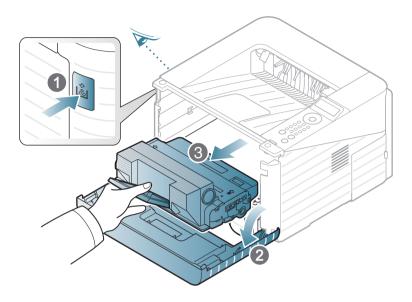

2

Remove the jammed paper by gently pulling it straight out.

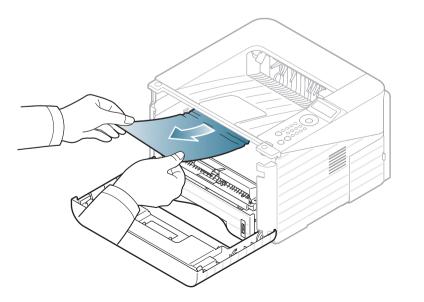

3 Replace the toner cartridge and close the front cover. Printing automatically resumes.

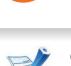

In the exit area

- Click this link to open an animation about clearing a jam.
- Open and close the front cover. The jammed paper is automatically ejected from the machine.

If you do not see the jammed paper, go to the next step.

Gently pull the paper out of the output tray.

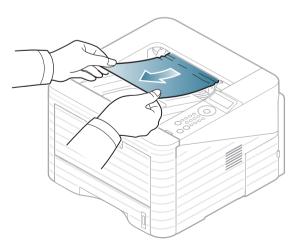

If you do not see the jammed paper or if there is any resistance when you pull, stop and go to the next step.

- **Q** Open the rear cover.
- A Remove the jammed paper as shown in the following figure.

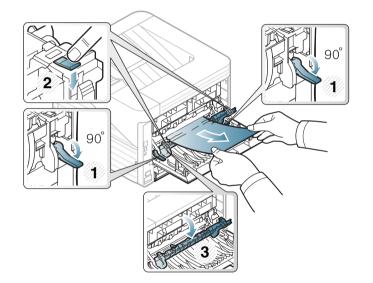

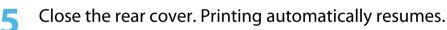

#### In the duplex unit area

Click this link to open an animation about clearing a jam.

Pull the duplex unit out of the machine.

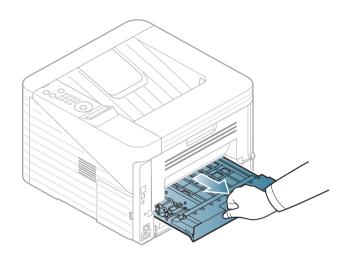

Remove the jammed paper from the duplex unit.

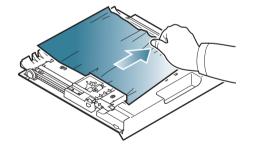

67

4. Troubleshooting

If the paper does not come out with the duplex unit, remove the paper from the bottom of the machine.

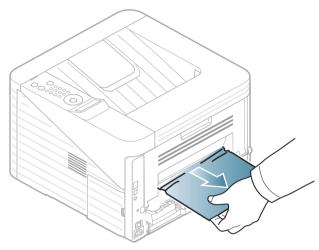

If you still do not see the paper, go to the next step.

3

Insert the duplex unit into the machine.

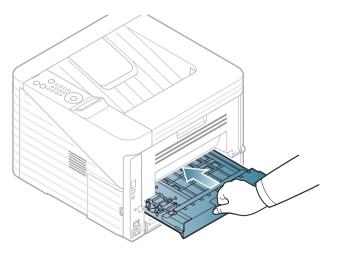

Remove the jammed paper as shown in the following figure. 5

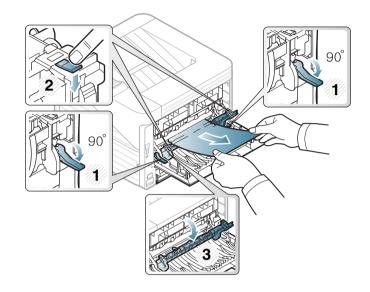

Close the rear cover. Printing automatically resumes. 6

The color of the LED indicates the machine's current status.

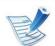

- Some LEDs may not be available depending on model or country.
- To resolve the error, look at the error message and its instructions from the troubleshooting part.
- You also can resolve the error with the guideline from the computers's Samsung Printer Status or Smart Panel program window.
- If the problem persists, call a service representative.

Status LED

| Status                 |          |                                                                                  | Description                                                                                                    |
|------------------------|----------|----------------------------------------------------------------------------------|----------------------------------------------------------------------------------------------------|
|                        | Off      |                                                                                  | The machine is off-line.                                                                                                    |
|                        | Blinking | The machine is receiving data from the computer or the machine is printing data. |                                                                                                    |
|                        | Green    | On                                                                               | The machine is on-line and can be used.                                                                                                    |
|                        |          |                                                                                  | • A minor error has occurred and the machine is waiting for the error to be cleared. Check the display message. When the problem is cleared, the machine resumes. For some models that does not support the display screen on the control panel, this feature is not applicable.    |
| <->∕∕∆<br>(Status LED) |          | Blinking                                                                         | <ul> <li>Small amount of toner is left in the cartridge. The estimated cartridge life of toner is close. Prepare a new cartridge for replacement. You may temporarily increase the printing quality by redistributing the toner (see "Redistributing toner" on page 50).</li> </ul> |
|                        |          |                                                                                  | • A toner cartridge has almost reached its estimated cartridge life <sup>a</sup> . It is recommended to replace the toner cartridge (see "Replacing the toner cartridge" on page 52).                                                                                               |
|                        |          |                                                                                  | The cover is opened. Close the cover.                                                                                                    |
|                        |          | There is no paper in the tray. Load paper in the tray.                           |                                                                                                    |
|                        |          |                                                                                  | The machine has stopped due to a major error. Check the display message (see "Understanding display messages" on page 71).                                                                                                    |
|                        |          |                                                                                  | A paper jam has occurred (see "Clearing paper jams" on page 63).                                                                                                    |

a. Estimated cartridge life means the expected or estimated toner cartridge life, which indicates the average capacity of print-outs and is designed pursuant to ISO/ IEC 19752. The number of pages may be affected by operating environment, printing interval, graphics, media type and media size. Some amount of toner may remain in the cartridge even when red LED is on and the printer stops printing.

### **Understanding display messages**

Messages appear on the control panel display to indicate the machine's status or errors. Refer to the tables below to understand the messages' and their meaning, and correct the problem, if necessary.

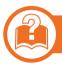

#### Checking display messages

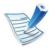

- If a message is not in the table, reboot the power and try the printing job again. If the problem persists, call a service representative.
- When you call for service, provide the service representative with the contents of display message.
- Some messages may not appear on the display depending on the options or models.
- [error number] indicates the error number.

#### Message Meaning **Suggested solutions** Paper has jammed in Clear the jam (see "In **Paper Jam** the optional tray. optional tray2" on page in Trav 2 64). Paper has jammed in Clear the jam (see "In the **Paper Jam** the multi-purpose tray. multi-purpose tray" on in MP trav page 65). Clear the jam (see "Inside Paper has jammed in **Paper Jam** the inside machine. the machine" on page inside machine 65). Clear the jam (see "In the **Paper Jam** Paper has jammed in the paper exit area. exit area" on page 66). in exit area Paper has jammed in Clear the jam (see "In the **Paper Jam** the duplex area. duplex unit area" on inside of duplex page 67).

#### Paper Jam-related messages

| Message                | Meaning                                  | Suggested solutions                            |
|------------------------|------------------------------------------|------------------------------------------------|
| Paper Jam<br>in Tray 1 | Paper has jammed in the paper feed area. | Clear the jam (see "In tray<br>1" on page 63). |

### **Toner-related messages**

| Message            | Meaning                                                         | Suggested solutions                                                   |
|--------------------|-----------------------------------------------------------------|-----------------------------------------------------------------------|
| Install Toner      | A toner cartridge is not installed.                             | Install a toner cartridge.                                            |
| Not<br>Compatible  | The toner cartridge you have installed is not for your machine. | Install a Samsung-genuine toner cartridge, designed for your machine. |
| Toner<br>cartridge |                                                                 |                                                                       |

### Understanding display messages

| Message                  | Meaning                                                                                                    | Suggested solutions                                                                                                    |
|--------------------------|----------------------------------------------------------------------------------------------------|----------------------------------------------------------------------------------------------------|
| Replace new<br>cartridge | The indicated toner cartridge has almost reached<br>its estimated cartridge life. The machine might stop<br>printing.<br>Estimated cartridge life means the<br>expected or estimated toner cartridge<br>life, which indicates the average capacity                                                                                                    | <ul> <li>You can choose Stop or Continue as shown on the control panel. If you select Stop, the printer stops printing and you cannot print any more without changing the cartridge. If you select Continue, the printer keeps printing but the printing quality cannot be guaranteed.</li> <li>Replace the toner cartridge for the best print quality when this message appears. Using a cartridge beyond this stage can result in printing quality issues (see "Replacing the toner cartridge" on page 52).</li> </ul> |
|                          | of print-outs and is designed pursuant to<br>ISO/IEC 19752 (see "Available supplies"<br>on page 47). The number of pages may<br>be affected by operating environment,<br>printing interval, media type, percentage<br>of image area, and media size. Some<br>amount of toner may remain in the<br>cartridge even when replace new<br>cartridge appears and the machine stops<br>printing. | Samsung does not recommend using non-genuine Samsung<br>toner cartridge such as refilled or remanufactured. Samsung<br>cannot guarantee non-genuine Samsung toner cartridge's<br>quality. Service or repair required as a result of using non-<br>genuine Samsung toner cartridges will not be covered under the<br>machine warranty.                                                                                                    |
|                          |                                                                                                    | <ul> <li>If the machine stops printing, replace the toner cartridge (See<br/>"Replacing the toner cartridge" on page 52).</li> </ul>                                                                                                    |
| Prepare new<br>cartridge | Small amount of toner is left in the indicated cartridge. The estimated cartridge life of toner is close.                                                                                                    | Prepare a new cartridge for a replacement. You may temporarily increase<br>the printing quality by redistributing the toner (see "Redistributing toner"<br>on page 50).                                                                                                    |

#### Tray-related messages

| Message                         | Meaning                                            | Suggested solutions                                                                                  |
|---------------------------------|----------------------------------------------------|----------------------------------------------------------------------------------------------------|
| Paper Empty<br>in Tray 1        | There is no paper in tray 1.                       | Load paper in tray 1 (see<br>"Loading paper in the<br>tray/ optional tray" on<br>page 29).           |
| Paper Empty<br>in Tray 2        | There is no paper in<br>tray 2.                    | Load paper in tray 2 (see<br>"Loading paper in the<br>tray/ optional tray" on<br>page 29).           |
| Paper Empty<br>in MP tray       | There is no paper in<br>the multi-purpose<br>tray. | Load paper in the multi-<br>purpose tray (see<br>"Loading in multi-<br>purpose tray" on page<br>30). |
| Output bin full<br>Remove paper | The output tray is full.                           | Remove papers from<br>the output tray, the<br>printer resumes<br>printing.                           |

#### **Network-related messages**

| Message                           | Meaning                                                                     | Suggested solutions                                                                                                 |
|-----------------------------------|-----------------------------------------------------------------------------|----------------------------------------------------------------------------------------------------|
| Network<br>Problem<br>IP Conflict | The network IP<br>address you have set is<br>being used by<br>someone else. | Check the IP address and<br>reset it if necessary (see<br>Advanced Guide).                                          |
| 802.1x<br>Network Error           | Fail to authenticate.                                                       | Check the network<br>authentication protocol.<br>If the problem persists,<br>contact your network<br>administrator. |

#### Misc. messages

| Message                                     | Meaning                                                      | Suggested solutions                                                                                            |
|---------------------------------------------|--------------------------------------------------------------|----------------------------------------------------------------------------------------------------|
| Door Open<br>Close it                       | The front cover or rear<br>cover is not securely<br>latched. | Close the cover until it<br>locks into place.                                                                  |
| Error [error<br>number]<br>Call for service | A system error has<br>occurred                               | Reboot the power and<br>try the printing job<br>again. If the problem<br>persists, please call for<br>service. |

| Message                                     | Meaning                                   | Suggested solutions                                                                                            |
|---------------------------------------------|-------------------------------------------|----------------------------------------------------------------------------------------------------|
| Error [error<br>number]<br>Turn off then on | The machine unit<br>cannot be controlled. | Reboot the power and<br>try the printing job<br>again. If the problem<br>persists, please call for<br>service. |

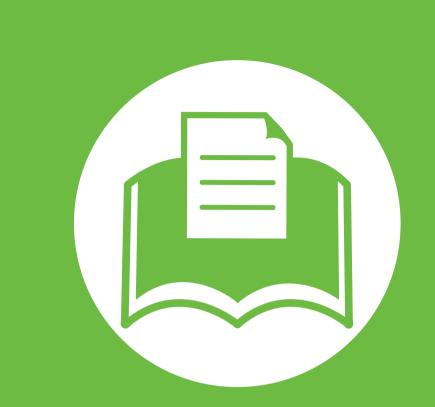

### 5. Appendix

This chapter provides product specifications and information concerning applicable regulations.

| Specifications         | 77 |
|------------------------|----|
| Regulatory information | 87 |

Copyright 95

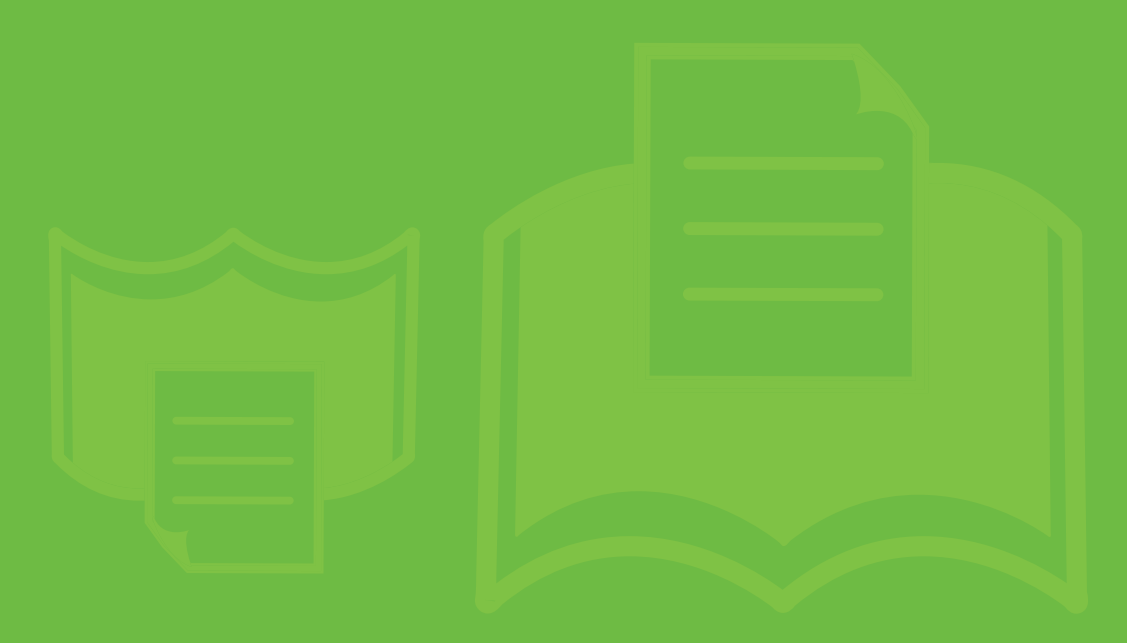

#### **General specifications**

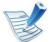

The specification values listed below are subject to change without notice. See **www.samsung.com/printer** for possible changes in information.

| ltems                                                                                                   |                          | Description                                                              |  |
|----------------------------------------------------------------------------------------------------|--------------------------|--------------------------------------------------------------------------|--|
| DimensionWidth x Length x Height366 x 368 x 272.9mm (14.40 x 14.48 x 10.74 inches) without optional tra |                          | 366 x 368 x 272.9mm (14.40 x 14.48 x 10.74 inches) without optional tray |  |
| Weight                                                                                                  | Machine with consumables | 10.28 kg (22.66 lbs)                                                     |  |
|                                                                                                    | Ready mode               | 26 dB (A)                                                                |  |
| Noise Level <sup>a</sup> Print mode     52 dB (A)                                                       |                          | 52 dB (A)                                                                |  |
| Temperature Operation                                                                                   |                          | 10 to 32°C (50 to 90°F)                                                  |  |
|                                                                                                    | Storage (packed)         | -20 to 40°C (-4 to 104°F)                                                |  |
| Humidity Operation                                                                                      |                          | 20 to 80% RH                                                             |  |
|                                                                                                    | Storage (packed)         | 10 to 90% RH                                                             |  |
| Power rating <sup>b</sup> 110 volt models                                                               |                          | AC 110 - 127 V                                                           |  |
|                                                                                                    | 220 volt models          | AC 220 - 240 V                                                           |  |

| Items                                    |                 | Description                         |
|------------------------------------------|-----------------|-------------------------------------|
| Power consumption Average operating mode |                 | Less than 550 W                     |
|                                          | Ready mode      | Less than 60 W                      |
|                                          | Power save mode | Less than 1.9 W(Normal), 1.4 W(EEE) |
| Power off mode                           |                 | Less than 0.1 W                     |

a. Sound Pressure Level, ISO 7779. Configuration tested: basic machine installation, A4 paper, simplex printing.

b. See the rating label on the machine for the correct voltage (V), frequency (hertz) and type of current (A) for your machine.

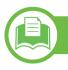

#### Print media specifications

| Туре        | Size      | Dimensions                         | Print media weight/Capacity <sup>a</sup>                                                  |                                                                      |  |
|-------------|-----------|------------------------------------|-------------------------------------------------------------------------------------------|----------------------------------------------------------------------|--|
|             | JIZC      | Dimensions                         | Tray1 / Optional tray                                                                     | Multi-purpose tray                                                   |  |
|             | Letter    | 216 x 279 mm (8.5 x 11 inches)     | 5                                                                                         | 70 to 90 g/m <sup>2</sup> (19 to 24 lbs<br>bond)                     |  |
|             | Legal     | 216 x 356 mm (8.5 x 14 inches)     | • 250 sheets of 80 g/m <sup>2</sup> (20 lbs                                               |                                                                      |  |
|             | US Folio  | 216 x 330 mm (8.5 x 13 inches)     | bond) for tray1.                                                                          | <ul> <li>50 sheets of 80 g/m<sup>2</sup> (20<br/>lb bond)</li> </ul> |  |
|             | A4        | 210 x 297 mm (8.27 x 11.69 inches) | <ul> <li>520 sheets of 80 g/m<sup>2</sup> (20 lbs<br/>bond) for optional tray.</li> </ul> |                                                                      |  |
|             | Oficio    | 216 x 343 mm (8.5 x 13.5 inches)   |                                                                                           |                                                                      |  |
| Plain paper | JIS B5    | 182 x 257 mm (7.17 x 10.12 inches) |                                                                                           |                                                                      |  |
|             | ISO B5    | 176 x 250 mm (6.93 x 9.84 inches)  |                                                                                           |                                                                      |  |
|             | Executive | 184 x 267 mm (7.25 x 10.5 inches)  |                                                                                           |                                                                      |  |
|             | A5        | 148 x 210 mm (5.83 x 8.27 inches)  |                                                                                           |                                                                      |  |
|             | A6        | 105 x 148 mm (4.13 x 5.83 inches)  | <ul> <li>150 sheets of 75 g/m<sup>2</sup> (20 lbs bond)</li> </ul>                        |                                                                      |  |

5. Appendix 8

| Туре          | Size                                   | Dimensions                        | Print media weight/Capacity <sup>a</sup>          |                                                          |  |
|---------------|----------------------------------------|-----------------------------------|---------------------------------------------------|----------------------------------------------------------|--|
| Type          | JIZC                                   |                                   | Tray1 / Optional tray                             | Multi-purpose tray                                       |  |
| Envelope      | Envelope<br>Monarch                    | 98 x 191 mm (3.87 x 7.5 inches)   | Not available in tray1/optional tray.             | 75 to 90 g/m <sup>2</sup> (20 to 24 lbs<br>bond)         |  |
|               | Envelope No.<br>10                     | 105 x 241 mm (4.12 x 9.5 inches)  |                                                   |                                                          |  |
| Lincipe       | Envelope DL                            | 110 x 220 mm (4.33 x 8.66 inches) | -                                                 |                                                          |  |
|               | Envelope C5                            | 162 x 229 mm (6.38 x 9.02 inches) | -                                                 |                                                          |  |
|               | Envelope C6                            | 114 x 162 mm (4.49 x 6.38 inches) | _                                                 |                                                          |  |
| Thick paper   | Refer to the<br>Plain paper<br>section | Refer to the Plain paper section  | 91 to 105 g/m <sup>2</sup> (24 to 28 lbs<br>bond) | 91 to 105 g/m <sup>2</sup> (24 to 28 lbs<br>bond)        |  |
| Thicker paper | Refer to the<br>Plain paper<br>section | Refer to the Plain paper section  | Not available in tray1/optional tray.             | 164 to 220 g/m <sup>2</sup> (44 to 58 lbs<br>bond)       |  |
| Thin paper    | Refer to the<br>Plain paper<br>section | Refer to the Plain paper section  | 60 to 70 g/m <sup>2</sup> (16 to 19 lbs bond)     | 60 to 70 g/m <sup>2</sup> (16 to 19 lbs<br>bond)         |  |
| Transparency  | Letter, A4                             | Refer to the Plain paper section  | Not available in tray1/optional tray.             | 138 to 146 g/m <sup>2</sup> (36.81 to<br>38.91 lbs bond) |  |

80

5. Appendix 81

| Туре                  | Size                                                                | Dimensions                                                                                                    | Print media weight/Capacity <sup>a</sup>                                                       |                                                    |  |
|-----------------------|---------------------------------------------------------------------|----------------------------------------------------------------------------------------------------|------------------------------------------------------------------------------------------------|----------------------------------------------------|--|
| Type                  | Jize                                                                |                                                                                                    | Tray1 / Optional tray                                                                          | Multi-purpose tray                                 |  |
| Labels <sup>b</sup>   | Letter, Legal,<br>US Folio, A4,<br>JIS B5, ISO B5,<br>Executive, A5 | Refer to the Plain paper section                                                                                       | Not available in tray1/optional<br>tray.                                                       | 120 to 150 g/m <sup>2</sup> (32 to 40 lbs<br>bond) |  |
| Card stock            | Letter, Legal,<br>US Folio, A4,<br>JIS B5, ISO B5,<br>Executive, A5 | Refer to the Plain paper section                                                                                       | 121 to 163 g/m <sup>2</sup> ( 32 to 43 lbs<br>bond)                                            | 121 to 163 g/m <sup>2</sup> (32 to 43 lbs<br>bond) |  |
| Bond paper            | Refer to the<br>Plain paper<br>section                              | Refer to the Plain paper section                                                                                       | 106 to 120 g/m <sup>2</sup> (28 to 32 lbs<br>bond)                                             | 106 to 120 g/m <sup>2</sup> (28 to 32 lbs<br>bond) |  |
| Minimum size (custom) |                                                                     | <ul> <li>Multi-purpose tray: 76 x 127 mm (3 x 5 inches)</li> <li>Tray 1: 98 x 148.5 mm (3.86 x 5.85 inches)</li> </ul> | <sup>3</sup> 60 to 163 g/m <sup>2</sup> (16 to 43 lbs bond)<br>Not available in optional tray. |                                                    |  |
| Maximum size (custom) |                                                                     | 216 x 356 mm (8.5 x 14 inches)                                                                                         |                                                                                                |                                                    |  |

a. Maximum capacity may differ depending on media weight, thickness, and environmental conditions.

b. The smoothness of the labels used in this machine is 100 to 250 (sheffield). This means the numeric level of smoothness.

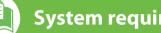

System requirements

#### Microsoft<sup>®</sup> Windows<sup>®</sup>

| Operating system          | Requirement (recommended)                                                                                                    |                 |                 |  |  |
|---------------------------|----------------------------------------------------------------------------------------------------|-----------------|-----------------|--|--|
| Operating system          | CPU                                                                                                    | RAM             | free HDD space  |  |  |
| Windows <sup>®</sup> 2000 | Intel® Pentium® II 400 MHz (Pentium III 933 MHz)                                                                                     | 64 MB (128 MB)  | 600 MB          |  |  |
| Windows <sup>®</sup> XP   | Intel® Pentium® III 933 MHz (Pentium IV 1 GHz)                                                                                       | 128 MB (256 MB) | 1.5 GB          |  |  |
| Windows Server® 2003      | Intel® Pentium® III 933 MHz (Pentium IV 1 GHz)                                                                                       | 128 MB (512 MB) | 1.25 GB to 2 GB |  |  |
| Windows Server® 2008      | vs Server® 2008 Intel® Pentium® IV 1 GHz (Pentium IV 2 GHz)                                                                          |                 | 10 GB           |  |  |
| Windows Vista®            | Intel <sup>®</sup> Pentium <sup>®</sup> IV 3 GHz                                                                                     | 512 MB (1 GB)   | 15 GB           |  |  |
| Windows <sup>®</sup> 7    | Intel® Pentium® IV 1 GHz 32-bit or 64-bit processor or higher                                                                        | 1 GB (2 GB)     | 16 GB           |  |  |
| windows" /                | <ul> <li>Support for DirectX<sup>®</sup> 9 graphics with 128 MB memory (to enable the Aero theme).</li> <li>DVD-R/W Drive</li> </ul> |                 |                 |  |  |
| Windows Server® 2008 R2   | Intel® Pentium® IV 1 GHz (x86) or 1.4 GHz (x64) processors (2 GHz or faster)                                                         | 512 MB (2 GB)   | 10 GB           |  |  |

• Internet Explorer 6.0 or higher is the minimum requirement for all Windows operating systems.

• Users who have administrator rights can install the software.

- Windows Terminal Services is compatible with your machine.
- For Windows 2000, Services Pack 4 or higher is required.

#### Macintosh

| Operating system     | Requirements (Recommended)                                                                      |                                                                                                    |                |  |  |
|----------------------|-------------------------------------------------------------------------------------------------|----------------------------------------------------------------------------------------------------|----------------|--|--|
| operating system     | СРՍ                                                                                             | RAM                                                                                                    | Free HDD space |  |  |
| Mac OS X 10.3 ~ 10.4 | <ul> <li>Intel<sup>®</sup> processors</li> <li>PowerPC G4/ G5</li> </ul>                        | <ul> <li>128 MB for a powerPC based<br/>Mac (512 MB)</li> <li>512 MB for an Intel-based Mac<br/>(1 GB)</li> </ul> | 1 GB           |  |  |
| Mac OS X 10.5        | <ul> <li>Intel<sup>®</sup> processors</li> <li>867 MHz or faster Power<br/>PC G4/ G5</li> </ul> | 512 MB (1 GB)                                                                                                    | 1 GB           |  |  |
| Mac OS X 10.6        | Intel <sup>®</sup> processors                                                                   | 1 GB (2 GB)                                                                                                    | 1 GB           |  |  |
| Mac OS X 10.7        | Intel <sup>®</sup> processors                                                                   | 2 GB                                                                                                    | 4 GB           |  |  |

#### Linux

| Items            | Requirements                                                             |
|------------------|--------------------------------------------------------------------------|
|                  | Fedora 5~ 13 (32/ 64 bit)                                                |
|                  | OpenSuSE® 10.2, 10.3, 11.0, 11.1, 11.2 (32/64 bit)                       |
|                  | SuSE 10.1 (32 bit)                                                       |
| Operating system | Ubuntu 6.06, 6.10, 7.04, 7.10, 8.04, 8.10, 9.04, 9.10, 10.04 (32/64 bit) |
| Operating system | Mandriva 2007, 2008, 2009, 2009.1, 2010 (32/64 bit)                      |
|                  | Debian 4.0, 5.0 (32/64 bit)                                              |
|                  | Redhat® Enterprise Linux WS 4, 5 (32/64 bit)                             |
|                  | SuSE Linux Enterprise Desktop 10, 11 (32/64 bit)                         |
| СРИ              | Pentium IV 2.4GHz (Intel Core™2)                                         |
| RAM              | 512 MB (1 GB)                                                            |
| Free HDD space   | 1 GB (2 GB)                                                              |

#### Unix

| Items            | Requirements                                          |
|------------------|-------------------------------------------------------|
|                  | Sun Solaris 9, 10 (x86, SPARC)                        |
| Operating system | HP-UX 11.0, 11i v1, 11i v2, 11i v3 (PA-RISC, Itanium) |
|                  | IBM AIX 5.1, 5.2, 5.3, 5.4                            |

| ltems          | Requirements |
|----------------|--------------|
| Free HDD space | Up to 100 MB |

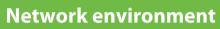

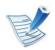

Network models only (see "Features by models" on page 5)

You need to set up the network protocols on the machine to use it as your network machine. The following table shows the network environments supported by the machine.

| ltems                    | Specifications                                                                                                    |
|--------------------------|----------------------------------------------------------------------------------------------------|
| Network interface        | • Ethernet 10/100/1000 Base-TX                                                                                                    |
| Network operating system | <ul> <li>Windows 2000/Server 2003 /Server 2008/XP/Vista/7/Server 2008 R2</li> <li>Various Linux OS</li> <li>Mac OS X 10.3 ~ 10.7</li> <li>Unix</li> </ul> |

| <ul> <li>Network protocols</li> <li>TCP/IPv4</li> <li>DHCP, BOOTP</li> <li>DNS, WINS, Bonjour, SLP, UPnP</li> <li>Standard TCP/IP Printing (RAW), LPR, IPP, WSD</li> <li>SNMPv 1/2/3, HTTP (S), IPSec</li> </ul> | Items             | Specifications                                                                                                    |
|----------------------------------------------------------------------------------------------------|-------------------|----------------------------------------------------------------------------------------------------|
| <ul> <li>TCP/IPv6 (DHCP, DNS, RAW, LPR, SNMPv 1/2/3, HTTP (S), IPSec)</li> </ul>                                                                                                    | Network protocols | <ul> <li>DHCP, BOOTP</li> <li>DNS, WINS, Bonjour, SLP, UPnP</li> <li>Standard TCP/IP Printing (RAW), LPR, IPP, WSD</li> <li>SNMPv 1/2/3, HTTP (S), IPSec</li> </ul> |

This machine is designed for a normal work environment and certified with several regulatory statements.

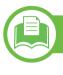

#### Laser safety statement

The printer is certified in the U.S. to conform to the requirements of DHHS 21 CFR, chapter 1 Subchapter J for Class I(1) laser products, and elsewhere is certified as a Class I laser product conforming to the requirements of IEC 60825-1:2007.

Class I laser products are not considered to be hazardous. The laser system and printer are designed so there is never any human access to laser radiation above a Class I level during normal operation, user maintenance or prescribed service condition.

#### Warning

Never operate or service the printer with the protective cover removed from laser/scanner assembly. The reflected beam, although invisible, can damage your eyes.

When using this product, these basic safety precautions should always be followed to reduce risk of fire, electric shock, and injury to persons:

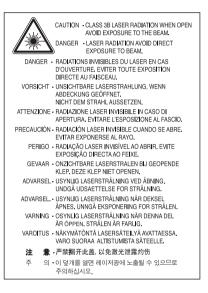

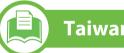

#### **Taiwan only**

#### 警告使用者:

此為甲類資訊技術設備,於居住環境中使用時,可能會造成射頻擾動, 在此種情況下,使用者會被要求採取某此適當的對策.

### **Regulatory information**

#### **Ozone safety**

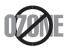

This product's ozone emission rate is under 0.1 ppm. Because ozone is heavier than air, keep the product in a place with good ventilation.

#### Recycling

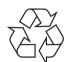

Recycle or dispose of the packaging material for this product in an environmentally responsible manner.

#### **Power saver**

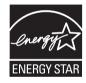

This printer contains advanced energy conservation technology that reduces power consumption when it is not in active use.

When the printer does not receive data for an extended period of time, power consumption is automatically lowered.

ENERGY STAR and the ENERGY STAR mark are registered U.S. marks.

For more information on the ENERGY STAR program see http://www.energystar.gov

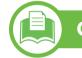

#### China only

#### 回收和再循环

为了保护环境,我公司已经为废弃的产品建立了回收和再循环系统。 我们会为您无偿提供回收同类废旧产品的服务。 当您要废弃您正在使用的产品时,请您及时与授权耗材更换中心取得联系, 我们会及时为您提供服务。

#### 中国能效标识

| 型号        | 能效等级 | 典型能耗(kW·h) |
|-----------|------|------------|
| ML-3750ND | 1    | 1.80       |

依据国家标准 : GB 25956-2010

### **Regulatory information**

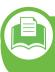

Correct disposal of this product (Waste electrical & electronic equipment)

#### (Applicable in the european union and other european countries with separate collection systems)

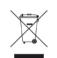

This marking on the product, accessories or literature indicates that the product and its electronic accessories (e.g. charger, headset, USB cable) should not be disposed of with other household waste at the end of their working life. To prevent possible harm to the environment or human health from uncontrolled waste disposal, please separate these items from other types of waste and recycle them responsibly to promote the sustainable reuse of material resources.

Household users should contact either the retailer where they purchased this product, or their local government office, for details of where and how they can take these items for environmentally safe recycling.

Business users should contact their supplier and check the terms and conditions of the purchase contract. This product and its electronic accessories should not be mixed with other commercial wastes for disposal.

#### The United States of America only

Dispose unwanted electronics through an approved recycler. To find the nearest recycling location, go to our website:www.samsung.com/recyclingdirect Or call, (877) 278 - 0799

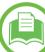

#### **Radio frequency emissions**

#### FCC information to the user

This device complies with Part 15 of the FCC Rules. Operation is subject to the following two conditions:

- This device may not cause harmful interference, and
- This device must accept any interference received, including interference that may cause undesired operation.

This equipment has been tested and found to comply with the limits for a Class B digital device, pursuant to Part 15 of the FCC Rules. These limits are designed to provide reasonable protection against harmful interference in a residential installation. This equipment generates, uses and can radiate radio frequency energy and, if not installed and used in accordance with the instructions, may cause harmful interference to radio communications. However, there is no guarantee that interference will not occur in a particular installation. If this equipment does cause harmful interference to radio or television reception, which can be determined by turning the equipment off and on, the user is encouraged to try to correct the interference by one or more of the following measures:

- Reorient or relocate the receiving antenna.
- Increase the separation between the equipment and receiver.
- Connect the equipment into an outlet on a circuit different from that to which the receiver is connected.
- Consult the dealer or experienced radio TV technician for help.

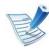

Change or modifications not expressly approved by the manufacturer responsible for compliance could void the user's authority to operate the equipment.

#### **Canadian radio interference regulations**

This digital apparatus does not exceed the Class B limits for radio noise emissions from digital apparatus as set out in the interferencecausing equipment standard entitled "Digital Apparatus", ICES-003 of the Industry and Science Canada.

Cet appareil numérique respecte les limites de bruits radioélectriques applicables aux appareils numériques de Classe B prescrites dans la norme sur le matériel brouilleur: "Appareils Numériques", ICES-003 édictée par l'Industrie et Sciences Canada.

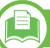

#### Taiwan only

#### 低功率電波輻射性電機管理辦法

- **第十二條** 經型式認證合格之低功率射頻電機,非經許可, 公司、商號或使用者均不得擅自變更頻率、 加大功率或變更原設計之特性及功能。
- 第十四條 低功率射頻電機之使用不得影響飛航安全及干擾合法通信; 經發現有干擾現象時,應立即停用, 並改善至無干擾時方得繼續使用。 前項合法通信,指依電信法規定作業之無線電通信。 低功率射頻電機須忍受合法通信或工業、 科學及醫療用電波輻射性電機設備之干擾。

### **Regulatory information**

### Russia only

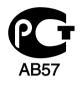

#### Germany only

Das Gerät ist nicht für die Benutzung am Bildschirmarbeitsplatz gemäß BildscharbV vorgesehen.

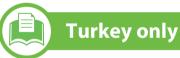

#### • RoHS

EEE Yönetmeliğine Uygundur. This EEE is compliant with RoHS.

• Bu ürünün ortalama yaşam süresi 7 yıl, garanti suresi 2 yildir.

#### Replacing the fitted plug (for UK only)

#### Important

The mains lead for this machine is fitted with a standard (BS 1363) 13 amp plug and has a 13 amp fuse. When you change or examine the fuse, you must re-fit the correct 13 amp fuse. You then need to replace the fuse cover. If you have lost the fuse cover, do not use the plug until you have another fuse cover.

Contact the people from you purchased the machine.

The 13 amp plug is the most widely used type in the UK and should be suitable. However, some buildings (mainly old ones) do not have normal 13 amp plug sockets. You need to buy a suitable plug adaptor. Do not remove the moulded plug.

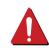

If you cut off the moulded plug, get rid of it straight away.

You cannot rewire the plug and you may receive an electric shock if you plug it into a socket.

You must earth this machine.

The wires in the mains lead have the following color code:

- Green and Yellow: Earth
- Blue: Neutral
- Brown: Live

If the wires in the mains lead do not match the colors marked in your plug, do the following:

You must connect the green and yellow wire to the pin marked by the letter "E" or by the safety 'Earth symbol' or colored green and yellow or green.

You must connect the blue wire to the pin which is marked with the letter "N" or colored black.

You must connect the brown wire to the pin which is marked with the letter "L" or colored red.

You must have a 13 amp fuse in the plug, adaptor, or at the distribution board.

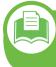

**Declaration of conformity (European countries)** 

#### **Approvals and Certifications**

Hereby, Samsung Electronics, declares that this [ML-375x Series] is in compliance with the essential requirements and other relevant provisions of Low Voltage Directive (2006/95/ EC), EMC Directive (2004/108/EC).

The declaration of conformity may be consulted at **www.samsung.com/printer**, go to Support > Download center and enter your printer (MFP) name to browse the EuDoC.

January 1, 1995: Council Directive 2006/95/EC Approximation of the laws of the member states related to low voltage equipment.

**January 1, 1996:** Council Directive 2004/108/EC, approximation of the laws of the Member States related to electromagnetic compatibility.

**March 9, 1999:** Council Directive 1999/5/EC on radio equipment and telecommunications terminal equipment and the mutual recognition of their conformity. A full declaration, defining the relevant Directives and referenced standards can be obtained from your Samsung Electronics Co., Ltd. representative.

### **Regulatory information**

#### **EC** Certification

Certification to 1999/5/EC Radio Equipment & Telecommunications Terminal Equipment Directive (FAX)

This Samsung product has been self-certified by Samsung for pan-European single terminal connection to the analogue public switched telephone network (PSTN) in accordance with Directive 1999/5/EC. The product has been designed to work with the national PSTNs and compatible PBXs of the European countries:

In the event of problems, you should contact the Euro QA Lab of Samsung Electronics Co., Ltd. in the first instance.

The product has been tested against TBR21. To assist in the use and application of terminal equipment which complies with this standard, the European Telecommunication Standards Institute (ETSI) has issued an advisory document (EG 201 121) which contains notes and additional requirements to ensure network compatibility of TBR21 terminals. The product has been designed against, and is fully compliant with, all of the relevant advisory notes contained in this document.

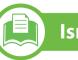

#### Israel only

מספר אישור אלחוטי של משרד התקשורת 51-24146 אסור להחליף את האנטנה המקורית של המכשיר ולא לעשות בו כל שינוי טכני אחר

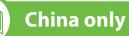

#### 产品中有毒有害物质或元素的名称及含量

|                   | 有毒有害物质或元素 |           |           |                            |               |                 |
|-------------------|-----------|-----------|-----------|----------------------------|---------------|-----------------|
| 部件名称              | 铅<br>(Pb) | 汞<br>(Hg) | 镉<br>(Cd) | 六价铬<br>(Cr <sup>6+</sup> ) | 多溴联苯<br>(PBB) | 多溴联苯醚<br>(PBDE) |
| 塑料                | 0         | 0         | 0         | 0                          | 0             | 0               |
| 金属(机箱)            | х         | 0         | 0         | 0                          | 0             | 0               |
| 印刷电路部件 (PCA)      | х         | 0         | 0         | 0                          | 0             | 0               |
| 电缆 / 连接器          | х         | 0         | 0         | 0                          | 0             | 0               |
| 电源设备              | х         | 0         | 0         | 0                          | 0             | 0               |
| 电源线               | х         | 0         | 0         | 0                          | 0             | 0               |
| 机械部件              | х         | 0         | 0         | 0                          | 0             | 0               |
| 卡盒部件              | х         | 0         | 0         | 0                          | 0             | 0               |
| 定影部件              | x         | 0         | 0         | 0                          | 0             | 0               |
| 扫描仪部件 - CCD (如果有) | x         | х         | 0         | 0                          | 0             | 0               |
| 扫描仪部件 - 其它 (如果有)  | х         | 0         | 0         | 0                          | 0             | 0               |
| 印刷电路板部件 (PBA)     | х         | 0         | 0         | 0                          | 0             | 0               |
| 墨粉                | 0         | 0         | 0         | 0                          | 0             | 0               |
| 滚筒                | 0         | 0         | 0         | 0                          | 0             | 0               |

O:表示该有毒有害物质在该部件所有均质材料中的含量均在 SJ/T 11363-2006 标准规定的限量要求以下。

×: 表示该有毒有害物质至少在该部件的某一均质材料中的含量超出 SJ/T 11363-2006 标准规定的限量要求。

以上表为目前本产品含有有毒有害物质的信息。本信息由本公司的配套厂家提供,经本公司审核后而做成,本产品的部分部件含有有毒有害物质,这些部件是在现有科学技术水平下暂时无可替代物质,但三星电子将会一直为满足 SJ/T 11363-2006 标准而做不懈的努力。

### Copyright

© 2011 Samsung Electronics Co., Ltd. All rights reserved.

This user's guide is provided for information purposes only. All information included herein is subject to change without notice.

Samsung Electronics is not responsible for any direct or indirect damages, arising from or related to use of this user's guide.

- Samsung and the Samsung logo are trademarks of Samsung Electronics Co., Ltd.
- Microsoft, Windows, Windows Vista, Windows 7, and Windows Server 2008 R2 are either registered trademarks or trademarks of Microsoft Corporation.
- TrueType, LaserWriter, and Macintosh are trademarks of Apple Computer, Inc.
- All other brand or product names are trademarks of their respective companies or organizations.

Refer to the 'LICENSE.txt' file in the provided CD-ROM for the open source license information.

**REV. 1.00** 

ML-375x Series

## User's Guide Advanced

### imagine the possibilities

This guide provides information about installation, advanced configuration, operation and troubleshooting on various OS environments. Some features may not be available depending on model or country.

### 1. Software installation

This chapter provides instructions for installing essential and helpful software for use in an environment where the machine is connected via a cable. A locally connected machine is a machine directly attached to your computer using the cable. If your machine is attached to a network, skip the following steps below and go on to installing a network connected machine's driver (see Installing driver over the network15).

| • | Installation for Macintosh   | 3 |
|---|------------------------------|---|
| • | Reinstallation for Macintosh | 5 |
| • | Installation for Linux       | 6 |

- Reinstallation for Linux
  - If you are a Windows OS user, refer to the Basic Guide for installing the machine's driver.

8

• Only use a USB cable no longer then 3 meter (118 inches).

### **Installation for Macintosh**

- 1 Make sure that the machine is connected to your computer and powered on.
- **7** Insert the supplied software CD into your CD-ROM drive.
- 3 Double-click the CD-ROM icon that appears on your Macintosh desktop.
- **Double-click the MAC\_Installer** folder > **Installer OS X** icon.
- **Enter the password and click OK**.
- 6 Click Continue.
- **7** Read the license agreement and click **Continue**.
- **Click Agree** to agree to the license agreement.
- 9 Select **Easy Install** and click **Install**. **Easy Install** is recommended for most users. All components necessary for machine operations will be installed.
  - If you select **Custom Install**, you can choose individual components to install.
- When the message that warns that all applications will close on your computer appears, click **Continue**.

- 11 Select Typical installation for a local printer and then click OK.
- **12** Click **Continue** on the **Read Me** window.
- **13** After the installation is finished, click **Quit**.
- Open the Applications folder > Utilities > Print Setup Utility.
  - For Mac OS X 10.5-10.7, open the Applications folder > System Preferences and click Print & Fax.
- **15** Click **Add** on the **Printer List**.
  - For Mac OS X 10.5-10.7, click the "+" icon; a display window will pop up.
- **16** For Mac OS X 10.3, select the **USB** tab.
  - For Mac OS X10.4, click **Default Browser** and find the USB connection.
  - For Mac OS X 10.5-10.7, click **Default** and find the USB connection.

### **Installation for Macintosh**

17 For Mac OS X 10.3, if Auto Select does not work properly, select Samsung in Printer Model and your machine name in Model Name.

- For Mac OS X 10.4, if Auto Select does not work properly, select Samsung in Print Using and your machine name in Model.
- For Mac OS X 10.5-10.7, if Auto Select does not work properly, select Select a driver to use... and your machine name in Print Using.

Your machine appears on the **Printer List**, and is set as the default machine.

**18** Click Add.

### **Reinstallation for Macintosh**

5

If the printer driver does not work properly, uninstall the driver and reinstall it.

- 1 Make sure that the machine is connected to your computer and powered on.
- **7** Insert the supplied software CD into your CD-ROM drive.
- **3** Double-click the CD-ROM icon that appears on your Macintosh desktop.
- **Double-click the MAC\_Installer** folder > **Installer OS X** icon.
- Enter the password and click **OK**.
- 6 Click Continue.
- **7** Read the license agreement and click **Continue**.
- **R** Click **Agree** to agree to the license agreement.
- **O** Select **Uninstall** and click **Uninstall**.
- **10** When the message which warns that all applications will close on your computer appears, click **Continue**.
- When the uninstall is done, click **Quit**.

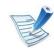

If a machine has already been added, delete it from the **Print Setup Utility** or **Print & Fax**.

### **Installation for Linux**

You need to download Linux software packages from the Samsung website to install the printer software (http://www.samsung.com/printer).

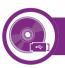

#### Installing the Unified Linux Driver

- Make sure that the machine is connected to your computer and powered on.
- When the **Administrator Login** window appears, type "root" in the **Login** field and enter the system password.

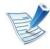

You must log in as a super user (root) to install the machine software. If you are not a super user, ask your system administrator.

- 3 From the Samsung website, download the Unified Linux Driver package to your computer.
- **4** Right-click the **Unified Linux Driver** package and extract the package.
  - Double click **cdroot** > **autorun**.

- 6 When the welcome screen appears, click **Next**.
- **7** When the installation is complete, click **Finish**.

The installation program added the Unified Driver Configurator desktop icon and the Unified Driver group to the system menu for your convenience. If you have any difficulties, consult the on-screen help that is available through your system menu or from the driver package Windows applications, such as **Unified Driver Configurator** or **Image Manager**.

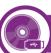

#### **Installing the Smart Panel**

- Make sure that the machine is connected to your computer and powered on.
- 2 When the **Administrator Login** window appears, type in root in the **Login** field and enter the system password.

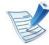

- You must log in as a super user (root) to install the machine software. If you are not a super user, ask your system administrator.
- **3** From the Samsung website, download the **Smart Panel** package to your computer.

### **Installation for Linux**

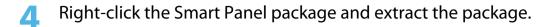

Double click cdroot > Linux > smartpanel > install.sh.

#### **Installing the Printer Settings Utility**

- Make sure that the machine is connected to your computer and powered on.
- When the Administrator Login window appears, type "root" in the Login field and enter the system password.

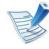

You must log in as a super user (root) to install the machine software. If you are not a super user, ask your system administrator.

- **3** From the Samsung website, download the Printer Settings Utility package to your computer.
- 4 Right-click the **Printer Settings Utility** package and extract the package.
  - Double click **cdroot** > **Linux** > **psu** > **install.sh**.

### **Reinstallation for Linux**

If the printer driver does not work properly, uninstall the driver and reinstall it.

- 1 Make sure that the machine is connected to your computer and powered on.
- 2 When the **Administrator Login** window appears, type "root" in the **Login** field and enter the system password.

You must log in as a super user (root) to uninstall the printer driver. If you are not a super user, ask your system administrator.

Click the icon at the bottom of the desktop. When the Terminal screen appears, type in the following.
[root@localhost root]#cd /opt/Samsung/mfp/uninstall/
[root@localhost uninstall]#./uninstall.sh

- Click **Uninstall**.
- S Click **Next**.
- 6 Click **Finish**.

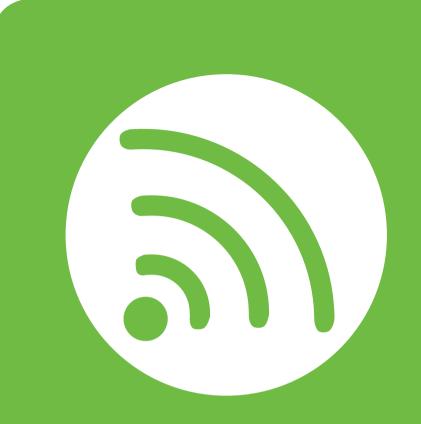

# 2. Using a network-connected machine

This chapter gives you step-by-step instructions for setting up a network connected machine and software.

| Useful network programs            | 10 |
|------------------------------------|----|
| Wired network setup                | 11 |
| Installing driver over the network | 15 |
| IPv6 configuration                 | 22 |

There are several programs available to setup the network settings easily in a network environment. For the network administrator especially, managing several machines on the network is possible.

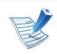

Before using the programs below, set the IP address first.

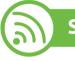

#### SyncThru<sup>™</sup> Web Service

The web server embedded on your network machine allows you to do the following tasks (see "Using SyncThru<sup>™</sup> Web Service" on page 24):

- Check the supplies information and status.
- Customize machine settings.
- Set the email notification option. When you set this option, the machine status (toner cartridge shortage or machine error) will be sent to a certain person's email automatically.
- Configure the network parameters necessary for the machine to connect to various network environments.

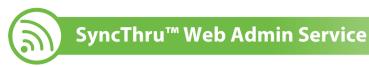

Web-based machine management solution for network administrators. SyncThru<sup>™</sup> Web Admin Service provides you with an efficient way of managing network devices and lets you remotely monitor and troubleshoot network machines from any site with corporate internet access. Download this program from http:// solution.samsungprinter.com.

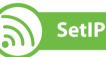

This utility program allows you to select a network interface and manually configure the IP addresses for use with the TCP/IP protocol.

- See "IPv4 configuration using SetIP (Windows)" on page 11.
- See "IPv4 configuration using SetIP (Macintosh)" on page 12.
- See "IPv4 configuation using SetIP (Linux)" on page 13.

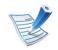

TCP/IPv6 is not supported by this program.

### Wired network setup

You must set up the network protocols on your machine to use it on your network.

You can use network after connecting network cable to a corresponding port on your machine.

- For models that do not have the display screen on the control panel, use the SyncThru<sup>™</sup> Web Service or SetIP program.
  - See "Using SyncThru<sup>™</sup> Web Service" on page 62.
  - See "Setting IP address" on page 11.
- For models that have the display screen on the control panel, configure the network setting by pressing 1 (Menu) button > Network on the control panel (see "Network" on page 36).

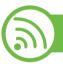

#### Printing a network configuration report

You can print **Network Configuration Report** from the machine's control panel that will show the current machine's network settings. This will help you to set up a network.

- The machine has the display screen: Press the 🗐 (Menu) button on the control panel and select Network > Network Config. (Network Configuration)> Yes.
- The machine does not have the display screen: Press the ((Cancel or Stop/Clear)) button for more than five seconds on the control panel.

Using this **Network Configuration Report**, you can find your machine's MAC address and IP address.

For example:

- MAC Address: 00:15:99:41:A2:78
- IP Address: 192.0.0.192

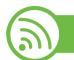

#### Setting IP address

First, you have to set up an IP address for network printing and managements. In most cases a new IP address will be automatically assigned by a DHCP (Dynamic Host Configuration Protocol) server located on the network.

#### IPv4 configuration using SetIP (Windows)

Before using the SetIP program, disable the computer firewall from **Control Panel** > **Security Center** > **Windows Firewall**.

- Install this program from the supplied CD-ROM by doubleclick Application > SetIP > Setup.exe.
- **7** Follow the instructions in the installation window.
- **2** Connect your machine to the network with a network cable.

### Wired network setup

- Turn on the machine.
- From the Windows Start menu, select All Programs > Samsung Printers > SetIP > SetIP.
- 6 Click the 🗱 icon (third from left) in the SetIP window to open the TCP/IP configuration window.
- 7 Enter the machine's new information into the configuration window as follows. In a corporate intranet, you may need to have this information assigned by a network manager before proceeding.

| TCP/IP Configuration |              |
|----------------------|--------------|
| TCP/IP               | 1            |
| Mac Address :        |              |
| IP Address :         | · · ·        |
| Subnet Mask :        | · · ·        |
| Default Gateway:     | · · · ·      |
|                      |              |
|                      |              |
| Apply                | Cancel Reset |

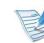

- Find the machine's MAC address from the **Network Configuration Report** (see "Printing a network configuration report" on page 11) and enter it without the colons. For example, 00:15:99:29:51:A8 becomes 0015992951A8.
- 8 Click **Apply**, and then click **OK**. The machine will automatically print the **Network Configuration Report**. Confirm that all the settings are correct.

#### IPv4 configuration using SetIP (Macintosh)

Before using the SetIP program, disable the computer firewall from **System Preferences** > **Security** > **Firewall**.

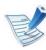

The following instructions may vary from your model.

- Connect your machine to the network with a network cable.
- Insert the Installation CD-ROM, and open the disk window, select MAC\_Installer > MAC\_Printer > SetIP > SetIPapplet.html.

### Wired network setup

- 3 Double-click the file and **Safari** will automatically open, then select **Trust**. The browser will open the **SetIPapplet.html** page that shows the printer's name and IP address information.
- 4 Click the 🙀 icon (third from left) in the SetIP window to open the TCP/IP configuration window.
- 5 Enter the machine's new information into the configuration window. In a corporate intranet, you may need to have this information assigned by a network manager before proceeding.

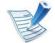

Find the machine's MAC address from the **Network Configuration Report** (see "Printing a network configuration report" on page 11) and enter it without the colons. For example, 00:15:99:29:51:A8 becomes 0015992951A8.

Select Apply, then OK, and OK again.

**7** Quit **Safari**.

#### IPv4 configuation using SetIP (Linux)

Before using the SetIP program, disable the computer firewall from **System Preferences** or **Administrator**.

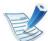

- The following instructions may vary from your model or operating systems.
- Open /opt/Samsung/mfp/share/utils/.
- **Double-click the SetIPApplet.html** file.
- **Q** Click to open the TCP/IP configuration window.
- 4 Enter the machine's new information into the configuration window. In a corporate intranet, you may need to have this information assigned by a network manager before proceeding.

| 71 | _ | - |   | L  |
|----|---|---|---|----|
| 1  | E | - |   | Ζ, |
|    | F | - | 2 | >  |
|    |   | - | < | -  |

Find the machine's MAC address from the **Network Configuration Report** (see "Printing a network configuration report" on page 11) and enter it without the colons. For example, 00:15:99:29:51:A8 becomes 0015992951A8. 5 The machine will automatically print the **Network Configuration Report**.

### Windows

Make sure that the machine is connected to the network and powered on. Also, your machine's IP address should have been set (see "Setting IP address" on page 11).

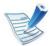

If the "Found New Hardware Wizard" appears during the installation procedure, click **Cancel** to close the window.

Insert the supplied software CD into your CD-ROM drive.

The software CD should automatically run and an installation window will appear.

**2** Select **Install Now**.

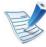

The **Custom Installation** allows you to select the machine's connection and choose individual components to install. Follow the instructions on the window.

Read License Agreement, and select I accept the terms of the License Agreement. Then, click Next.

The program searches for the machine.

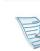

If your machine is not found on the network or locally, an error message appears.

- Check if you want to install the software without connection of the printer.
  - Check this option to install this program without a machine connected. In this case, the print a test page window will be skipped, and completes the installation.
- Search again

When you press this button, the firewall notice window appears.

- Turn off the firewall and Search again. For Windows operating system, click Start > Control Panel > Windows Firewall, and inactivate this option.
- Turn off the firewall from the third party's program beside the operating system. Refer to the manual provided by individual programs.

#### Direct Input

The **Direct Input** allows you to search for a specific machine on the network.

- Search by IP address: Enter the IP address or the host name. Then click Next.

To verify your machine's IP address, print a network configuration report (see "Printing a network configuration report" on page 11).

- Search by network path: To find a shared machine (UNC Path), enter the shared name manually or find a shared printer by clicking the **Browse** button. Then click Next.

#### • Help

If your machine is not connected to the computer or network, this help button gives detailed information about how to connect the machine.

#### SNMP Community Name

If your system administrator set the new **SNMP Community Name** on the machine, you can find the machine in the network. Contact your system administrator for new **SNMP Community Name**.

The searched machines will be shown on the screen. Select the one you wish to use and click **OK**.

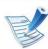

If the driver searched only one machine, the confirmation window appears.

**5** Follow the instructions in the installation window.

### Macintosh

- 1 Make sure that the machine is connected to your network and powered on. Also, your machine's IP address should have been set (see "Setting IP address" on page 11).
- Insert the supplied software CD into your CD-ROM drive.
- **3** Double-click the CD-ROM icon that appears on your Macintosh desktop.
- Double-click the **MAC\_Installer** folder > **Installer OS X** icon.
- Enter the password and click **OK**.
- **S** Click **Continue**.
- Read the license agreement and click **Continue**.

16

- 8
- Click **Agree** to agree to the license agreement.
- Select Easy Install and click Install. Easy Install is recommended for most users. All components necessary for machine operations will be installed.

If you select **Custom Install**, you can choose individual components to install.

- **10** When the message which warns that all applications will close on your computer appears, click **Continue**.
- 11 Select **Typical installation for a network printer** and then click **OK**.
- **12** The SetIP program automatically runs.
- **13** Click **OK** to continue the installation.
- Click **Continue** on the **Read me** window.
- **5** After the installation is finished, click **OK**.

- 16 Open the Applications folder > Utilities > Print Setup Utility.
  - For Mac OS X 10.5-10.7, open the Applications folder > System Preferences and click Print & Fax.

### **17** Click **Add** on the **Printer List**.

• For Mac OS X 10.5-10.7, click the "+" icon. A display window will pop up.

### **18** For Mac OS X 10.3, select the **IP Printing** tab.

- For Mac OS X 10.4, click **IP Printer**.
- For Mac OS X 10.5-10.7, click **IP**.

### Select HP Jetdirect - Socket in Protocol.

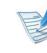

When printing a document containing many pages, printing performance may be enhanced by choosing **Socket** for **Printer Type** option.

20

Enter the machine's IP address in the **Address** input field.

21 Enter the queue name in the **Queue** input field. If you cannot determine the queue name for your machine server, try using the default queue first.

For Mac OS X 10.3, if Auto Select does not work properly, select
 Samsung in Printer Model and your machine name in Model
 Name.

- For Mac OS X 10.4, if Auto Select does not work properly, select Samsung in Print Using and your machine name in Model.
- For Mac OS X 10.5-10.7, if Auto Select does not work properly, choose **Select Printer Software** and your machine name in **Print Using**.

### **3** Click **Add**.

Your machine appears in the **Printer List**, and is set as the default machine.

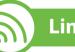

### Linux

You need to download Linux software packages from the Samsung website to install the printer software (http://www.samsung.com/ printer).

#### To install other software:

- See "Installing the Smart Panel" on page 6.
- See "Installing the Printer Settings Utility" on page 7.

#### Install the Linux driver and add network printer

- 1 Make sure that the machine is connected to your network and powered on. Also, your machine's IP address should have been set.
- 2 Download the Unified Linux Driver package from the Samsung website.
- 3 Extract the UnifiedLinuxDriver.tar.gz file and open the new directory.
- **Double-click the Linux folder > install.sh** icon.
- **The Samsung installer window opens. Click <b>Continue**.
- **6** The add printer wizard window opens. Click **Next**.
- 7 Select network printer and click **Search** button.
- 8 The machine's IP address and model name appears on list field.
- Select your machine and click **Next**.
- 10 Input the printer description and **Next**.

**11** After the machine is added, click **Finish**.

**12** When installation is done, click **Finish**.

#### Add a network printer

- **1** Double-click the **Unified Driver Configurator**.
- Olick Add Printer.
- **?** The Add printer wizard window opens. Click Next.
- **A** Select **Network printer** and click the **Search** button.
- The printer's IP address and model name appears on list field.
- **6** Select your machine and click **Next**.
- **7** Enter the printer description and click **Next**.
- **R** After the machine is added, click **Finish**.

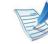

- Make sure your machine supports the UNIX operating system before installing the UNIX printer driver (see basic guide)
- The commands are marked with "", when typing the commands, do not type "".

To use the UNIX printer driver, you have to install the UNIX printer driver package first, then setup the printer. You can download the UNIX printer driver package from the Samsung website.

#### Installing the UNIX printer driver package

The installation procedure is common for all variants of UNIX OS mentioned.

- From the Samsung website, download and unpack the UNIX Printer Driver package to your computer.
- Acquire root privileges.

su -

19

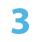

Copy the appropriate driver archive to the target UNIX computer.

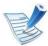

- See administration guide of your UNIX OS for details.
- Unpack the UNIX printer driver package. For example, on IBM AIX, use the following commands. "**gzip -d <** enter the package name **| tar xf -**"
- Go to the unpacked directory.
- 6 Run the install script.

#### "./install –i"

**install** is the installer script file which is used to install or uninstall the UNIX Printer Driver package.

Use "**chmod 755 install**" command to give the permission to the installer script.

Execute the ". /install –c" command to verify installation results.

- 8 Run "**installprinter**" from the command line. This will bring up the **Add Printer Wizard** window. Setup the printer in this window referring to the following procedures.
  - On some UNIX OS, for example on Solaris 10, just added printers may not be enabled and/or may not accept jobs. In this case run the following two commands on the root terminal:
    - "accept <printer\_name>"
    - "enable <printer\_name>"

### Uninstalling the printer driver package

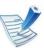

- The utility should be used to delete the printer installed in the system.
- a Run "uninstallprinter" command from the terminal.It will open the Uninstall Printer Wizard.

The installed printers are listed in the drop-down list.

- **b** Select the printer to be deleted.
- c Click **Delete** to delete the printer from the system.
- **d** Execute the "./install –d" command to uninstall the whole package.
- e To verify removal results, execute the ". /install –c" command.

To re-install it, use the command ". /install" to reinstall the binaries.

### Setting up the printer

To add the printer to your UNIX system, run 'installprinter' from the command line. This will bring up the Add Printer Wizard window. Setup the printer in this window according to the following steps:

- Type the name of the printer.
- Select the appropriate printer model from the model list.
- 3 Enter any description corresponding to the type of the printer in the **Type** field. This is optional.
- 4 Specify any printer description in the **Description** field. This is optional.
- **Specify the printer location in the Location** field.
- 5 Type the IP address or DNS name of the printer in the **Device** textbox for network-connected printers. On IBM AIX with **jetdirect Queue type**, only the DNS name is possible-numeric IP address is not allowed.

- **Queue type** shows the connection as **lpd** or **jetdirect** in the corresponding list box. Additionally, **usb** type is available on Sun Solaris OS.
- Select **Copies** to set the number of copies.
- O Check the Collate option to receive copies already sorted.
- **10** Check the **Reverse Order** option to receive copies in the reverse order.
- **11** Check the **Make Default** option to set this printer as default.
- **12** Click **OK** to add the printer.

# **IPv6 configuration**

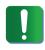

**IPv6** is supported properly only in Windows Vista or higher.

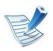

If the IPv6 network seems to not be working, set all the network setting to the factory defaults and try again using **Clear Setting** (see "Network" on page 36).

In the IPv6 network environment, follow the next procedure to use the IPv6 address.

1

Connect your machine to the network with a network cable.

- Turn on the machine.
- Print a **Network Configuration Report** that will check IPv6 addresses (see "Printing a network configuration report" on page 11).
- Select Start > Control Panel > Printers and Faxes.
- 5 Click **Add a printer** in the left pane of the **Printers and Faxes** windows.
- **6** Click **Add a local printer** in the **Add Printer** windows.

The **Add Printer Wizard** window appears. Follow the instructions in the window.

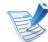

If the machine does not work in the network environment, activate IPv6. Refer to the next section followed by.

### Activating IPv6

- Press the 撞 (**Menu**) button on the control panel.
- Press Network > TCP/IP (IPv6) > IPv6 Activate.
- **2** Select **On** and press **OK**.
- **1** Turn the machine off and turn it on again.
- Reinstall your printer driver.

# **IPv6 configuration**

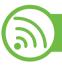

### Setting IPv6 addresses

The machine supports the following IPv6 addresses for network printing and managements.

- Link-local Address: Self-configured local IPv6 address (Address starts with FE80).
- **Stateless Address**: Automatically configured IPv6 address by a network router.
- Stateful Address: IPv6 address configured by a DHCPv6 server.
- Manual Address: Manually configured IPv6 address by a user.

### DHCPv6 address configuration (Stateful)

If you have a DHCPv6 server on your network, you can set one of the following options for default dynamic host configuration.

- Press the 😭 (**Menu**) button on the control panel.
- Press Network > OK > TCP/IP (IPv6) > OK > DHCPv6 Config.

- **Press OK** to select the required value you want.
  - **DHCPv6 Addr.**: Always use DHCPv6 regardless of router request.
  - **DHCPv6 Off**: Never use DHCPv6 regardless of router request.
  - **Router**: Use DHCPv6 only when requested by a router.

#### **Manual address configuration**

- 1 Start a web browser, such as Internet Explorer, that supports IPv6 addressing as a URL.
- 2 When the **SyncThru<sup>™</sup> Web Service** window opens, move the mouse cursor over the **Settings** of the top menu bar and then click **Network Settings**.
- **2** Click **TCP/IPv6** on the left pane of the website.
- 4 Select the Manual Address check box. Then, the Address/ Prefix text box is activated.
- 5 Enter the rest of the address (e.g.,:3FFE:10:88:194::**AAAA**. "A" is the hexadecimal 0 through 9, A through F).
  - Click the **Apply** button.

6

# **IPv6 configuration**

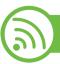

#### **Using SyncThru<sup>™</sup> Web Service**

- 1 Start a web browser, such as Internet Explorer, that supports IPv6 addressing as a URL.
- 2 Select one of the IPv6 addresses (Link-local Address, Stateless Address, Stateful Address, Manual Address) from Network Configuration Report (see "Printing a network configuration report" on page 11).
- 3 Enter the IPv6 addresses (e.g.,: http:// [FE80::215:99FF:FE66:7701]).

Address must be enclosed in '[]' brackets.

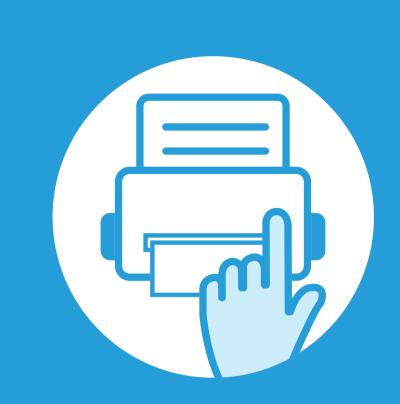

## 3. Useful setting menus

This chapter explains how to browse the current status of your machine, and the method of setting for advanced machine setup.

| • | Before you begin reading a chapter | 26 |
|---|------------------------------------|----|
| • | Information                        | 27 |
| • | Layout                             | 28 |
| • | Paper                              | 30 |
| • | Graphic                            | 31 |
| • | System setup                       | 32 |
| • | Emulation                          | 35 |
| • | Network                            | 36 |
| • | Admin setup                        | 37 |

# Before you begin reading a chapter

This chapter explains all the features available for this series' models to help users easily understand the features.

You can check the features available for each model in the Basic Guide.

The following are tips for using this chapter

- The control panel provides access to various menus to set up the machine or use the machine's functions. These menus can be accessed by pressing \$\[\[a]\$ (Menu).
- Some menus may not appear on the display depending on options or models. If so, it is not applicable to your machine.
- For models that do not have the 🗐 (Menu) on the control panel, this feature is not applicable.
- Some menu names may differ from your machine depending on its options or the models.

# Information

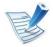

| ltem                            | Description                                                                      |
|---------------------------------|----------------------------------------------------------------------------------|
| Menu Map                        | Prints the menu map which shows the layout and current settings of this machine. |
| Configuration                   | Prints a report on the machine's overall configuration.                          |
| Supplies Info.                  | Prints supplies' information page.                                               |
| Demo Page                       | Prints the demo page to check whether your machine is printing properly or not.  |
| PCL Font (PCL Font<br>List)     | Prints the PCL font list.                                                        |
| PS Font (PS Font<br>List)       | Prints the PS font list.                                                         |
| EPSON Font<br>(EPSON Font List) | Prints the EPSON font list.                                                      |
| KSC5843 Font List               | Prints the KS font list.                                                         |
| KSC5895 List                    | Prints the KS5895 font list.                                                     |
| KSSM Font List                  | Prints the KSSM font list.                                                       |

| ltem            | Description                                                                                                    |
|-----------------|----------------------------------------------------------------------------------------------------|
| Stored Job List | Prints jobs currently stored in the optional memory or on a hard disk (HDD).                                                                                       |
| Usage Counter   | Prints a usage page. The usage page contains the total number of pages printed.                                                                                    |
| Completed Job   | Prints list of completed jobs.                                                                                                    |
| Account         | This is used only available when Job<br>Accounting is enabled from the SyncThru™<br>Web Admin Service. You can print a report of<br>printout counts for each user. |

## Layout

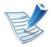

| ltem                                        | Description                                                                                                    |  |
|---------------------------------------------|----------------------------------------------------------------------------------------------------|--|
| Orientation                                 | Selects the direction in which information is printed on a page.                                                                                                    |  |
|                                             | <b>Simplex Margin:</b> Sets the margin for one-<br>sided printing.                                                                                                    |  |
|                                             | <ul> <li>Duplex: Sets the margin for double-sided<br/>printing.</li> </ul>                                                                                                    |  |
| Common Margin                               | • <b>Binding:</b> When printing on both sides of the paper, side A's margin closest to the binding will be the same as side B's margin closest to the binding. Likewise, the sides' margins farthest from the binding will be the same. |  |
|                                             | Sets the paper margins in multi-purpose tray.                                                                                                    |  |
| • Simplex: Sets the margin for on printing. | <ul> <li>Simplex: Sets the margin for one-sided<br/>printing.</li> </ul>                                                                                                    |  |
|                                             | <ul> <li>Duplex: Sets the margins for double-sided printing.</li> </ul>                                                                                                    |  |

| ltem                                    | Description                                                                                    |  |  |
|-----------------------------------------|------------------------------------------------------------------------------------------------|--|--|
|                                         | Sets the paper margins in trays.                                                               |  |  |
| Tray X                                  | <ul> <li>Simplex: Sets the margin for one-sided<br/>printing.</li> </ul>                       |  |  |
|                                         | <ul> <li>Duplex: Sets the margins for double-sided<br/>printing.</li> </ul>                    |  |  |
| Emulation Mar.<br>(Emulation<br>Margin) | Sets the paper margins for emulation print page.                                               |  |  |
|                                         | To print on both sides of the paper, choose the binding edge.                                  |  |  |
|                                         | • <b>Off:</b> Disables this option.                                                            |  |  |
|                                         | <ul> <li>Long Edge: This binding is the conventional layout used in bookbinding.</li> </ul>    |  |  |
| Duplex                                  |                                                                                                |  |  |
|                                         | <ul> <li>Short Edge: This binding is the conventional<br/>layout used in calendars.</li> </ul> |  |  |
|                                         |                                                                                                |  |  |

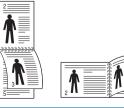

| ltem                           | Description                         |
|--------------------------------|-------------------------------------|
| Landscape<br>Stapling Position | Selects the location of the staple. |

## Paper

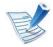

| ltem                                   | Description                                                                                                    |  |
|----------------------------------------|----------------------------------------------------------------------------------------------------|--|
| Copies                                 | Selects the number of copies.                                                                                                    |  |
| MP Tray /<br>[Tray <x>]</x>            | <ul> <li>Paper Size: Selects the default paper size.</li> <li>Paper Type: Selects the paper type currently loaded in the tray.</li> </ul>                                                                                                    |  |
| Paper Source                           | Sets from which tray to use paper.                                                                                                    |  |
| Tray Chaining<br>(Auto Tray<br>Switch) | When you select any other value except Auto<br>from Paper Source and the selected tray is<br>empty, you can set the machine to automatically<br>print from other trays.If you select Auto from Paper Source,<br>this message does not appear. |  |
| Tray Confirm                           | Activates the tray confirmation message. If you<br>open and close a tray, a window asking you<br>whether to set the paper size and type for the<br>tray just opened appears.                                                                  |  |

## Graphic

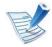

| ltem                        | Description                                                                                                    |
|-----------------------------|----------------------------------------------------------------------------------------------------|
| Resolution                  | Specifies the number of dots printed per inch<br>(dpi). The higher the setting, the sharper printed<br>characters and graphics.                                        |
| Darken Text<br>(Clear Text) | Prints text darker than on a normal document.                                                                                                    |
| Darkness                    | Lightens or darkens the print on the page. The<br><b>Normal</b> setting usually produces the best result.<br>Use the <b>Light</b> toner density setting to save toner. |

## System setup

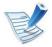

| ltem                  | Description                                                                                                    |  |
|-----------------------|----------------------------------------------------------------------------------------------------|--|
| Date & Time           | Sets the date and time.                                                                                                    |  |
| Clock Mode            | Selects the format for displaying time between 12 hr and 24 hr.                                                                  |  |
|                       | • <b>Off:</b> Prints in normal mode.                                                                                             |  |
| Form Menu             | • <b>Single Form:</b> Prints all page using the first form.                                                                      |  |
|                       | • <b>Double Form:</b> Prints the front page using the first form and the back page using the second form.                        |  |
| Select Form           | Form overlay is images stored on the printer's hard disk as a special file format that can be printed in layers on any document. |  |
| Language              | Sets the language of the text that appears on the control panel display.                                                         |  |
| Default Paper<br>Size | You can set the default paper size to use.                                                                                       |  |

| ltem          | Description                                                                                                    |
|---------------|----------------------------------------------------------------------------------------------------|
|               | Sets how long the machine waits before going to power save mode.                                                                                                    |
| Power Save    | When the machine does not receive data for an extended period of time, power consumption is automatically lowered.                                                         |
|               | You can set the condition to wake up from power-save mode. Set the item on.                                                                                                |
| Wakeup Event  | • <b>Button Press:</b> When you press any button except power button, the machine wake up from the power save mode.                                                        |
|               | • <b>Printer:</b> When you open or close the paper tray, the machine wake up from the power save mode.                                                                     |
|               | Determine whether or not the machine<br>continues printing when it detects the paper<br>does not match the paper settings.                                                 |
| Auto Continue | • <b>Off:</b> If a paper mismatch occurs, the machine waits until you insert the correct paper.                                                                            |
|               | • <b>On:</b> If a paper mismatch occurs, an error message will display. The machine waits for about 30 second, then automatically clear the message and continue printing. |

## System setup

| ltem                     | Description                                                                                                    | ltem           | Description                                                                                                    |  |
|--------------------------|----------------------------------------------------------------------------------------------------|----------------|----------------------------------------------------------------------------------------------------|--|
| Paper Substit.           | Automatically substitutes the printer driver's<br>paper size to prevent the paper mismatch<br>between Letter and A4. For example, if you have<br>A4 paper in the tray but you set the paper size to<br>Letter in the printer driver, the machine prints on<br>A4 paper and vice versa. |                | <ul> <li>Clean Drum: Cleans the OPC drum of the cartridge by printing a sheet.</li> <li>Clean Fuser: Cleans the fuser by printing a sheet.</li> <li>CLR Empty Msg.: This option appears only when toner cartridge is empty.</li> </ul>                                                                                                    |  |
| Paper Mismatch           | machine does not stop printing even if the paper<br>mismatches                                                                                                    | Maintenance    | <ul> <li>Supplies Info.: Allows you to check how<br/>many pages are printed and how much tone<br/>is left in the cartridge.</li> <li>TonerLow Alert: If toner in the cartridge had<br/>run out, a message informing the user to<br/>change the toner cartridge appears. You can</li> </ul>                                                                                                    |  |
| Altitude Adj.<br>Auto CR |                                                                                                    |                | <ul> <li>set the option for this message to appear or not.</li> <li>Paper Stacking: If you use a machine in a humid area, or you are using the damp print media caused by a high humidity, the printouts on the output tray may be curled and may not be stacked properly. In this case, you can set the machine to use this function to let printouts stacked firmly. But, using this function will make the print speed slow.</li> </ul> |  |
| Job Timeout              | When there is no input for a certain period of<br>time, the machine cancels the current job. You<br>can set the amount of time the machine will wait<br>before canceling the job.                                                                                                    |                |                                                                                                    |  |
| Multi-Bin                | <ul> <li>Mode: Selects the mult-bin mode you want to use.</li> <li>Default Bin: Selects the bin to use as a default.</li> </ul>                                                                                                    | Import Setting | Imports data stored on a USB memory stick to the machine.                                                                                                    |  |

## System setup

| ltem           | Description                                                                                                    |  |  |
|----------------|----------------------------------------------------------------------------------------------------|--|--|
| Export Setting | Exports data stored on a USB memory stick to the machine.                                                                                                    |  |  |
| Toner Save     | Activating this mode extends the life of your<br>toner cartridge and reduces your cost per page<br>beyond what one would experience in the<br>normal mode, but it reduces print quality. |  |  |
| Quiet Mode     | You can reduce the printing noise by turning this menu on. However, the printing speed and quality may be declined.                                                                      |  |  |
|                | <ul> <li>Allows you to save print resources and enables eco-friendly printing.</li> <li>Default Mode: Select whether to turn the Eco mode on or off.</li> </ul>                          |  |  |
| Eco Setup      | Onforce: Sets the Eco mode on with password. If a user wants to turn the Eco mode on/off, the user needs to enter the password.                                                          |  |  |
|                | <ul> <li>Change Template: Selects the eco template<br/>set from the SyncThru<sup>™</sup> Web Service.</li> </ul>                                                                         |  |  |
| Clear Setting  | Restores the machine's factory default settings.                                                                                                    |  |  |

## **Emulation**

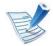

| ltem           | Description                                                                  |
|----------------|------------------------------------------------------------------------------|
| Emulation Type | The machine language defines how the computer communicates with the machine. |
| Setup          | Sets the detailed settings for the selected emulation type.                  |

## Network

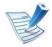

| Option         | Description                                                                                                    |  |
|----------------|----------------------------------------------------------------------------------------------------|--|
|                | Selects the appropriate protocol and configure parameters to use the network environment.                                            |  |
| TCP/IP (IPv4)  | There are lots of parameters to be set.<br>If you are not sure, leave as is, or<br>consult the network administrator.                |  |
| TCP/IP (IPv6)  | Selects this option to use the network<br>environment through IPv6 (see "IPv6<br>configuration" on page 22).                         |  |
| Ethernet Speed | Configure the network transmission speed.                                                                                            |  |
| 802.1x         | You can selects the user authentication for<br>network communication. For detailed<br>information consult the network administrator. |  |
| Clear Setting  | Reverts the network settings to the default values.                                                                                  |  |

| Option                                      | Description                                                                         |
|---------------------------------------------|-------------------------------------------------------------------------------------|
| Network Conf.<br>(Network<br>Configuration) | This list shows information on your machine's network connection and configuration. |
| Net. Activate                               | You can sets whether to use Ethernet on or off.                                     |
| Http Activate                               | You can sets whether to use SyncThru™ Web<br>Service or not.                        |

## Admin setup

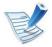

| ltem                | Description                                                                                                    |
|---------------------|----------------------------------------------------------------------------------------------------|
| Password<br>Protect | Sets the password to access the <b>Admin Setup</b><br>menu. Select <b>On</b> to use this option and enter the<br>password. |
| Change<br>Password  | Changes the machine's password for accessing the <b>Admin Setup</b> .                                                      |

| ltem        | Description                                                                                                    |
|-------------|----------------------------------------------------------------------------------------------------|
| Maintenance | <ul> <li>Clean Fuser: Cleans the fuser by printing a sheet. The printed sheet has toner debris on it.</li> </ul>                                                                                                    |
|             | • <b>CLR Empty Msg.:</b> Prevents the <b>TonerLow Alert</b> message from appearing on the display.                                                                                                    |
|             | <ul> <li>Supplies Info.: Allows you to check how many<br/>pages are printed and how much toner is left in<br/>the cartridge.</li> </ul>                                                                                                    |
|             | • <b>TonerLow Alert:</b> If toner in the cartridge has run out, a message informing the user to change the toner cartridge appears. You can set the option for this message to appear or not.                                                 |
|             | • <b>Ram Disk:</b> Enables/disables RAM disk to manage jobs. Depending on the installed optional memory size, you can set the RAM disk size to between 32 and 64 MB. This option does not appear if you have installed hard disk drive (HDD). |

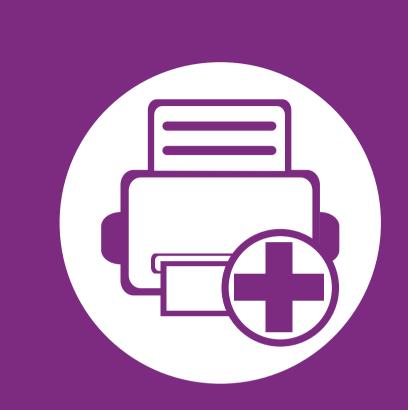

## 4. Special features

This chapter explains special printing features.

| <ul> <li>Altitude adjustment</li> </ul>                       | 39 |
|---------------------------------------------------------------|----|
| <ul> <li>Changing the font setting</li> </ul>                 | 40 |
| <ul> <li>Changing the default print settings</li> </ul>       | 41 |
| <ul> <li>Setting your machine as a default machine</li> </ul> | 42 |
| <ul> <li>Using advanced print features</li> </ul>             | 43 |
| Macintosh printing                                            | 50 |
| Linux printing                                                | 53 |
| Unix printing                                                 | 56 |
|                                                               |    |

The procedures in this chapter are mainly based on Windows 7.

# Altitude adjustment

Print quality is affected by atmospheric pressure, which is determined by the height of the machine above sea level. The following information will guide you on how to set your machine for the best print quality.

Before you set the altitude value, determine the altitude where you are.

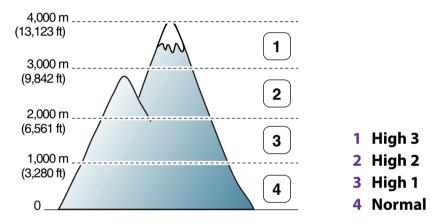

- For Windows user, see "Device Settings" on page 66.
- For Macintosh, Linux, or Unix OS user, see "Using Smart Panel (Macintosh and Linux only)" on page 68.

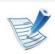

- If your machine is connected to the network, you can set the altitude via SyncThru<sup>™</sup> Web Service.
- You can also set the altitude in **System Setup** option on the machine's display.

# **Changing the font setting**

Your machine has preset the font for your region or country.

If you want to change the font or set the font for special condition, such as the DOS environment, you can change the font setting from **Device Settings** or **Emulation** section.

- For Windows user, see "Device Settings" on page 66.
- For Macintosh, Linux, or Unix OS user, see "Using Smart Panel (Macintosh and Linux only)" on page 68.
  - V
- If your machine is connected to the network, you can set the font setting via SyncThru<sup>™</sup> Web Service.
- You can also change the font setting in **Emulation** option on the machine's display.
- The following information shows the proper font list for corresponding languages.
  - Russian: CP866, ISO 8859/5 Latin Cyrillic
  - Hebrew: Hebrew 15Q, Hebrew-8, Hebrew-7 (Israel only)
  - Greek: ISO 8859/7 Latin Greek, PC-8 Latin/Greek
  - **Arabic & Farsi:** HP Arabic-8, Windows Arabic, Code Page 864, Farsi, ISO 8859/6 Latin Arabic
  - OCR: OCR-A, OCR-B

# **Changing the default print settings**

- Click the Windows **Start** menu.
- For Windows Server 2000, select **Settings** > **Printers**.
  - For Windows XP/Server 2003, select **Printer and Faxes**.
  - For Windows Server 2008/Vista, select Control Panel > Hardware and Sound > Printers.
  - For Windows 7, select Control Panel > Devices and Printers.
  - For Windows Server 2008 R2, select Control Panel > Hardware > Devices and Printers.
- Right-click on your machine.
- For Windows XP/Server 2003/Server 2008/Vista, select **Printing Preferences**.

For Windows 7 or Windows Server 2008 R2, from context menus, select **Printing preferences**.

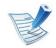

If **Printing preferences** has a ?, you can select other printer drivers connected to the selected printer.

Change the settings on each tab.

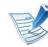

If you want to change the settings for each print job, change it in **Printing Preferences**.

G Click **OK**.

# Setting your machine as a default machine

- Click the Windows **Start** menu.
- For Windows Server 2000, select **Settings** > **Printers**.
  - For Windows XP/Server 2003, select **Printer and Faxes**.
  - For Windows Server 2008/Vista, select Control Panel > Hardware and Sound > Printers.
  - For Windows 7, select Control Panel > Devices and Printers.
  - For Windows Server 2008 R2, select Control Panel > Hardware > Devices and Printers.
- Select your machine.
- **A** Right-click your machine and select **Set as Default Printer**.

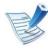

For Windows 7 or Windows Server 2008 R2, if **Set as default printer** has a ?, you can select other printer drivers connected to the selected printer.

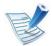

XPS printer driver: used to print XPS file format.

- The XPS printer driver can be installed only on Windows Vista OS or higher.
- You can install the XPS printer driver when you insert the software CD into your CD-ROM drive.
- Install optional memory when an XPS job does not print because the printer is out of memory.

### Click **Print**.

Type in the destination path and the file name, and then clickOK.

For example, c:\Temp\file name.

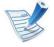

If you type in only the file name, the file is automatically saved in **My Documents**, **Documents and Settings**, or **Users**. The saved folder may differ, depending on your operating system or the application you are using.

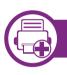

### Printing to a file (PRN)

You will sometimes need to save the print data as a file.

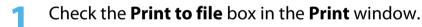

| Select Printer                         |                                        |
|----------------------------------------|----------------------------------------|
| Status: Ready<br>Location:<br>Comment: | Print to file Preferences Find Printer |
| Page Range Al Selection Pages:         | Number of gopies: 1 +                  |

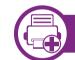

#### Understanding special printer features

You can use advanced printing features when using your machine.

To take advantage of the printer features provided by your printer driver, click **Properties** or **Preferences** in the application's **Print** window to change the print settings. The machine name, that appears in the printer properties window may differ depending on the machine in use.

| ltem                    | Description                                                                                                    |
|-------------------------|----------------------------------------------------------------------------------------------------|
| Multiple Pages per Side | Selects the number of pages to print on a single sheet of paper. To print more than one page per sheet, the pages will be reduced in size and arranged in the order you specify. You can print up to 16 pages on one sheet. |
| Poster Printing         | Prints a single-page document onto 4 (Poster 2x2), 9 (Poster 3x3), or 16 (Poster 4x4) sheets of paper, for the purpose of pasting the sheets together to form one poster-size document.                                     |
|                         | Select the <b>Poster Overlap</b> value. Specify <b>Poster Overlap</b> in millimeters or inches by selecting the radio button on the upper right of <b>Basic</b> tab to make it easier to paste the sheets together.         |
|                         | Prints your document on both sides of a sheet of paper and arranges the pages so that the paper can be folded in half after printing to produce a booklet.                                                                  |
| <b>Booklet Printing</b> | If you want to make a booklet, you need to print on Letter, Legal, A4, US Folio, or Oficio sized print media.                                                                                                    |
| 8                       | The <b>Booklet Printing</b> option is not available for all paper sizes. Select the available paper <b>Size</b> option under the <b>Paper</b> tab to see what paper sizes are available.                                    |
|                         | If you select an unavailable paper size, this option can be automatically canceled. Select only available paper (paper without $\frac{1}{10}$ or $\frac{1}{100}$ mark).                                                     |

| ltem                              | Description                                                                                                    |
|-----------------------------------|----------------------------------------------------------------------------------------------------|
|                                   | Print on both sides of a sheet of paper (duplex). Before printing, decide how you want your document oriented.                                                                                                    |
|                                   | You can use this feature with Letter, Legal, A4, US Folio or Oficio sized paper                                                                                                    |
| Double-sided Printing             | <ul> <li>If your machine does not have a duplex unit, you should complete the printing job manually. The<br/>machine prints every other page of the document first. After that, a message appears on your computer.</li> </ul>                                                                                                    |
|                                   | Skip Blank Pages feature does not work when you select the duplex option.                                                                                                    |
| Double-sided Printing<br>(Option) | <ul> <li>Printer Default: If you select this option, this feature is determined by the settings you have selected on the control panel of the machine. This option is available only when you use the PCL/XPS printer driver.</li> <li>None: Disables this feature.</li> <li>Long Edge: This option is the conventional layout used in bookbinding.</li> <li>Image: Short Edge: This option is the conventional layout used in calendars.</li> <li>Short Edge: This option is the conventional layout used in calendars.</li> <li>Reverse Double-Sided Printing: Check this option to reverse the print order when duplex printing.</li> </ul> |
| Paper Options                     | Changes the size of a document to appear larger or smaller on the printed page by entering in a percentage by which                                                                                                    |
| 8                                 | to enlarge or decrease the document.                                                                                                    |

| ltem                                | Description                                                                                                    |
|-------------------------------------|----------------------------------------------------------------------------------------------------|
| Watermark                           | The watermark option allows you to print text over an existing document. For example, you use it when you want to have large gray letters reading "DRAFT" or "CONFIDENTIAL" printed diagonally across the first page or all pages of a document.                                                                                                    |
| Watermark<br>(Creating a watermark) | <ul> <li>a To change the print settings from your software application, access Printing Preferences.</li> <li>b Click the Advanced tab, select Edit from the Watermark drop-down list. The Edit Watermarks window appears.</li> <li>c Enter a text message in the Watermark Message box.<br/>You can enter up to 256 characters. The message displays in the preview window.</li> </ul>                                                                                          |
| Watermark<br>(Editing a watermark)  | <ul> <li>a To change the print settings from your software application, access Printing Preferences.</li> <li>b Click the Advanced tab, select Edit from the Watermark drop-down list. The Edit Watermarks window appears.</li> <li>c Select the watermark you want to edit from the Current Watermarks list and change the watermark message and options.</li> <li>d Click Update to save the changes.</li> <li>e Click OK or Print until you exit the Print window.</li> </ul> |
| Watermark<br>(Deleting a watermark) | <ul> <li>a To change the print settings from your software application, access Printing Preferences.</li> <li>b Click the Advanced tab, select Edit from the Watermark drop-down list. The Edit Watermarks window appears.</li> <li>c Select the watermark you want to delete from the Current Watermarks list and click Delete.</li> <li>d Click OK or Print until you exit the Print window.</li> </ul>                                                                        |

| ltem                                        | Description                                                                                                    |
|---------------------------------------------|----------------------------------------------------------------------------------------------------|
| Overlay<br>$A \rightarrow \overbrace{Korr}$ | <ul> <li>This option is available only when you use the PCL printer driver.</li> <li>An overlay is text and/or images stored in the computer hard disk drive (HDD) as a special file format that can be printed on any document. Overlays are often used to take the place of letterhead paper. Rather than using preprinted letterhead, you can create an overlay containing exactly the same information that is currently on your letterhead. To print a letter with your company's letterhead, you do not need to load preprinted letterhead paper in the machine: just print the letterhead overlay on your document.</li> <li>To use a page overlay, you must create a new page overlay containing your logo or image.</li> <li>The overlay document size must be the same as the document you print with the overlay. Do not create an overlay with a watermark.</li> <li>The resolution of the overlay document must be the same as that of the document you will print with the overlay.</li> </ul> |
| Overlay<br>(Creating a new page<br>overlay) | <ul> <li>a To save the document as an overlay, access Printing Preferences.</li> <li>b Click the Advanced tab, and select Edit from the Text drop-down list. Edit Overlay window appears.</li> <li>c In the Edit Overlay window, click Create.</li> <li>d In the Save As window, type a name up to eight characters in the File name box. Select the destination path, if necessary (The default is C:\Formover).</li> <li>e Click Save. The name appears on the Overlay List.</li> <li>f Click OK or Print until you exit the Print window.<br/>The file is not printed. Instead, it is stored on your computer hard disk drive.</li> </ul>                                                                                                    |

| ltem                                    | Description                                                                                                    |
|-----------------------------------------|----------------------------------------------------------------------------------------------------|
| Overlay                                 | a Click the Advanced tab.                                                                                                    |
| (Using a page overlay)                  | <ul> <li>b Select the desired overlay from the Text drop-down list.</li> <li>c If the overlay file you want does not appear in the Text drop-down list, select Edit from the list and click Load. Select the overlay file you want to use.</li> <li>If you have stored the overlay file you want to use in an external source, you can also load the file when you access the Open window.</li> <li>After you select the file, click Open. The file appears in the Overlay List box and is available for printing. Select the overlay from the Overlay List box.</li> <li>d If necessary, check Confirm Page Overlay When Printing box. If this box is checked, a message window appears each time you submit a document for printing, asking you to confirm printing an overlay on your document. If this box is not checked and an overlay has been selected, the overlay automatically prints with your document.</li> <li>e Click OK or Print until you exit the Print window.</li> </ul> |
| Overlay<br>(Deleting a page<br>overlay) | <ul> <li>a In the Printing Preferences window, click the Advanced tab.</li> <li>b Select Edit in the Text drop down list.</li> <li>c Select the overlay you want to delete from the Overlay List box.</li> <li>d Click Delete.</li> <li>e When a confirming message window appears, click Yes.</li> <li>f Click OK or Print until you exit the Print window. You can delete page overlays that you no longer use.</li> </ul>                                                                                                    |

| ltem       | Description                                                                                                    |
|------------|----------------------------------------------------------------------------------------------------|
| Print Mode | <ul> <li>This feature is available only if you have installed the optional hard disk or set the Ram Disk. To set the Ram Disk, you must enable it from SyncThru<sup>™</sup> Web Service Settings &gt; Machine Settings &gt; Ram Disk.</li> <li>Some menus may not appear on the display depending on options or models. If so, it is not applicable to your machine.</li> </ul> |
|            | <ul> <li>Print Mode: The default Print Mode is Normal, which is for printing without saving the printing file in the memory.</li> <li>Normal: This mode prints without storing your document in the optional memory.</li> </ul>                                                                                                    |
|            | <ul> <li>Proof: This mode is useful when you print more than one copy. You can print one copy first to check, then print the rest of the copies later.</li> </ul>                                                                                                    |
|            | - <b>Confidential:</b> This mode is used for printing confidential documents. You need to enter a password to print.                                                                                                    |
|            | - <b>Store:</b> Select this setting to save a document in the hard disk without printing.                                                                                                    |
|            | - Store and Print: This mode is used when printing and storing document at the same time.                                                                                                    |
|            | - <b>Spool:</b> This option can be useful when handling large amounts of data. If you select this setting, the printer spools the document into the hard disk and then prints it from the hard disk queue, decreasing the computer's work load.                                                                                                    |
|            | - Print Schedule: Select this setting to print the document at a specified time.                                                                                                    |
|            | • User ID: This option is used when you need to find a saved file using the control panel.                                                                                                    |
|            | • Job Name: This option is used when you need to find a saved file using the control panel.                                                                                                    |

# **Macintosh printing**

## **Macintosh printing**

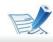

Some features may not be available depending on models or options. It means that the features are not supported.

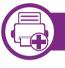

### Printing a document

When you print with a Macintosh, you need to check the printer driver settings in each application you use. Follow the steps below to print from a Macintosh:

- Open the document to print.
- Open the File menu and click Page Setup (Document Setup in some applications).
- **2** Choose your paper size, orientation, scaling, other options, and make sure that your machine is selected. Click **OK**.
- **1** Open the **File** menu and click **Print**.
- Choose the number of copies and indicate which pages to print.
- 6 Click **Print**.

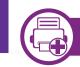

You can use advanced printing features when using your machine.

Open an application and select **Print** from the **File** menu. The machine name, which appears in the printer properties window, may differ depending on the machine in use. Except for the name, the composition of the printer properties window is similar to the following.

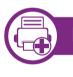

### Printing multiple pages on one sheet

You can print more than one page on a single sheet of paper. This feature provides a cost-effective way to print draft copies.

- Open an application, and select **Print** from the **File** menu.
- 2 Select Layout from the drop-down list under Orientation. In the Pages per Sheet drop-down list, select the number of pages you want to print on one sheet of paper.
- Select the other options to use.
- Click **Print**.

The machine prints the selected number of pages to print on one sheet of paper.

### Printing on both sides of the paper

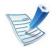

Some features may not be available depending on models or options. It means that the features are not supported.

Before printing in the duplex mode, decide on which edge you will be binding your finished document. The binding options are, as follows:

- Long-Edge Binding: This option is the conventional layout used in book binding.
- Short-Edge Binding: This option is the type often used with calendars.
- From your Macintosh application, select **Print** from the **File** menu.
- **7** Select **Layout** from the drop-down list under **Orientation**.
- **2** Select a binding orientation from the **Two-Sided** option.
- **1** Select the other options to use.
- Click **Print** and the machine prints on both sides of the paper.

## **Macintosh printing**

If you print more than 2 copies, the first copy and the second copy might print on the same sheet of paper. Avoid printing on both sides of paper when you are printing more than 1 copy.

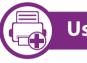

### Using help

Click the question mark on the bottom-left corner of the window and click on the topic you want to know about. A pop-up window appears with information about that option's feature, which is provided from the driver.

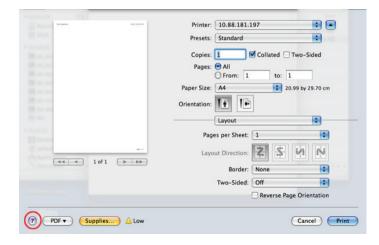

# **Linux printing**

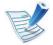

Some features may not be available depending on models or options. It means that the features are not supported.

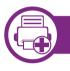

#### Printing from applications

There are a lot of Linux applications that allow you to print using Common UNIX Printing System (CUPS). You can print on your machine from any such application.

- Open an application, and select **Print** from the **File** menu
- **7** Select **Print** directly using lpr.
- In the LPR GUI window, select the model name of your machine from the printer list and click **Properties**.

- 4 Change the print job properties using the following four tabs displayed at the top of the window.
  - **General:** Changes the paper size, the paper type, and the orientation of the documents. It enables the duplex feature, adds start and end banners, and changes the number of pages per sheet.

| 1 | 1- | - | 1 |   |
|---|----|---|---|---|
|   | 1  | - | 3 | 5 |
|   | 1  | F | 3 | 1 |

- Automatic/manual duplex printing may not be available depending on models. You can alternatively use the lpr printing system or other applications for odd-even printing.
- Text: Specifies the page margins and set the text options, such as spacing or columns.
- **Graphics:** Sets image options that are used when printing image files, such as color options, image size, or image position.
- Advanced: Sets the print resolution, paper source, and destination.
- 5 Click **Apply** to apply the changes and close the **Properties** window.
- **6** Click **OK** in the **LPR GUI** window to start printing.

# **Linux printing**

7 The Printing window appears, allowing you to monitor the status of your print job.

To abort the current job, click **Cancel**.

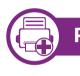

### **Printing files**

You can print many different types of files on your machine using the standard CUPS, directly from the command line interface. The CUPS lpr utility allows you to do that, but the driver's package replaces the standard lpr tool by a much more user-friendly LPR GUI program.

To print any document file:

Enter lpr <file\_name> from the Linux shell command line and press Enter. The LPR GUI window appears.

When you type only lpr and press **Enter**, the **Select file(s) to print** window appears first. Just select any files you want to print and click **Open**.

- 2 In the **LPR GUI** window, select your machine from the list, and change the print job properties.
- **Click OK** to start printing.

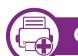

## **Configuring Printer Properties**

Using the **Printer Properties** window provided by the **Printers configuration**, you can change the various properties for your machine as a printer.

Open the **Unified Driver Configurator**.

If necessary, switch to Printers configuration.

- 2 Select your machine on the available printers list and click **Properties**.
- **2** The **Printer Properties** window appears.

The following five tabs display at the top of the window:

- **General:** Allows you to change the printer location and name. The name entered in this tab displays on the printer list in **Printers configuration**.
- Connection: Allows you to view or select another port. If you change the machine port from USB to parallel or vice versa while in use, you must re-configure the machine port in this tab.
- **Driver:** Allows you to view or select another machine driver. By clicking **Options**, you can set the default device options.

# Linux printing

- Jobs: Shows the list of print jobs. Click **Cancel job** to cancel the selected job and select the **Show completed jobs** check box to see previous jobs on the job list.
- Classes: Shows the class that your machine is in. Click Add to Class to add your machine to a specific class or click Remove from Class to remove the machine from the selected class.

4 Click **OK** to apply the changes and close the **Printer Properties** window.

# **Unix printing**

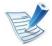

Some features may not be available depending on models or options. It means that the features are not supported.

P

To take advantage of the printer features provided by your printer driver, press **Properties** (see "Changing printer settings" on page 51).

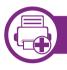

#### Proceeding the print job

After installing the printer, choose any of the image, text or PS files to print.

Execute "**printui <file\_name\_to\_print>**" command.

For example, if you are printing "document1"

printui document1

This will open the UNIX Printer Driver **Print Job Manager** in which the user can select various print options.

- Select a printer that has been already added.
- Select the printing options from the window such as **Page Selection**.
- Select how many copies are needed in Number of Copies.

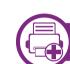

### Changing the machine settings

Press **OK** to start the print job.

The UNIX printer driver **Print Job Manager** in which the user can select various print options in printer **Properties**.

The following hot keys may also be used: "H" for **Help**, "O" for **OK**, "A" for **Apply**, and "C" for **Cancel**.

### **General tab**

- **Paper Size:** Set the paper size as A4, Letter, or other paper sizes, according to your requirements.
- **Paper Type:** Choose the type of the paper. Options available in the list box are **Printer Default**, **Plain**, and **Thick**.
- **Paper Source:** Select from which tray the paper is used. By default, it is **Auto Selection**.

# **Unix printing**

- Orientation: Select the direction in which information is printed on a page.
- **Duplex:** Print on both sides of paper to save paper.

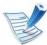

Automatic/manual duplex printing may not be available depending on models. You can alternatively use the lpr printing system or other applications for odd-even printing.

- **Multiple pages:** Print several pages on one side of the paper.
- Page Border: Choose any of the border styles (e.g., Single-line hairline, Double-line hairline)

#### Image tab

In this tab, you can change the brightness, resolution, or image position of your document.

#### Text tab

Set the character margin, line space, or the columns of the actual print output.

#### **Margins tab**

- Use Margins: Set the margins for the document. By default, margins are not enabled. The user can change the margin settings by changing the values in the respective fields. Set by default, these values depend on the page size selected.
- Unit: Change the units to points, inches, or centimeters.

### **Printer-Specific Settings tab**

Select various options in the **JCL** and **General** frames to customize various settings. These options are specific to the printer and depend on the PPD file.

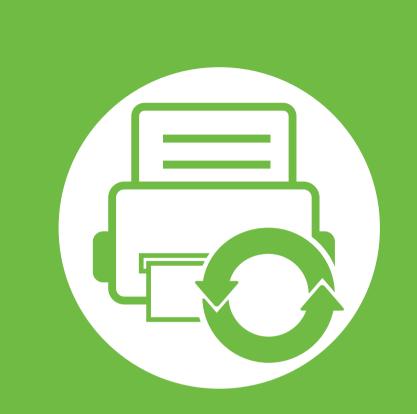

## 5. Maintenance

This chapter introduces management tools provided to help you make full use of your machine. It also provides information for maintaining the toner cartridge.

| Storing the toner cartridge            | 59 |
|----------------------------------------|----|
| Tips for moving & storing your machine | 61 |

Useful management tools 62

Toner cartridges contain components that are sensitive to light, temperature and humidity. Samsung suggests users follow these recommendations to ensure optmal performance, highest quality, and longest life from your new Samsung toner cartridge.

Store this cartridge in the same environment in which the printer will be used. This should be in controlled temperature and humidity conditions. The toner cartridge should remain in its original and unopened package until installation – if original packaging is not available, cover the top opening of the cartridge with paper and store in a dark cabinet.

Opening the cartridge package prior to use dramatically shortens its useful shelf and operating life. Do not store on the floor. If the toner cartridge is removed from the printer, follow the instructions below to store the toner cartridge properly.

- Store the cartridge inside the protective bag from the original package.
- Store lying flat (not standing on end) with the same side facing up as if it were installed in the machine.
- Do not store consumables in any of the following conditions:
  - Temperature greater than 40°C (104°F).
  - Humidity range not less than 20% and not greater than 80%.
  - An environment with extreme changes in humidity or temperature.
  - Direct sunlight or room light.

- Dusty places.
- A car for a long period of time.
- An environment where corrosive gases are present.
- An environment with salty air.

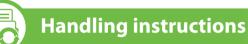

# Do not touch the surface of the photoconductive drum in the cartridge.

- Do not expose the cartridge to unnecessary vibrations or shock.
- Never manually rotate the drum, especially in the reverse direction; this can cause internal damage and toner spillage.

## Toner cartridge usage

Samsung Electronics does not recommend or approve the use of non-Samsung brand toner cartridges in your printer including generic, store brand, refilled, or remanufactured toner cartridges.

## Storing the toner cartridge

| ŏ |  |
|---|--|
|   |  |

Samsung's printer warranty does not cover damage to the machine caused by the use of a refilled, remanufactured, or non-Samsung brand toner cartridges.

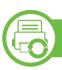

#### **Estimated cartridge life**

Estimated cartridge life (the life of the toner cartridge yield) depends on the amount of toner that print jobs require. The actual print yield may vary depending on the print density of the pages you print on, operating environment, printing interval, media type and/or media size. For example, if you print a lot of graphics, the consumption of the toner is higher and you may need to change the cartridge more often.

# Tips for moving & storing your machine

- When moving the machine, do not tilt or turn it upside down. Otherwise, the inside of the machine may be contaminated by toner, which can cause damage to the machine or reduce print quality.
- When moving the machine, make sure at least two people are holding the machine securely.

### Samsung AnyWeb Print

This tool helps you screen-capture, preview, scrap, and print Windows Internet Explorer pages more easily, than when you use an ordinary program. Click **Start > All programs > Samsung Printers > Samsung AnyWeb Print > Download the latest version** to link to the website where the tool is available for download.

## Using SyncThru<sup>™</sup> Web Service

- Ľ
- Internet Explorer 6.0 or higher is the minimum requirement for SyncThru<sup>™</sup> Web Service.
- SyncThru<sup>™</sup> Web Service explanation in this user's guide may differ from your machine depending on its options or models.
- Network model only.

### **Accessing SyncThru<sup>™</sup> Web Service**

- Access a web browser, such as Internet Explorer, from Windows.
  - Enter the machine IP address of your printer (http:// xxx.xxx.xxx) in the address field and press the Enter key or click **Go**.
- **7** Your machine's embedded website opens.

#### ► Logging into SyncThru<sup>™</sup> Web Service

Before configuring options in SyncThru<sup>™</sup> Web Service, you need to log-in as an administrator. You can still use SyncThru<sup>™</sup> Web Service without logging in but you won't have access to **Settings** tab and **Security** tab.

- 1 Click **Login** on the upper right of the SyncThru<sup>™</sup> Web Service website.
- **7** Type in the **ID** and **Password** then click **Login**.
  - ID: admin
  - Password: sec00000

### SyncThru<sup>™</sup> Web Service overview

| đ | Information | Settings      | Security     | Maintenance    |
|---|-------------|---------------|--------------|----------------|
|   | Some tabs r | may not appea | ar depending | on your model. |

#### Information tab

This tab gives you general information about your machine. You can check things, such as remaining amount of toner. You can also print reports, such as an error report.

- Active Alerts: Shows the alerts that have occurred in the machine and their severity.
- **Supplies:** Shows how many pages are printed and amount of toner left in the cartridge.
- Usage Counters: Shows the usage count by print types: simplex and duplex.
- **Current Settings:** Shows the machine's and network's information.
- **Print information:** Prints reports such as system related reports and font reports.

#### Settings tab

This tab allows you to set configurations provided by your machine and network. You need to log-in as an administrator to view this tab.

- **Machine Settings** tab: Sets options provided by your machine.
- **Network Settings** tab: Shows options for the network environment. Sets options such as TCP/IP and network protocols.

#### Security tab

This tab allows you to set system and network security information. You need to log-in as an administrator to view this tab.

- **System Security:** Sets the system administrator's information and also enables or disables machine features.
- Network Security: Sets settings for HTTPs, IPSec, IPv4/IPv6 filtering, and 802.1x.

#### Maintenance tab

This tab allows you to maintain your machine by upgrading firmware and setting contact information for sending emails. You can also connect to Samsung website or download drivers by selecting the **Link** menu.

- Firmware Upgrade: Upgrade your machine's firmware.
- **Contact Information:** Shows the contact information.

• **Link:** Shows links to useful sites where you can download or check information.

## E-mail notification setup

You can receive emails about your machine's status by setting this option. By setting information such as IP address, host name, e-mail address and SMTP server information, the machine status (toner cartridge shortage or machine error) will be sent to a certain person's e-mail automatically. This option may be used more frequently by a machine administrator.

- 1 Start a web browser, such as Internet Explorer, from Windows. Enter the machine IP address (http://xxx.xxx.xxx) in the address field and press the Enter key or click **Go**.
- Your machine's embedded website opens.

# 3 From the Settings tab, select Machine Settings > E-mail Notification.

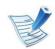

If you have not configured outgoing server environment, go to **Settings** > **Network Settings** > **Outgoing Mail Server(SMTP)** to configure network environment before setting e-mail notification.

- **4** Select **Enable** check box to use the **E-mail Notification**.
- 5 Click **Add** button to add e-mail notification user. Set the recipient name and e-mail address(es) with notification items you want to receive an alert for.
- **6** Click **Apply**.

If the firewall is activated, the e-mail may not be sent successfully. In that case, contact the a network administrator.

## Setting the system administrator's information

This setting is necessary for using the e-mail notification option.

Start a web browser, such as Internet Explorer, from Windows.

Enter the machine IP address (http://xxx.xxx.xxx.xxx) in the address field and press the Enter key or click **Go**.

- Your machine's embedded website opens.
- From the Security tab, select System Security > System Administrator

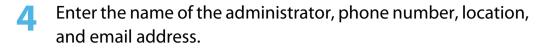

#### Click Apply.

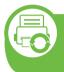

#### Using Samsung Easy Printer Manager (Windows only)

Samsung Easy Printer Manager is a Windows-based application that combines Samsung machine settings into one location. Samsung Easy Printer Manager combines device settings as well as printing environments, settings/actions and launching. All of these features provide a gateway to conveniently use your Samsung machine. Samsung Easy Printer Manager provides two different user interfaces for the user to choose from: the basic user interface and the advanced user interface. Switching between the two interfaces is easy: just click a button.

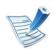

Internet Explorer 6.0 or higher is the minimum requirement for Samsung Easy Printer Manager.

## **Understanding Samsung Easy Printer Manager**

Select Start > Programs or All Programs > Samsung Printers > Samsung Easy Printer Manager > Samsung Easy Printer Manager.

The Samsung Easy Printer Manager interface is comprised of various basic sections as described in the table that follows:

| 2          | IP : 10.88.166.51<br>Status : Information | Web Se              |
|------------|-------------------------------------------|---------------------|
|            | Status : Information<br>Ready             | Samsu<br>Printer    |
| 5 Supplies |                                           | Paper<br>  Toner ID |

| 1 | Printer List | The printer list displays the installed printer icons |
|---|--------------|-------------------------------------------------------|
| 1 |              | on your computer.                                     |

To open the program:

## Useful management tools

|   | Printer<br>Information                                       | This area gives you general information about<br>your machine. You can check information, such as<br>the machine's model name, IP address (or Port<br>name), and machine status. | 6   | Order<br>Supplies           | Click on the <b>Order</b> button from the supply<br>ordering window. You can order replacement<br>toner cartridge(s) from online. |
|---|--------------------------------------------------------------|----------------------------------------------------------------------------------------------------|-----|-----------------------------|----------------------------------------------------------------------------------------------------|
| 2 |                                                              | User's Guide button: This button<br>opens Troubleshooting Guide when<br>an error occurs. You can directly open<br>the necessary section in the user's                            |     |                             | e <b>Help</b> (?) button from the upper-right corner of the v and click on any option you want to know about.                     |
|   |                                                              | guide.                                                                                                    | Ad  | vanced set                  | ttings user interface overview                                                                                                    |
|   | Application<br>information                                   | Includes links for changing to the advanced settings, preference, help, and about.                                                                                               |     |                             | er interface is intended to be used by the person<br>nanaging the network and machines.                                           |
|   |                                                              |                                                                                                    |     | Device Setti                | ngs                                                                                                    |
| 3 |                                                              | The 暑 button is used to change the user interface to the advanced settings user interface.                                                                                       |     | -                           | re various machine settings such as machine setup,<br>nulation, network, and print information.                                   |
|   |                                                              |                                                                                                    | ►   | Alert Setting               | JS                                                                                                    |
|   | Quick links         Displays Quick links to machine specific |                                                                                                    | Thi | s is menu inclı             | udes settings related to error alerting.                                                                                          |
| 4 |                                                              | functions. This section also includes links to applications in the advanced settings.                                                                                            |     | Printer Alert:<br>received. | Provides settings related to when alerts will be                                                                                  |
| _ | Contents<br>Area                                             | Displays information about the selected machine, remaining toner level, and paper. The information                                                                               |     | <b>Email Alert:</b> P       | Povides options relating to receiving alerts via email.                                                                           |
| 5 |                                                              | will vary based on the machine selected. Some machines do not have this feature.                                                                                                 |     | History Alert<br>alerts.    | Provides a history of device and toner related                                                                                    |

## Job Accounting

Provides querying of quota information of the specified job accounting user. This quota information can be created and applied to devices by job accounting software such as SyncThru<sup>™</sup> or CounThru<sup>™</sup> admin software.

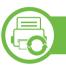

Using Samsung Printer Status (Windows only)

The Samsung Printer Status is a program that monitors and informs you of the machine status.

- K
- The Samsung Printer Status window and its contents shown in this user's guide may differ depending on the machine or operating system in use.
- Check the operating system(s) that are compatible with your machine (see Basic guide).

## **Samsung Printer Status overview**

If an error occurs while operating, you can check the error from the Samsung Printer Status. Samsung Printer Status is installed automatically when you install the machine software.

You can also launch Samsung Printer Status manually. Go to the **Printing Preferences**, click the **Basic** tab > **Printer Status** button. These icons appear on the Windows task bar:

| lcon | Mean    | Description                                                                                                    |
|------|---------|----------------------------------------------------------------------------------------------------|
| -    | Normal  | The machine is in ready mode and experiencing no errors or warnings.                                                                                             |
| -    | Warning | The machine is in a state where an error might<br>occur in the future. For example, it might be in<br>toner low status, which may lead to toner empty<br>status. |
| -    | Error   | The machine has at least one error.                                                                                                    |

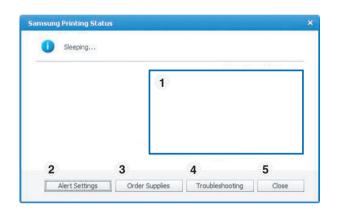

| 1 | Toner Level | You can view the level of toner remaining in<br>each toner cartridge. The machine and the<br>number of toner cartridge(s) shown in the<br>above window may differ depending on the<br>machine in use. Some machines do not have<br>this feature. |
|---|-------------|----------------------------------------------------------------------------------------------------|
|---|-------------|----------------------------------------------------------------------------------------------------|

| 5. Maintenance | 6 |
|----------------|---|
|----------------|---|

| 2 | Alert Settings  | Select the settings you want from the options window.                  |
|---|-----------------|------------------------------------------------------------------------|
| 3 | Order Supplies  | You can order replacement toner cartridge(s) from online.              |
| 4 | Troubleshooting | You can directly open the troubleshooting section in the user's guide. |
| 5 | Close           | Close the window.                                                      |

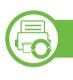

#### Using Smart Panel (Macintosh and Linux only)

Smart Panel is a program that monitors and informs you of the machine's status, and allows you to customize the machine's settings. For Macintosh, Smart Panel is installed automatically when you install the machine software. For Linux, you can download Smart Panel from the Samsung website (see "Installing the Smart Panel" on page 6).

- The Smart Panel window and its contents shown in this user's guide may differ depending on the machine or operating system in use.
  - Check the operating system(s) that are compatible with your machine (see Basic Guide).

#### **Smart Panel overview**

If an error occurs while operating, you can check the error from the Smart Panel. You can also launch Smart Panel manually.

| Macintosh | 5 | Click this icon the Smart Panel icon on the menu bar.       |
|-----------|---|-------------------------------------------------------------|
| Linux     | 5 | Double-click the Smart Panel icon in the Notification Area. |

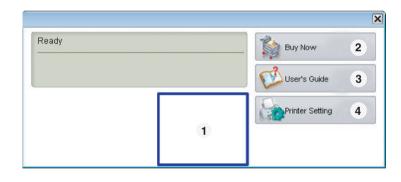

| 1 | Toner Level | You can view the level of toner remaining in<br>each toner cartridge. The machine and the<br>number of toner cartridge(s) shown in the<br>above window may differ depending on the<br>machine in use. Some machines do not have<br>this feature. |
|---|-------------|----------------------------------------------------------------------------------------------------|
| 2 | Buy Now     | You can order replacement toner cartridge(s) from online.                                                                                                    |

## **Useful management tools**

|   | User's Guide    | You can view the online User's Guide.                                                                                                    | Using the Linux Unified Driver Configurator                                                                                                    |
|---|-----------------|----------------------------------------------------------------------------------------------------|----------------------------------------------------------------------------------------------------|
| 3 |                 | This button opens the<br><b>Troubleshooting Guide</b> when an<br>error occurs. You can directly open<br>the troubleshooting section in the<br>user's guide. | The Unified Driver Configurator is a tool primarily intended for<br>configuring machine devices. You need to install Unified Linux<br>Driver to use Unified Driver Configurator (see "Installation for Linux"<br>on page 6). |
|   | use             |                                                                                                    | After the driver is installed on your Linux system, the Unified Driver                                                                                                    |
|   | Printer Setting | You can configure various machine settings in the Printer Settings Utility window. Some                                                                     | Configurator icon will automatically be created on your desktop.                                                                                                    |
|   |                 | machines do not have this feature.                                                                                                    | Opening Unified Driver Configurator                                                                                                    |
| 4 |                 | If you connect your machine to a<br>network, the SyncThru <sup>™</sup> Web<br>Service window appears instead of<br>the Printer Settings Utility.            | Double-click the <b>Unified Driver Configurator</b> on the desktop.                                                                                                    |
|   |                 |                                                                                                    | You can also click the <b>Startup</b> Menu icon and select <b>Samsung</b><br><b>Unified Driver &gt; Unified Driver Configurator</b> .                                                                                        |
|   |                 |                                                                                                    | Click each button on the left to switch to the corresponding                                                                                                    |

#### **Changing Smart Panel 's settings**

Right-click in Linux or in Mac OS X click on the Smart Panel icon and select **Options**. Select the settings you want from the **Options** window.

2 Click each button on the left to switch to the corresponding configuration window.

## **Useful management tools**

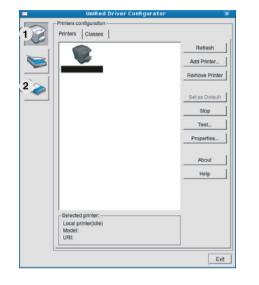

Printer Configuration
 Port Configuration

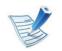

To use the on screen help, click **Help**.

After changing the configurations, click **Exit** to close the **Unified Driver Configurator**.

## **Printers configuration**

Printers configuration has the two tabs: Printers and Classes.

#### Printers tab

View the current system's printer configuration by clicking on the machine icon button on the left side of the **Unified Driver Configurator** window.

| Printers Classes                      | Refresh        |
|---------------------------------------|----------------|
|                                       | Add Printer    |
|                                       | Remove Printe  |
|                                       | Set as Detault |
|                                       | Stop           |
|                                       | Test           |
|                                       | Properties     |
|                                       | About          |
|                                       | Help           |
|                                       |                |
| 3 lelected printer:                   |                |
| Local printer(idle)<br>Model:<br>URI: |                |

- 1 Switches to **Printers configuration**.
- 2 Shows all of the installed machines.
- 3 Shows the status, model name, and URI of your machine.

The printer control buttons are, as follows:

- Refresh: Renews the available machines list.
- Add Printer: Allows you to add a new machines.
- **Remove Printer:** Removes the selected machine.

- Set as Default: Sets the current selected machine as a default machine.
- Stop/Start: Stops/starts the machine.
- **Test:** Allows you to print a test page to ensure the machine is working properly.
- **Properties:** Allows you to view and change the printer's properties.

### Classes tab

The Classes tab shows a list of available machine classes.

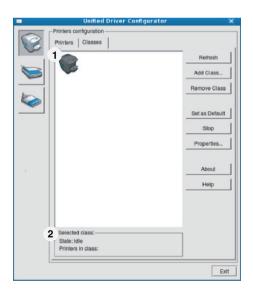

- 1 Shows all of the machine classes.
- 2 Shows the status of the class and the number of machines in the class.
- **Refresh:** Renews the classes list.
- Add Class: Allows you to add a new machine class.
- Remove Class: Removes the selected machine class.

## **Ports configuration**

In this window, you can view the list of available ports, check the status of each port and release a port that is stalled in a busy state when its owner has terminated the job for any reason.

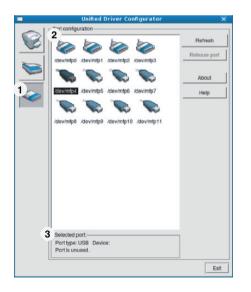

| 1 | Switches to <b>Ports configuration</b> . |
|---|------------------------------------------|
|---|------------------------------------------|

2 Shows all of the available ports.

3 Shows the port type, device connected to the port, and status.

- **Refresh:** Renews the available ports list.
- **Release port:** Releases the selected port.

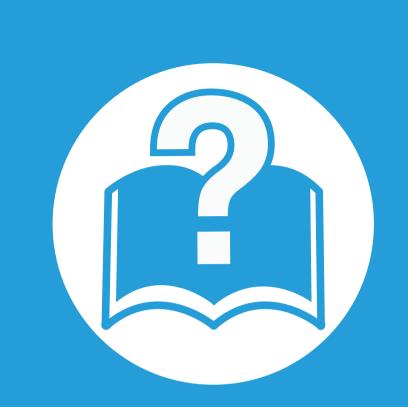

## 6. Troubleshooting

This chapter gives helpful information for what to do if you encounter an error.

| Paper feeding problems              | 74 |
|-------------------------------------|----|
| Power and cable connecting problems | 75 |
| Printing problems                   | 76 |
| Printing quality problems           | 80 |
| Operating system problems           | 88 |

| Condition                                        | Suggested solutions                                                                                                    |  |
|--------------------------------------------------|----------------------------------------------------------------------------------------------------|--|
| Paper jams during printing.                      | Clear the paper jam.                                                                                                    |  |
| Paper sticks together.                           | <ul> <li>Check the maximum paper capacity of the tray .</li> <li>Make sure that you are using the correct type of paper.</li> <li>Remove paper from the tray and flex or fan the paper.</li> <li>Humid conditions may cause some paper to stick together.</li> </ul>                                                                                                    |  |
| Multiple sheets of paper do not feed.            | Different types of paper may be stacked in the tray. Load paper of only one type, size, and weight.                                                                                                    |  |
| Paper does not feed into the machine.            | <ul> <li>Remove any obstructions from inside the machine.</li> <li>Paper has not been loaded correctly. Remove paper from the tray and reload it correctly.</li> <li>There is too much paper in the tray. Remove excess paper from the tray.</li> <li>The paper is too thick. Use only paper that meets the specifications required by the machine.</li> </ul>                                             |  |
| The paper keeps jamming.                         | <ul> <li>There is too much paper in the tray. Remove excess paper from the tray. If you are printing on special materials, use the multi-purpose tray (or manual feeder).</li> <li>An incorrect type of paper is being used. Use only paper that meets the specifications required by the machine.</li> <li>There may be debris inside the machine. Open the front cover and remove any debris.</li> </ul> |  |
| Transparencies stick together in the paper exit. | Use only transparencies specifically designed for laser printers. Remove each transparency as it exits from the machine.                                                                                                    |  |
| Envelopes skew or fail to feed correctly.        | Ensure that the paper guides are against both sides of the envelopes.                                                                                                    |  |

## Power and cable connecting problems

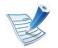

Click this link to open an animation about solving power problems.

| Condition                                                                                     | Suggested solutions                                                                                                    |
|-----------------------------------------------------------------------------------------------|----------------------------------------------------------------------------------------------------|
| The machine is not receiving power,                                                           | Connect the machine to the electricity supply first and turn on the power switch.                                                |
| or the connection cable between the<br>computer and the machine is not<br>connected properly. | <ul> <li>Press the (1) (Power) button on the control panel.</li> <li>Disconnect the machine's cable and reconnect it.</li> </ul> |

| Condition                   | Possible cause                                                                                                    | Suggested solutions                                                                                                    |
|-----------------------------|----------------------------------------------------------------------------------------------------|----------------------------------------------------------------------------------------------------|
| The machine does not print. | The machine is not receiving power.                                                                                                    | Check the power cord connections. Check the power switch and the power source.                                                                                                    |
|                             | The machine is not selected as the default machine.                                                                                                    | Select your machine as your default machine in Windows.                                                                                                    |
|                             | <ul> <li>Check the machine for the following:</li> <li>The front cover is not closed. Close the front cover.</li> <li>Paper is jammed. Clear the paper jam.</li> <li>No paper is loaded. Load paper.</li> <li>The toner cartridge is not installed. Install the toner cartridge.</li> <li>If a system error occurs, contact your service representative.</li> <li>The connection cable between the</li> <li>Disconnect the machine cable and reconnect it.</li> </ul> |                                                                                                    |
|                             | computer and the machine is not<br>connected properly.<br>The connection cable between the                                                                                                    | If possible, attach the cable to another computer that is working properly                                                                                                    |
|                             | computer and the machine is defective.                                                                                                    | and print a job. You can also try using a different machine cable.                                                                                                    |
|                             | The port setting is incorrect.                                                                                                    | Check the Windows printer settings to make sure that the print job is sent<br>to the correct port. If the computer has more than one port, make sure that<br>the machine is attached to the correct one. |
|                             | The machine may be configured incorrectly.                                                                                                    | Check the <b>Printing Preferences</b> to ensure that all of the print settings are correct.                                                                                                    |

| Condition                                                                 | Possible cause                                                                                                    | Suggested solutions                                                                                                    |
|---------------------------------------------------------------------------|----------------------------------------------------------------------------------------------------|----------------------------------------------------------------------------------------------------|
| The machine does not print.                                               | The printer driver may be incorrectly installed.                                                                    | Uninstall and reinstall the machine's driver.                                                                                                    |
|                                                                           | The machine is malfunctioning.                                                                                      | Check the display message on the control panel to see if the machine is indicating a system error. Contact a service representative.                                                                               |
|                                                                           | The document size is so big that the hard<br>disk space of the computer is insufficient<br>to access the print job. | Get more hard disk space and print the document again.                                                                                                    |
|                                                                           | The output tray is full.                                                                                            | Once the paper is removed from the output tray, the machine resumes printing.                                                                                                    |
| The machine selects<br>print materials from<br>the wrong paper<br>source. | The paper option that was selected in the <b>Printing Preferences</b> may be incorrect.                             | For many software applications, the paper source selection is found under<br>the <b>Paper</b> tab within the <b>Printing Preferences</b> . Select the correct paper<br>source. See the printer driver help screen. |
| A print job is extremely slow.                                            | The job may be very complex.                                                                                        | Reduce the complexity of the page or try adjusting the print quality settings.                                                                                                    |
| Half the page is blank.                                                   | The page orientation setting may be incorrect.                                                                      | Change the page orientation in your application. See the printer driver help screen.                                                                                                    |
|                                                                           | The paper size and the paper size settings do not match.                                                            | Ensure that the paper size in the printer driver settings matches the paper in the tray.                                                                                                    |
|                                                                           |                                                                                                    | Or, ensure that the paper size in the printer driver settings matches the paper selection in the software application settings you use.                                                                            |

| Condition                                                                   | Possible cause                                                                             | Suggested solutions                                                                                                    |
|-----------------------------------------------------------------------------|--------------------------------------------------------------------------------------------|----------------------------------------------------------------------------------------------------|
| The machine prints,<br>but the text is wrong,<br>garbled, or<br>incomplete. | The machine cable is loose or defective.                                                   | Disconnect the machine cable and reconnect. Try a print job that you have<br>already printed successfully. If possible, attach the cable and the machine<br>to another computer that you know works and try a print job. Finally, try a<br>new machine cable. |
|                                                                             | The wrong printer driver was selected.                                                     | Check the applicatinon's printer selection menu to ensure that your machine is selected.                                                                                                    |
|                                                                             | The software application is malfunctioning.                                                | Try printing a job from another application.                                                                                                    |
|                                                                             | The operating system is malfunctioning.                                                    | Exit Windows and reboot the computer. Turn the machine off and back on again.                                                                                                    |
|                                                                             | If you are in a DOS environment, the font setting for your machine may be set incorrectly. | See "Changing the font setting" on page 40.                                                                                                    |
| Pages print, but they are blank.                                            | The toner cartridge is defective or out of toner.                                          | Redistribute the toner, if necessary.<br>If necessary, replace the toner cartridge.                                                                                                    |
|                                                                             | The file may have blank pages.                                                             | Check the file to ensure that it does not contain blank pages.                                                                                                    |
|                                                                             | Some parts, such as the controller or the board, may be defective.                         | Contact a service representative.                                                                                                    |

| Condition                                                                                                    | Possible cause                                                 | Suggested solutions                                                                                                    |
|----------------------------------------------------------------------------------------------------|----------------------------------------------------------------|----------------------------------------------------------------------------------------------------|
| The machine does not<br>print PDF files<br>correctly. Some parts<br>of graphics, text, or<br>illustrations are<br>missing. | Incompatibility between the PDF file and the Acrobat products. | Printing the PDF file as an image may enable the file to print. Turn on <b>Print As Image</b> from the Acrobat printing options. It will take longer to print when you print a PDF file as an image. |
| The print quality of<br>photos is not good.<br>Images are not clear.                                                       | The resolution of the photo is very low.                       | Reduce the photo size. If you increase the photo size in the software application, the resolution will be reduced.                                                                                   |
| Before printing, the<br>machine emits vapor<br>near the output tray.                                                       | Using damp paper can cause vapor during printing.              | This is not a problem. Just keep printing.                                                                                                    |
| The machine does not<br>print special-sized<br>paper, such as billing<br>paper.                                            | Paper size and paper size setting do not match.                | Set the correct paper size in the <b>Custom</b> in <b>Paper</b> tab in <b>Printing Preferences</b> .                                                                                                 |
| The printed billing paper is curled.                                                                                       | The paper type setting does not match.                         | Change the printer option and try again. Go to <b>Printing Preferences</b> , click <b>Paper</b> tab, and set type to <b>Thick</b> .                                                                  |

If the inside of the machine is dirty or paper has been loaded improperly, there might be a reduction in print quality. See the table below to clear the problem.

| Condition                                                               | Suggested Solutions                                                                                                    |
|-------------------------------------------------------------------------|----------------------------------------------------------------------------------------------------|
| Light or faded print                                                    | • If a vertical white streak or faded area appears on the page, the toner supply is low. Install a new toner cartridge.                                                                                         |
| AaBbCc<br>AaBbCc<br>AaBbCc<br>AaBbCc<br>AaBbCc<br>AaBbCc                | The paper may not meet paper specifications; for example, the paper may be too moist or rough.                                                                                                    |
|                                                                         | <ul> <li>If the entire page is light, the ting is too low or the toner save mode is on. Adjust the print resolution and turn<br/>the toner save mode off. See the help screen of the printer driver.</li> </ul> |
|                                                                         | <ul> <li>A combination of faded or smeared defects may indicate that the toner cartridge needs cleaning. Clean the<br/>inside of your machine.</li> </ul>                                                       |
|                                                                         | • The surface of the LSU part inside the machine may be dirty. Clean the inside of your machine. If these steps do not correct the problem, contact a service representative.                                   |
| The top half of the paper is printed lighter than the rest of the paper | The toner might not adhere properly to this type of paper.                                                                                                    |
|                                                                         | <ul> <li>Change the printer option and try again. Go to Printing Preferences, click the Paper tab, and set the paper<br/>type to Recycled.</li> </ul>                                                           |
| AaBbCc<br>AaBbCc<br>AaBbCc<br>AaBbCc<br>AaBbCc                          |                                                                                                    |

| Condition                                                                  | Suggested Solutions                                                                                                    |
|----------------------------------------------------------------------------|----------------------------------------------------------------------------------------------------|
| Toner specks                                                               | <ul> <li>The paper may not meet specifications; for example, the paper may be too moist or rough.</li> <li>The transfer roller may be dirty. Clean the inside of your machine.</li> <li>The paper path may need cleaning. Contact a service representative.</li> </ul>                                                                                                    |
| Dropouts                                                                   | If faded areas, generally rounded, occur randomly on the page:                                                                                                    |
| A a B b C<br>A a B b C<br>A a B b C<br>A a B b C<br>A a B b C<br>A a B b C | <ul> <li>A single sheet of paper may be defective. Try reprinting the job.</li> <li>The moisture content of the paper is uneven or the paper has moist spots on its surface. Try a different brand of paper.</li> <li>The paper lot is bad. The manufacturing processes can cause some areas to reject toner. Try a different kind or brand of paper.</li> <li>Change the printer option and try again. Go to <b>Printing Preferences</b>, click the <b>Paper</b> tab, and set type to <b>Thick</b> or <b>Thicker</b> (see Basic Guide for paper weights for each sheet).</li> <li>If these steps do not correct the problem, contact a service representative.</li> </ul> |
| White Spots                                                                | <ul> <li>If white spots appear on the page:</li> <li>The paper is too rough and a lot of dirt from paper falls to the inner components within the machine, so the transfer roller may be dirty. Clean the inside of your machine.</li> <li>The paper path may need cleaning. Clean the inside of your machine.</li> <li>If these steps do not correct the problem, contact a service representative.</li> </ul>                                                                                                    |

| Condition                                                                    | Suggested Solutions                                                                                                    |
|------------------------------------------------------------------------------|----------------------------------------------------------------------------------------------------|
| Vertical lines<br>AaBbC¢<br>AaBbC¢<br>AaBbC¢<br>AaBbC¢<br>AaBbC¢<br>AaBbC¢   | <ul> <li>If black vertical streaks appear on the page:</li> <li>The surface (drum part) of the toner cartridge inside the machine has probably been scratched. Remove the toner cartridge and install a new one.</li> <li>If white vertical streaks appear on the page:</li> <li>The surface of the LSU part inside the machine may be dirty. Clean the inside of your machine. If these steps do not correct the problem, contact a service representative.</li> </ul> |
| Black background<br>AaBbCc<br>AaBbCc<br>AaBbCc<br>AaBbCc<br>AaBbCc<br>AaBbCc | <ul> <li>If the amount of background shading becomes unacceptable:</li> <li>Change to a lighter weight paper.</li> <li>Check the environmental conditions: very dry conditions or a high level of humidity (higher than 80% RH) can increase the amount of background shading.</li> <li>Remove the old toner cartridge and install a new one.</li> </ul>                                                                                                    |
| Toner smear<br>AaBbCc<br>AaBbCc<br>AaBbCc<br>AaBbCc<br>AaBbCc                | <ul> <li>Clean the inside of the machine.</li> <li>Check the paper type and quality.</li> <li>Remove the toner cartridge and install a new one.</li> </ul>                                                                                                    |

| Condition                                                                              | Suggested Solutions                                                                                                    |
|----------------------------------------------------------------------------------------|----------------------------------------------------------------------------------------------------|
| Vertical repetitive defects                                                            | If marks repeatedly appear on the printed side of the page at even intervals:                                                                                                    |
| A a B b C c<br>A a B b C c<br>A a B b C c<br>A a B b C c<br>A a B b C c<br>A a B b C c | <ul> <li>The toner cartridge may be damaged. If you still have the same problem, remove the toner cartridge and, install a new one.</li> <li>Parts of the machine may have toner on them. If the defects occur on the back of the page, the problem will likely correct itself after a few more pages.</li> <li>The fusing assembly may be damaged. Contact a service representative.</li> </ul> |
| Background scatter                                                                     | Background scatter results from bits of toner randomly distributed on the printed page.                                                                                                    |
|                                                                                        | • The paper may be too damp. Try printing with a different batch of paper. Do not open packages of paper until necessary so that the paper does not absorb too much moisture.                                                                                                    |
|                                                                                        | • If background scatter occurs on an envelope, change the printing layout to avoid printing over areas that have overlapping seams on the reverse side. Printing on seams can cause problems.                                                                                                    |
|                                                                                        | <ul> <li>If background scatter covers the entire surface area of a printed page, adjust the print resolution through your software application or in <b>Printing Preferences</b>. Ensure the correct paper type is selected. For example: If <b>Thicker Paper</b> is selected, but <b>Plain Paper</b> actually used, an overcharging can occur causing this copy quality problem.</li> </ul>     |
| Toner particles are around<br>bold characters or pictures                              | The toner might not adhere properly to this type of paper.                                                                                                    |
|                                                                                        | <ul> <li>Change the printer option and try again. Go to Printing Preferences, click the Paper tab, and set the paper type to Recycled. Ensure the correct paper type is selected. For example: If Thicker Paper is selected, but Plain Paper actually used, an overcharging can occur causing this copy quality problem.</li> </ul>                                                              |

| Condition                                                                                | Suggested Solutions                                                                                                    |
|------------------------------------------------------------------------------------------|----------------------------------------------------------------------------------------------------|
| Misformed characters<br>AaBbCc<br>AaBbCc<br>AaBbCc<br>AaBbCc<br>AaBbCc<br>AaBbCc         | <ul> <li>If characters are improperly formed and producing hollow images, the paper stock may be too slick. Try<br/>different paper.</li> </ul>                                                                                                    |
| A a B b C cA a B b C cA a B b C cA a B b C cA a B b C cA a B b C cA a B b C cA a B b C c | <ul> <li>Ensure that the paper is loaded properly.</li> <li>Check the paper type and quality.</li> <li>Ensure that the guides are not too tight or too loose against the paper stack.</li> </ul>                                                                   |
| Curl or wave<br>AaBbCC<br>AaBbCC<br>AaBbCC<br>AaBbCC<br>AaBbCC<br>AaBbCC                 | <ul> <li>Ensure that the paper is loaded properly.</li> <li>Check the paper type and quality. Both high temperature and humidity can cause paper curl.</li> <li>Turn the stack of paper over in the tray. Also try rotating the paper 180° in the tray.</li> </ul> |

| Condition                                                                                                    | Suggested Solutions                                                                                                    |
|----------------------------------------------------------------------------------------------------|----------------------------------------------------------------------------------------------------|
| Wrinkles or creases<br>AabbCc<br>AabbCc<br>AabbCc<br>AabbCc<br>AabbCc<br>AabbCc                                      | <ul> <li>Ensure that the paper is loaded properly.</li> <li>Check the paper type and quality.</li> <li>Turn the stack of paper over in the tray. Also try rotating the paper 180° in the tray.</li> </ul>                                                                                   |
| Back of printouts are dirty          AaBbCc         AaBbCc         AaBbCc         AaBbCc         AaBbCc         BbCc | Check for leaking toner. Clean the inside of the machine.                                                                                                    |
| Solid color or black pages                                                                                           | <ul> <li>The toner cartridge may not be installed properly. Remove the cartridge and reinsert it.</li> <li>The toner cartridge may be defective. Remove the toner cartridge and install a new one.</li> <li>The machine may require repairing. Contact a service representative.</li> </ul> |

# **Printing quality problems**

| Condition                                                                                        | Suggested Solutions                                                                                                    |  |  |
|--------------------------------------------------------------------------------------------------|----------------------------------------------------------------------------------------------------|--|--|
| Loose toner<br>AaBbCc<br>AaBbCc<br>AaBbCc<br>AaBbCc<br>AaBbCc<br>AaBbCc<br>AaBbCc                | <ul> <li>Clean the inside of the machine.</li> <li>Check the paper type and quality.</li> <li>Remove the toner cartridge and then, install a new one.</li> <li>If the problem persists, the machine may require repair. Contact a service representative.</li> </ul>                                                                                                    |  |  |
| Character voids                                                                                  | <ul> <li>Character voids are white areas within parts of characters that should be solid black:</li> <li>If you are using transparencies, try another type of transparency. Because of the composition of transparencies, some character voids are normal.</li> <li>You may be printing on the wrong surface of the paper. Remove the paper and turn it around.</li> <li>The paper may not meet paper specifications.</li> </ul> |  |  |
| Horizontal stripes<br>A a B b C<br>A a B b C<br>A a B b C<br>A a B b C<br>A a B b C<br>A a B b C | <ul> <li>If horizontally aligned black streaks or smears appear:</li> <li>The toner cartridge may be installed improperly. Remove the cartridge and reinsert it.</li> <li>The toner cartridge may be defective. Remove the toner cartridge and install a new one.</li> <li>If the problem persists, the machine may require repairing. Contact a service representative.</li> </ul>                                              |  |  |

| Condition                                                   | Suggested Solutions                                                                                                    |  |
|-------------------------------------------------------------|----------------------------------------------------------------------------------------------------|--|
| Curl                                                        | If the printed paper is curled or paper does not feed into the machine:                                                                                                |  |
|                                                             | • Turn the stack of paper over in the tray. Also try rotating the paper 180° in the tray.                                                                              |  |
| AaBbCc<br>AaBbCc<br>AaBbCc                                  | <ul> <li>Change the printer's paper option and try again. Go to Printing Preferences, click the Paper tab, and set type<br/>to Thin.</li> </ul>                        |  |
| • An unknown image                                          | Your machine is probably being used at an altitude of 1,000 m (3,281 ft) or above.                                                                                     |  |
| repetitively appears on<br>a few sheets                     | The high altitude may affect the print quality, such as loose toner or light imaging. Change the altitude service your machine (See "Altitude adjustment" on page 39). |  |
| Loose toner                                                 |                                                                                                    |  |
| <ul> <li>Light print or<br/>contamination occurs</li> </ul> |                                                                                                    |  |

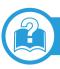

## **Common Windows problems**

| Condition                                                                                                   | Suggested solutions                                                                                                    |  |
|----------------------------------------------------------------------------------------------------|----------------------------------------------------------------------------------------------------|--|
| "File in Use" message<br>appears during<br>installation.                                                    | Exit all software applications. Remove all software from the startup group, then restart Windows. Reinstall the printer driver.                                                                                                    |  |
| "General Protection<br>Fault", "Exception OE",<br>"Spool 32", or "Illegal<br>Operation" messages<br>appear. | Close all other applications, reboot Windows and try printing again.                                                                                                    |  |
| "Fail To Print", "A printer<br>timeout error occurred"<br>message appear.                                   | These messages may appear during printing. Just keep waiting until the machine finishes printing. If the message appears in ready mode or after printing has completed, check the connection and/or whether an error has occurred. |  |

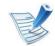

Refer to the Microsoft Windows 2000/XP/2003/Vista User's Guide that came with your computer for further information on Windows error messages.

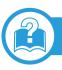

## Common Macintosh problems

| Condition                                                                                                    | Suggested solutions                                                                                                    |  |
|----------------------------------------------------------------------------------------------------|----------------------------------------------------------------------------------------------------|--|
| The machine does not print PDF<br>files correctly. Some parts of<br>graphics, text, or illustrations are<br>missing. | Printing the PDF file as an image may enable the file to print. Turn on <b>Print As Image</b> from the Acrobat printing options.<br>It will take longer to print when you print a PDF file as an image. |  |
| The document has printed, but the print job has not disappeared from the spooler in Mac OS X10.3.2.                  | Update your MAC OS to MAC OS X 10.3.3 or higher.                                                                                                    |  |
| Some letters are not displayed<br>normally during cover page<br>printing.                                            | Mac OS cannot create the font while printing the cover page. The English alphabet and numbers are displayed normally on the cover page.                                                                 |  |
| When printing a document in<br>Macintosh with Acrobat<br>Reader 6.0 or higher, colors print<br>incorrectly.          | Make sure that the resolution setting in your machine driver matches the one in Acrobat Reader.                                                                                                    |  |

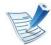

Refer to the Macintosh User's Guide that came with your computer for further information on Macintosh error messages.

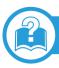

## **Common Linux problems**

| Condition                                                                                | Suggested solutions                                                                                                    |  |
|------------------------------------------------------------------------------------------|----------------------------------------------------------------------------------------------------|--|
| The machine does not print.                                                              | <ul> <li>Check if the printer driver is installed in your system. Open Unified Driver Configurator and switch to the<br/>Printers tab in the Printers configuration window to look at the list of available machines. Make sure that<br/>your machine is displayed on the list. If not, open Add new printer wizard to set up your device.</li> </ul>                                                                                                    |  |
|                                                                                          | <ul> <li>Check if the machine is started. Open Printers configuration and select your machine from the printers list.<br/>Look at the description in the Selected printer pane. If its status contains Stopped, press the Start button.<br/>Normal operation of the machine should be restored. The "stopped" status might be activated when some<br/>problems in printing occur.</li> </ul>                                                                                                    |  |
|                                                                                          | <ul> <li>Check if your application has special print options such as "-oraw". If "-oraw" is specified in the command line parameter, then remove it to print properly. For Gimp front-end, select "print" -&gt; "Setup printer" and edit the command line parameter in the command item.</li> </ul>                                                                                                    |  |
| The machine does not<br>print whole pages, and<br>output is printed on half<br>the page. | It is a known problem that occurs when a color machine is used on version 8.51 or earlier of Ghostscript, 64-bit<br>Linux OS, and has been reported to bugs.ghostscript.com as Ghostscript Bug 688252.The problem is solved in<br>AFPL Ghostscript v. 8.52 or above. Download the latest version of AFPL Ghostscript from http://sourceforge.net/<br>projects/ghostscript/ and install it to solve this problem.                                                                                                    |  |
| "Cannot open port device<br>file" error message<br>appears when printing a<br>document.  | Avoid changing print job parameters (e.q., via LPR GUI) while a print job is in progress. Known versions of CUPS server break the print job whenever print options are changed and then try to restart the job from the beginning. Since Unified Linux Driver locks the port while printing, the abrupt termination of the driver keeps the port locked and unavailable for subsequent print jobs. If this situation occurs, try to release the port by selecting <b>Release port</b> in the <b>Port configuration</b> window. |  |

# **Operating system problems**

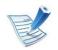

Refer to the Linux User's Guide that came with your computer for further information on Linux error messages.

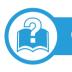

## **Common PostScript problems**

The following situations are PS language specific and may occur when several printer languages are used.

| Problem                                          | Possible cause                                                             | Solution                                                                                                    |
|--------------------------------------------------|----------------------------------------------------------------------------|----------------------------------------------------------------------------------------------------|
| The PostScript file cannot be printed.           | The PostScript driver may not be installed correctly.                      | <ul> <li>Install the PostScript driver (see "Software installation" on page 2).</li> <li>Print a configuration page and verify that the PS version is available for printing.</li> <li>If the problem persists, contact a service representative.</li> </ul> |
| Limit Check Error report prints.                 | The print job was too complex.                                             | You might need to reduce the complexity of the page or install more memory.                                                                                                    |
| A PostScript error page prints.                  | The print job may not be PostScript.                                       | Make sure that the print job is a PostScript job. Check to see whether<br>the software application expected a setup or PostScript header file to<br>be sent to the machine.                                                                                  |
| The optional tray is not selected in the driver. | The printer driver has not been configured to recognize the optional tray. | Open the PostScript driver properties, select the <b>Device Options</b> tab, and set the tray option.                                                                                                    |

If you have any comments or questions regarding Samsung products, contact the Samsung customer care center.

| Country/Region | Customer Care Center                 | Web Site                                                             |
|----------------|--------------------------------------|----------------------------------------------------------------------|
| ALBANIA        | 42 27 5755                           |                                                                      |
| ARGENTINE      | 0800-333-3733                        | www.samsung.com                                                      |
| ARMENIA        | 0-800-05-555                         |                                                                      |
| AUSTRALIA      | 1300 362 603                         | www.samsung.com                                                      |
| AUSTRIA        | 0810-SAMSUNG (7267864,€<br>0.07/min) | www.samsung.com                                                      |
| AZERBAIJAN     | 088-55-55-555                        |                                                                      |
| BAHRAIN        | 8000-4726                            | www.samsung.com                                                      |
| BELARUS        | 810-800-500-55-500                   |                                                                      |
| BELGIUM        | 02-201-24-18                         | www.samsung.com<br>/be (Dutch)<br>www.samsung.com<br>/be_fr (French) |
| BOSNIA         | 05 133 1999                          |                                                                      |
| BRAZIL         | 0800-124-421<br>4004-0000            | www.samsung.com                                                      |
| BULGARIA       | 07001 33 11                          | www.samsung.com                                                      |

| Country/Region | Customer Care Center                                                                        | Web Site        |  |
|----------------|---------------------------------------------------------------------------------------------|-----------------|--|
| CANADA         | 1-800-SAMSUNG (726-7864)                                                                    | www.samsung.com |  |
| CHILE          | 800-SAMSUNG (726-7864)                                                                      | www.samsung.com |  |
| CHINA          | 400-810-5858                                                                                | www.samsung.com |  |
| COLOMBIA       | 01-8000112112                                                                               | www.samsung.com |  |
| COSTA RICA     | 0-800-507-7267                                                                              | www.samsung.com |  |
| CROATIA        | 062 SAMSUNG (062 726<br>7864)                                                               | www.samsung.com |  |
| CZECH          | 800-SAMSUNG (800-<br>726786)                                                                | www.samsung.com |  |
| REPUBLIC       | Samsung Zrt., česká organizační složka, Oasis<br>Florenc, Sokolovská394/17, 180 00, Praha 8 |                 |  |
| DENMARK        | 70 70 19 70                                                                                 | www.samsung.com |  |
| DOMINICA       | 1-800-751-2676                                                                              | www.samsung.com |  |
| ECUADOR        | 1-800-10-7267                                                                               | www.samsung.com |  |
| EGYPT          | 0800-726786                                                                                 | www.samsung.com |  |
| EIRE           | 0818 717100                                                                                 | www.samsung.com |  |
| EL SALVADOR    | 800-6225                                                                                    | www.samsung.com |  |
| ESTONIA        | 800-7267                                                                                    | www.samsung.com |  |
| FINLAND        | 030-6227 515                                                                                | www.samsung.com |  |

## **Contact SAMSUNG worldwide**

| Country/Region | Customer Care Center                                                                                           | Web Site                   |
|----------------|----------------------------------------------------------------------------------------------------|----------------------------|
| FRANCE         | 01 48 63 00 00                                                                                                 | www.samsung.com            |
| GERMANY        | 01805 - SAMSUNG (726-<br>7864 € 0,14/min)                                                                      | www.samsung.com            |
| GEORGIA        | 8-800-555-555                                                                                                  |                            |
|                | IT and Mobile : 80111-<br>SAMSUNG (80111 7267864)<br>from land line, local charge/<br>from mobile, 210 6897691 | www.samsung.com            |
| GREECE         | Cameras, Camcorders,<br>Televisions and Household<br>Appliances                                                |                            |
|                | From mobile and fixed 2106293100                                                                               |                            |
| GUATEMALA      | 1-800-299-0013                                                                                                 | www.samsung.com            |
| HONDURAS       | 800-27919267                                                                                                   | www.samsung.com            |
| HONG KONG      | (852) 3698-4698                                                                                                | www.samsung.com<br>/hk     |
|                |                                                                                                    | www.samsung.com<br>/hk_en/ |
| HUNGARY        | 06-80-SAMSUNG (726-7864)                                                                                       | www.samsung.com            |

| Country/Region | Customer Care Center              | Web Site        |
|----------------|-----------------------------------|-----------------|
| INDIA          | 3030 8282                         | www.samsung.com |
|                | 1800 3000 8282                    |                 |
| INDONESIA      | 0800-112-8888                     | www.samsung.com |
|                | 021-5699-7777                     |                 |
| IRAN           | 021-8255                          | www.samsung.com |
| ITALY          | 800-SAMSUNG (726-7864)            | www.samsung.com |
| JAMAICA        | 1-800-234-7267                    | www.samsung.com |
| JAPAN          | 0120-327-527                      | www.samsung.com |
| JORDAN         | 800-22273                         | www.samsung.com |
| KAZAKHSTAN     | 8-10-800-500-55-500<br>(GSM:7799) | www.samsung.com |
| KOSOVO         | +381 0113216899                   |                 |
| KUWAIT         | 183-2255                          | www.samsung.com |
| KYRGYZSTAN     | 00-800-500-55-500                 | www.samsung.com |
| LATVIA         | 8000-7267                         | www.samsung.com |
| LITHUANIA      | 8-800-77777                       | www.samsung.com |
| LUXEMBURG      | 261 03 710                        | www.samsung.com |
| MALAYSIA       | 1800-88-9999                      | www.samsung.com |

## **Contact SAMSUNG worldwide**

| Country/Region | Customer Care Center                         | Web Site        |
|----------------|----------------------------------------------|-----------------|
| MACEDONIA      | 023 207 777                                  |                 |
| MEXICO         | 01-800-SAMSUNG (726-<br>7864)                | www.samsung.com |
| MOLDOVA        | 00-800-500-55-500                            |                 |
| MONTENEGRO     | 020 405 888                                  |                 |
| MOROCCO        | 080 100 2255                                 | www.samsung.com |
| NIGERIA        | 080-SAMSUNG(726-7864)                        | www.samsung.com |
| NETHERLANDS    | 0900-SAMSUNG (0900-<br>7267864) (€ 0,10/min) | www.samsung.com |
| NEW ZEALAND    | 0800 SAMSUNG (0800 726<br>786)               | www.samsung.com |
| NICARAGUA      | 00-1800-5077267                              | www.samsung.com |
| NORWAY         | 815-56 480                                   | www.samsung.com |
| OMAN           | 800-SAMSUNG (726-7864)                       | www.samsung.com |
| PANAMA         | 800-7267                                     | www.samsung.com |
| PERU           | 0-800-777-08                                 | www.samsung.com |

| Customer Care Center                                                                                                    | Web Site                                                                                                    |
|----------------------------------------------------------------------------------------------------|----------------------------------------------------------------------------------------------------|
| 1800-10-SAMSUNG (726-<br>7864)                                                                                                    | www.samsung.com                                                                                                    |
| 1-800-3-SAMSUNG (726-<br>7864)                                                                                                    |                                                                                                    |
| 1-800-8-SAMSUNG (726-<br>7864)                                                                                                    |                                                                                                    |
| 02-5805777                                                                                                    |                                                                                                    |
| 0 801 1SAMSUNG (172678)                                                                                                    | www.samsung.com                                                                                                    |
| 022-607-93-33                                                                                                    |                                                                                                    |
| 80820-SAMSUNG (726-<br>7864)                                                                                                    | www.samsung.com                                                                                                    |
| 1-800-682-3180                                                                                                    | www.samsung.com                                                                                                    |
| 08010 SAMSUNG (08010<br>726 7864) only from<br>landline, local network<br>Romtelecom - local tariff /<br>021 206 01 10 for landline<br>and mobile, normal tariff. | www.samsung.com                                                                                                    |
| 8-800-555-55-55                                                                                                    | www.samsung.com                                                                                                    |
| 9200-21230                                                                                                    | www.samsung.com                                                                                                    |
| 0700 SAMSUNG (0700 726<br>7864)                                                                                                    | www.samsung.com                                                                                                    |
|                                                                                                    | 1800-10-SAMSUNG (726-7864)         1-800-3-SAMSUNG (726-7864)         1-800-8-SAMSUNG (726-7864)         02-5805777         0 801 1SAMSUNG (172678)         022-607-93-33         80820-SAMSUNG (726-7864)         1-800-682-3180         08010 SAMSUNG (08010         726 7864) only from         1andline, local network         Romtelecom - local tariff /         021 206 01 10 for landline         and mobile, normal tariff.         8-800-555-55-55         9200-21230         0700 SAMSUNG (0700 726 |

## **Contact SAMSUNG worldwide**

| Country/Region       | Customer Care Center                    | Web Site                   |
|----------------------|-----------------------------------------|----------------------------|
| SINGAPORE            | 1800-SAMSUNG (726-7864)                 | www.samsung.com            |
| SLOVAKIA             | 0800-SAMSUNG (726-7864)                 | www.samsung.com            |
| SOUTH AFRICA         | 0860 SAMSUNG (726-7864)                 | www.samsung.com            |
| SPAIN                | 902-1-SAMSUNG(902 172<br>678)           | www.samsung.com            |
| SWEDEN               | 0771 726 7864 (SAMSUNG)                 | www.samsung.com            |
| SWITZERLAND          | 0848-SAMSUNG (7267864,<br>CHF 0.08/min) | www.samsung.com<br>/ch     |
|                      |                                         | www.samsung.com<br>/ch_fr/ |
| TADJIKISTAN          | 8-10-800-500-55-500                     | www.samsung.com            |
| TAIWAN               | 0800-329-999                            | www.samsung.com            |
| THAILAND             | 1800-29-3232<br>02-689-3232             | www.samsung.com            |
| TRINIDAD &<br>TOBAGO | 1-800-SAMSUNG (726-7864)                | www.samsung.com            |
| TURKEY               | 444 77 11                               | www.samsung.com            |
| U.A.E                | 800-SAMSUNG (726-7864)                  | www.samsung.com            |
| U.K                  | 0330 SAMSUNG (726-7864)                 | www.samsung.com            |

| Country/Region | Customer Care Center     | Web Site                                            |
|----------------|--------------------------|-----------------------------------------------------|
| U.S.A          | 1-800-SAMSUNG (726-7864) | www.samsung.com                                     |
| UKRAINE        | 0-800-502-000            | www.samsung.com<br>/ua<br>www.samsung.com<br>/ua_ru |
| UZBEKISTAN     | 8-10-800-500-55-500      | www.samsung.com                                     |
| VENEZUELA      | 0-800-100-5303           | www.samsung.com                                     |
| VIETNAM        | 1 800 588 889            | www.samsung.com                                     |

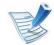

The following glossary helps you get familiar with the product by understanding the terminologies commonly used with printing as well as mentioned in this user's guide.

## 802.11

802.11 is a set of standards for wireless local area network (WLAN) communication, developed by the IEEE LAN/MAN Standards Committee (IEEE 802).

## 802.11b/g/n

802.11b/g/n can share same hardware and use the 2.4 GHz band. 802.11b supports bandwidth up to 11 Mbps, 802.11n supports bandwidth up to 150 Mbps. 802.11b/g/n devices may occasionally suffer interference from microwave ovens, cordless telephones, and Bluetooth devices.

### Access point

Access Point or Wireless Access Point (AP or WAP) is a device that connects wireless communication devices together on wireless local area networks (WLAN), and acts as a central transmitter and receiver of WLAN radio signals.

## ADF

An Automatic Document Feeder (ADF) is a scanning unit that will automatically feed an original sheet of paper so that the machine can scan some amount of the paper at once.

## AppleTalk

AppleTalk is a proprietary suite of protocols developed by Apple, Inc for computer networking. It was included in the original Macintosh (1984) and is now deprecated by Apple in favor of TCP/IP networking.

### **BIT Depth**

A computer graphics term describing the number of bits used to represent the color of a single pixel in a bitmapped image. Higher color depth gives a broader range of distinct colors. As the number of bits increases, the number of possible colors becomes impractically large for a color map. 1-bit color is commonly called as monochrome or black and white.

#### BMP

A bitmapped graphics format used internally by the Microsoft Windows graphics subsystem (GDI), and used commonly as a simple graphics file format on that platform.

## BOOTP

Bootstrap Protocol. A network protocol used by a network client to obtain its IP address automatically. This is usually done in the bootstrap process of computers or operating systems running on them. The BOOTP servers assign the IP address from a pool of addresses to each client. BOOTP enables 'diskless workstation' computers to obtain an IP address prior to loading any advanced operating system.

## CCD

Charge Coupled Device (CCD) is a hardware which enables the scan job. CCD Locking mechanism is also used to hold the CCD module to prevent any damage when you move the machine.

### Collation

Collation is a process of printing a multiple-copy job in sets. When collation is selected, the device prints an entire set before printing additional copies.

## **Control Panel**

A control panel is a flat, typically vertical, area where control or monitoring instruments are displayed. They are typically found in front of the machine.

## Coverage

It is the printing term used for a toner usage measurement on printing. For example, 5% coverage means that an A4 sided paper has about 5% image or text on it. So, if the paper or original has complicated images or lots of text on it, the coverage will be higher and at the same time, a toner usage will be as much as the coverage.

#### CSV

Comma Separated Values (CSV). A type of file format, CSV is used to exchange data between disparate applications. The file format, as it is used in Microsoft Excel, has become a de facto standard throughout the industry, even among non-Microsoft platforms.

#### DADF

A Duplex Automatic Document Feeder (DADF) is a scanning unit that will automatically feed and turn over an original sheet of paper so that the machine can scan on both sides of the paper.

#### Default

The value or setting that is in effect when taking a printer out of its box state, reset, or initialized.

## DHCP

A Dynamic Host Configuration Protocol (DHCP) is a client-server networking protocol. A DHCP server provides configuration parameters specific to the DHCP client host requesting, generally, information required by the client host to participate on an IP network. DHCP also provides a mechanism for allocation of IP addresses to client hosts.

#### DIMM

Dual Inline Memory Module (DIMM), a small circuit board that holds memory. DIMM stores all the data within the machine like printing data, received fax data.

## DLNA

The Digital Living Network Alliance (DLNA) is a standard that allows devices on a home network to share information with each other across the network.

#### DNS

The Domain Name Server (DNS) is a system that stores information associated with domain names in a distributed database on networks, such as the Internet.

#### **Dot Matrix Printer**

A dot matrix printer refers to a type of computer printer with a print head that runs back and forth on the page and prints by impact, striking an ink-soaked cloth ribbon against the paper, much like a typewriter.

#### DPI

Dots Per Inch (DPI) is a measurement of resolution that is used for scanning and printing. Generally, higher DPI results in a higher resolution, more visible detail in the image, and a larger file size.

#### DRPD

Distinctive Ring Pattern Detection. Distinctive Ring is a telephone company service which enables a user to use a single telephone line to answer several different telephone numbers.

#### Duplex

A mechanism that will automatically turn over a sheet of paper so that the machine can print (or scan) on both sides of the paper. A printer equipped with a Duplex Unit can print on both sides of paper during one print cycle.

## **Duty Cycle**

Duty cycle is the page quantity which does not affect printer performance for a month. Generally the printer has the lifespan limitation such as pages per year. The lifespan means the average capacity of print-outs, usually within the warranty period. For example, if the duty cycle is 48,000 pages per month assuming 20 working days, a printer limits 2,400 pages a day.

## ECM

Error Correction Mode (ECM) is an optional transmission mode built into Class 1 fax machines or fax modems. It automatically detects and corrects errors in the fax transmission process that are sometimes caused by telephone line noise.

### **Emulation**

Emulation is a technique of one machine obtaining the same results as another.

An emulator duplicates the functions of one system with a different system, so that the second system behaves like the first system. Emulation focuses on exact reproduction of external behavior, which is in contrast to simulation, which concerns an abstract model of the system being simulated, often considering its internal state.

## Ethernet

Ethernet is a frame-based computer networking technology for local area networks (LANs). It defines wiring and signaling for the physical layer, and frame formats and protocols for the media access control (MAC)/data link layer of the OSI model. Ethernet is mostly standardized as IEEE 802.3. It has become the most widespread LAN technology in use during the 1990s to the present.

### **EtherTalk**

A suite of protocols developed by Apple Computer for computer networking. It was included in the original Macintosh (1984) and is now deprecated by Apple in favor of TCP/IP networking.

### FDI

Foreign Device Interface (FDI) is a card installed inside the machine to allow a third party device such as a coin operated device or a card reader. Those devices allow the pay-for-print service on your machine.

#### FTP

A File Transfer Protocol (FTP) is a commonly used protocol for exchanging files over any network that supports the TCP/IP protocol (such as the Internet or an intranet).

## 100

## **Fuser Unit**

The part of a laser printer that fuses the toner onto the print media. It consists of a heat roller and a pressure roller. After toner is transferred onto the paper, the fuser unit applies heat and pressure to ensure that the toner stays on the paper permanently, which is why paper is warm when it comes out of a laser printer.

#### Gateway

A connection between computer networks, or between a computer network and a telephone line. It is very popular, as it is a computer or a network that allows access to another computer or network.

## Grayscale

A shades of gray that represent light and dark portions of an image when color images are converted to grayscale; colors are represented by various shades of gray.

## Halftone

An image type that simulates grayscale by varying the number of dots. Highly colored areas consist of a large number of dots, while lighter areas consist of a smaller number of dots.

## HDD

Hard Disk Drive (HDD), commonly referred to as a hard drive or hard disk, is a non-volatile storage device which stores digitally-encoded data on rapidly rotating platters with magnetic surfaces.

### IEEE

The Institute of Electrical and Electronics Engineers (IEEE) is an international non-profit, professional organization for the advancement of technology related to electricity.

### **IEEE 1284**

The 1284 parallel port standard was developed by the Institute of Electrical and Electronics Engineers (IEEE). The term "1284-B" refers to a specific connector type on the end of the parallel cable that attaches to the peripheral (for example, a printer).

#### Intranet

A private network that uses Internet Protocols, network connectivity, and possibly the public telecommunication system to securely share part of an organization's information or operations with its employees. Sometimes the term refers only to the most visible service, the internal website.

## **IP address**

An Internet Protocol (IP) address is a unique number that devices use in order to identify and communicate with each other on a network utilizing the Internet Protocol standard.

## IPM

The Images Per Minute (IPM) is a way of measuring the speed of a printer. An IPM rate indicates the number of single-sided sheets a printer can complete within one minute.

### IPP

The Internet Printing Protocol (IPP) defines a standard protocol for printing as well as managing print jobs, media size, resolution, and so forth. IPP can be used locally or over the Internet to hundreds of printers, and also supports access control, authentication, and encryption, making it a much more capable and secure printing solution than older ones.

## IPX/SPX

IPX/SPX stands for Internet Packet Exchange/Sequenced Packet Exchange. It is a networking protocol used by the Novell NetWare operating systems. IPX and SPX both provide connection services similar to TCP/IP, with the IPX protocol having similarities to IP, and SPX having similarities to TCP. IPX/SPX was primarily designed for local area networks (LANs), and is a very efficient protocol for this purpose (typically its performance exceeds that of TCP/IP on a LAN).

#### ISO

The International Organization for Standardization (ISO) is an international standard-setting body composed of representatives from national standards bodies. It produces world-wide industrial and commercial standards.

## ITU-T

The International Telecommunication Union is an international organization established to standardize and regulate international radio and telecommunications. Its main tasks include standardization, allocation of the radio spectrum, and organizing interconnection arrangements between different countries to allow international phone calls. A -T out of ITU-T indicates telecommunication.

## ITU-T No. 1 chart

Standardized test chart published by ITU-T for document facsimile transmissions.

## JBIG

Joint Bi-level Image Experts Group (JBIG) is an image compression standard with no loss of accuracy or quality, which was designed for compression of binary images, particularly for faxes, but can also be used on other images.

## JPEG

Joint Photographic Experts Group (JPEG) is a most commonly used standard method of lossy compression for photographic images. It is the format used for storing and transmitting photographs on the World Wide Web.

### LDAP

The Lightweight Directory Access Protocol (LDAP) is a networking protocol for querying and modifying directory services running over TCP/IP.

## LED

A Light-Emitting Diode (LED) is a semiconductor device that indicates the status of a machine.

## **MAC address**

Media Access Control (MAC) address is a unique identifier associated with a network adapter. MAC address is a unique 48-bit identifier usually written as 12 hexadecimal characters grouped in pairs (e. g., 00-00-0c-34-11-4e). This address is usually hard-coded into a Network Interface Card (NIC) by its manufacturer, and used as an aid for routers trying to locate machines on large networks.

#### MFP

Multi Function Peripheral (MFP) is an office machine that includes the following functionality in one physical body, so as to have a printer, a copier, a fax, a scanner and etc.

## МН

Modified Huffman (MH) is a compression method for decreasing the amount of data that needs to be transmitted between the fax machines to transfer the image recommended by ITU-T T.4. MH is a codebook-based run-length encoding scheme optimized to efficiently compress white space. As most faxes consist mostly of white space, this minimizes the transmission time of most faxes.

#### MMR

Modified Modified READ (MMR) is a compression method recommended by ITU-T T.6.

### Modem

A device that modulates a carrier signal to encode digital information, and also demodulates such a carrier signal to decode transmitted information.

#### MR

Modified Read (MR) is a compression method recommended by ITU-T T.4. MR encodes the first scanned line using MH. The next line is compared to the first, the differences determined, and then the differences are encoded and transmitted.

### **NetWare**

A network operating system developed by Novell, Inc. It initially used cooperative multitasking to run various services on a PC, and the network protocols were based on the archetypal Xerox XNS stack. Today NetWare supports TCP/IP as well as IPX/SPX.

## OPC

Organic Photo Conductor (OPC) is a mechanism that makes a virtual image for print using a laser beam emitted from a laser printer, and it is usually green or rust colored and has a cylinder shape.

An imaging unit containing a drum slowly wears the drum surface by its usage in the printer, and it should be replaced appropriately since it gets worn from contact with the cartridge development brush, cleaning mechanism, and paper.

### **Originals**

The first example of something, such as a document, photograph or text, etc, which is copied, reproduced or translated to produce others, but which is not itself copied or derived from something else.

## OSI

Open Systems Interconnection (OSI) is a model developed by the International Organization for Standardization (ISO) for communications. OSI offers a standard, modular approach to network design that divides the required set of complex functions into manageable, self-contained, functional layers. The layers are, from top to bottom, Application, Presentation, Session, Transport, Network, Data Link and Physical.

## PABX

A private automatic branch exchange (PABX) is an automatic telephone switching system within a private enterprise.

## PCL

Printer Command Language (PCL) is a Page Description Language (PDL) developed by HP as a printer protocol and has become an industry standard. Originally developed for early inkjet printers, PCL has been released in varying levels for thermal, dot matrix printer, and laser printers.

### PDF

Portable Document Format (PDF) is a proprietary file format developed by Adobe Systems for representing two dimensional documents in a device independent and resolution independent format.

#### PostScript

PostScript (PS) is a page description language and programming language used primarily in the electronic and desktop publishing areas. - that is run in an interpreter to generate an image.

#### **Printer Driver**

A program used to send commands and transfer data from the computer to the printer.

#### **Print Media**

The media like paper, envelopes, labels, and transparencies which can be used in a printer, a scanner, a fax or, a copier.

## PPM

Pages Per Minute (PPM) is a method of measurement for determining how fast a printer works, meaning the number of pages a printer can produce in one minute.

## **PRN file**

An interface for a device driver, this allows software to interact with the device driver using standard input/output system calls, which simplifies many tasks.

## Protocol

A convention or standard that controls or enables the connection, communication, and data transfer between two computing endpoints.

PS

See PostScript.

## PSTN

The Public-Switched Telephone Network (PSTN) is the network of the world's public circuit-switched telephone networks which, on industrial premises, is usually routed through the switchboard.

## RADIUS

Remote Authentication Dial In User Service (RADIUS) is a protocol for remote user authentication and accounting. RADIUS enables centralized management of authentication data such as usernames and passwords using an AAA (authentication, authorization, and accounting) concept to manage network access.

#### Resolution

The sharpness of an image, measured in Dots Per Inch (DPI). The higher the dpi, the greater the resolution.

#### SMB

Server Message Block (SMB) is a network protocol mainly applied to share files, printers, serial ports, and miscellaneous communications between nodes on a network. It also provides an authenticated Interprocess communication mechanism.

## 106

## SMTP

Simple Mail Transfer Protocol (SMTP) is the standard for e-mail transmissions across the Internet. SMTP is a relatively simple, textbased protocol, where one or more recipients of a message are specified, and then the message text is transferred. It is a clientserver protocol, where the client transmits an email message to the server.

#### SSID

Service Set Identifier (SSID) is a name of a wireless local area network (WLAN). All wireless devices in a WLAN use the same SSID in order to communicate with each other. The SSIDs are case-sensitive and have a maximum length of 32 characters.

#### **Subnet Mask**

The subnet mask is used in conjunction with the network address to determine which part of the address is the network address and which part is the host address.

## TCP/IP

The Transmission Control Protocol (TCP) and the Internet Protocol (IP); the set of communications protocols that implement the protocol stack on which the Internet and most commercial networks run.

#### TCR

Transmission Confirmation Report (TCR) provides details of each transmission such as job status, transmission result and number of pages sent. This report can be set to print after each job or only after failed transmissions.

#### TIFF

Tagged Image File Format (TIFF) is a variable-resolution bitmapped image format. TIFF describes image data that typically come from scanners. TIFF images make use of tags, keywords defining the characteristics of the image that is included in the file. This flexible and platform-independent format can be used for pictures that have been made by various image processing applications.

## 107

## **Toner Cartridge**

A kind of bottle or container used in a machine like a printer which contains toner. Toner is a powder used in laser printers and photocopiers, which forms the text and images on the printed paper. Toner can be fused by by a combination of heat/pressure from the fuser, causing it to bind to the fibers in the paper.

### TWAIN

An industry standard for scanners and software. By using a TWAINcompliant scanner with a TWAIN-compliant program, a scan can be initiated from within the program. It is an image capture API for Microsoft Windows and Apple Macintosh operating systems.

## **UNC Path**

Uniform Naming Convention (UNC) is a standard way to access network shares in Window NT and other Microsoft products. The format of a UNC path is: \\<servername>\<sharename>\<Additional directory>

## URL

Uniform Resource Locator (URL) is the global address of documents and resources on the Internet. The first part of the address indicates what protocol to use, the second part specifies the IP address or the domain name where the resource is located.

### USB

Universal Serial Bus (USB) is a standard that was developed by the USB Implementers Forum, Inc., to connect computers and peripherals. Unlike the parallel port, USB is designed to concurrently connect a single computer USB port to multiple peripherals.

#### Watermark

A watermark is a recognizable image or pattern in paper that appears lighter when viewed by transmitted light. Watermarks were first introduced in Bologna, Italy in 1282; they have been used by papermakers to identify their product, and also on postage stamps, currency, and other government documents to discourage counterfeiting.

## WEP

Wired Equivalent Privacy (WEP) is a security protocol specified in IEEE 802.11 to provide the same level of security as that of a wired LAN. WEP provides security by encrypting data over radio so that it is protected as it is transmitted from one end point to another.

## WIA

Windows Imaging Architecture (WIA) is an imaging architecture that is originally introduced in Windows Me and Windows XP. A scan can be initiated from within these operating systems by using a WIAcompliant scanner.

#### **WPA**

Wi-Fi Protected Access (WPA) is a class of systems to secure wireless (Wi-Fi) computer networks, which was created to improve upon the security features of WEP.

#### **WPA-PSK**

WPA-PSK (WPA Pre-Shared Key) is special mode of WPA for small business or home users. A shared key, or password, is configured in the wireless access point (WAP) and any wireless laptop or desktop devices. WPA-PSK generates a unique key for each session between a wireless client and the associated WAP for more advanced security.

## WPS

The Wi-Fi Protected Setup (WPS) is a standard for establishing a wireless home network. If your wireless access point supports WPS, you can configure the wireless network connection easily without a computer.

### XPS

XML Paper Specification (XPS) is a specification for a Page Description Language (PDL) and a new document format, which has benefits for portable document and electronic document, developed by Microsoft. It is an XML-based specification, based on a new print path and a vector-based device-independent document format.